Факултет техничких наука у Чачку Универзитета у Крагујевцу

> Вељко Благојевић Мирослав Бјекић

# **Практикум из**

## **Испитивања електричних машина**

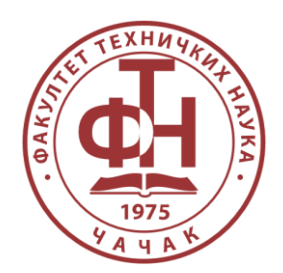

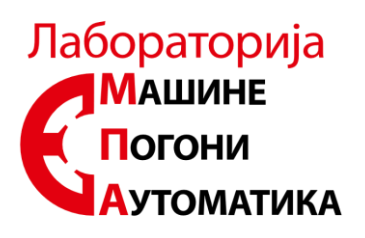

**Чачак, 2023.**

.

Практикум се састоји из 5 целине:

**I део:** описује мерно аквизициону опрему. У овом делу је описана коришћена мерно аквизициона опрема, као и процедура извођења уводних лабораторијских вежби.

**II део:** лабораторијске вежбе испитивања енергетског трансформатора.

**III део:** лабораторијске вежбе испитивања машине једносмерне струје.

**IV деo:** лабораторијске вежбе испитивања асинхроне машина

**V део:** лабораторијске вежбе испитивања синхроне машине.

# Садржај

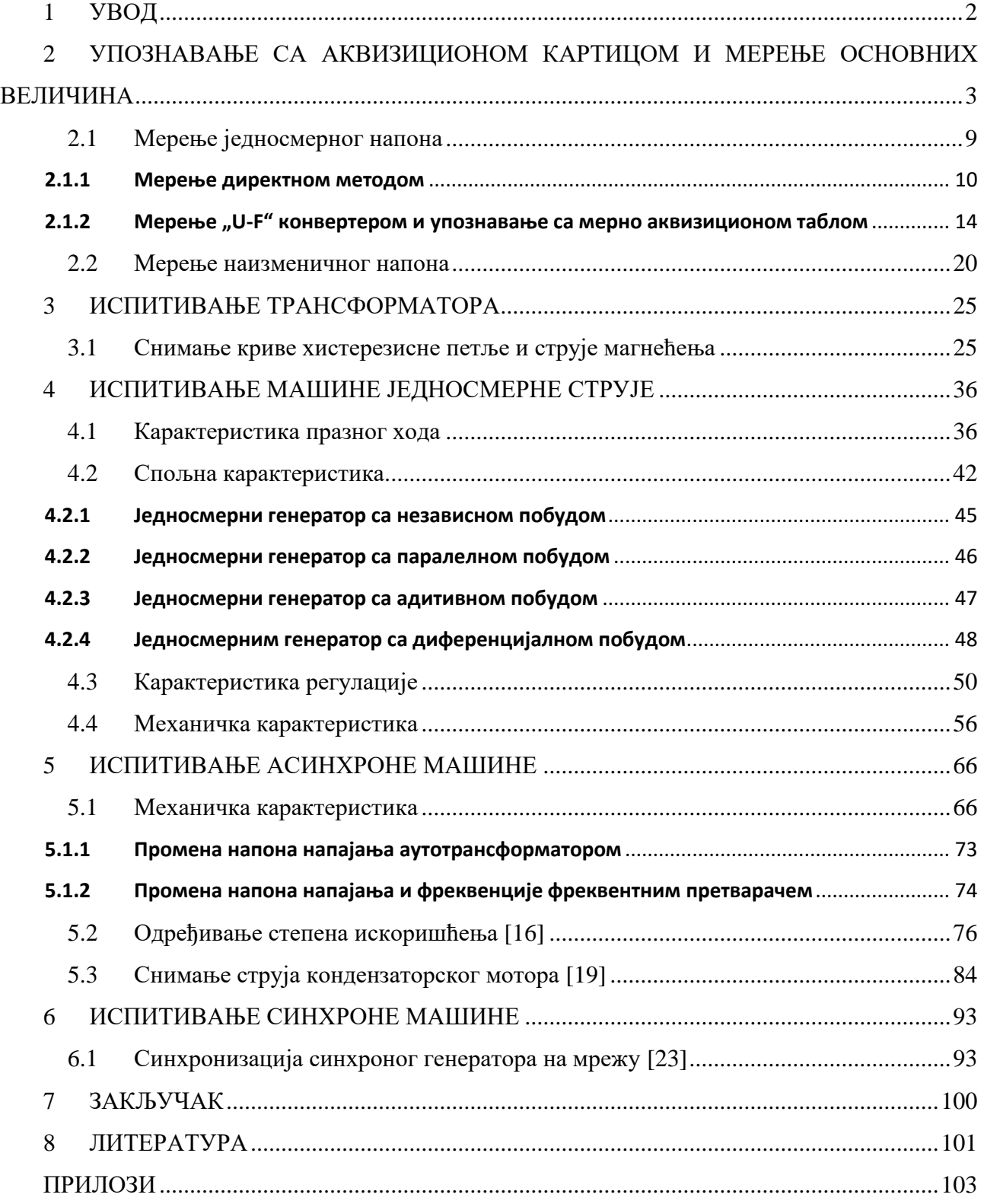

### **1 УВОД**

<span id="page-3-0"></span>Овај практикум је настао са циљем да се на једном месту обједине лабораторијске вежбе које се изводе из предмета Испитивање електричних машина на 3. години смера Електротехничко и софтверско инжењерство, модул Индустријска електроенергетика на Факултету техничких наука у Чачку.

Први део рада (друго поглавље) посвећен је мерно аквизиционом систему и основним мерно претварачким колима - полазећи од начина функционисања програмског интерфејса до првих лабораторијских мерења једносмерног и наизменичног сигнала.

У другом делу рада (треће поглавље) обрађени су вежбе из области енергетских трансформатора. Анализирана је процедура снимања хистерезисне петље и струје магнећења, као и анализа хармонијског садржаја струје магнећења.

Трећи део рада (четврто поглавље) бави се машинама једносмерне струје, прво снимањем карактеристике празног хода, а потом снимањем преосталих карактеристика (спољна карактеристика, карактеристика регулације и механичка карактеристика).

У четвртом делу (пето поглавље) анализирана је асинхрона машина. Објашњена је процедура снимања механичке карактеристике, криве степена искоришћења и визуализације струја кондензаторског асинхроног мотора.

И на крају пети део (шесто поглавље) бави се синхроном машином. Конкретно синхронизацијом синхроног генератора на мрежу.

<span id="page-3-1"></span>2

### **2 УПОЗНАВАЊЕ СА АКВИЗИЦИОНОМ КАРТИЦОМ И МЕРЕЊЕ ОСНОВНИХ ВЕЛИЧИНА**

Аквизиција података је процес помоћу кога се физичке величине из реалног света трансформишу у електричне сигнале који се мере и конвертују у дигитални формат за потребе процесирања, анализе, и меморисања од стране рачунара. Основна предност примене мерно аквизиционог система јесте превазилажење потребе визуелног очитавања инструмената и ручног бележења измерених података.

Мерно аквизициони систем, који се користи у Лабораторији за електричне машине, погоне и аутоматику [\(ЕМПА лабораторији\)](http://www.empa.ftn.kg.ac.rs/) у оквиру предмета испитивање електричних машина се састоји из:

- − Рачунара,
- − Програма Laboratory Virtual Instrument Engineering Workbench (LabVIEW),
- − Аквизиционе картице National instruments (NI) 6009,
- − U-F конвертера претварач напона у фреквенцију,
- − Холовог сензора и
- − Мерача момента и брзине.

За дигиталну обраду и приказ прикупљених сигнала на рачунару, користи се програмски пакет LabVIEW. Његов основни блок који се користи за комуникацију аквизиционе картице са програмом LabVIEW је **DAQ assistant** који је приказан на слици 1.

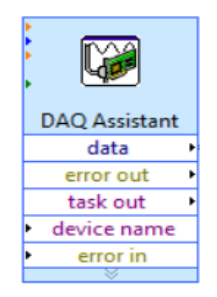

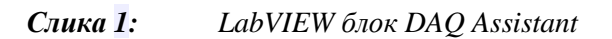

Блок се налази на локацији: *Blok diagram > Express > Input > DAQ Assistant*. Он прослеђује програму сигнале добијене аквизицијом физичких величина. Сви прикључци аквизиционе картице се могу контролисати овим блоком. Блок има могућности мерења различитих електричних и физичких величина које се могу видети на слици 2.

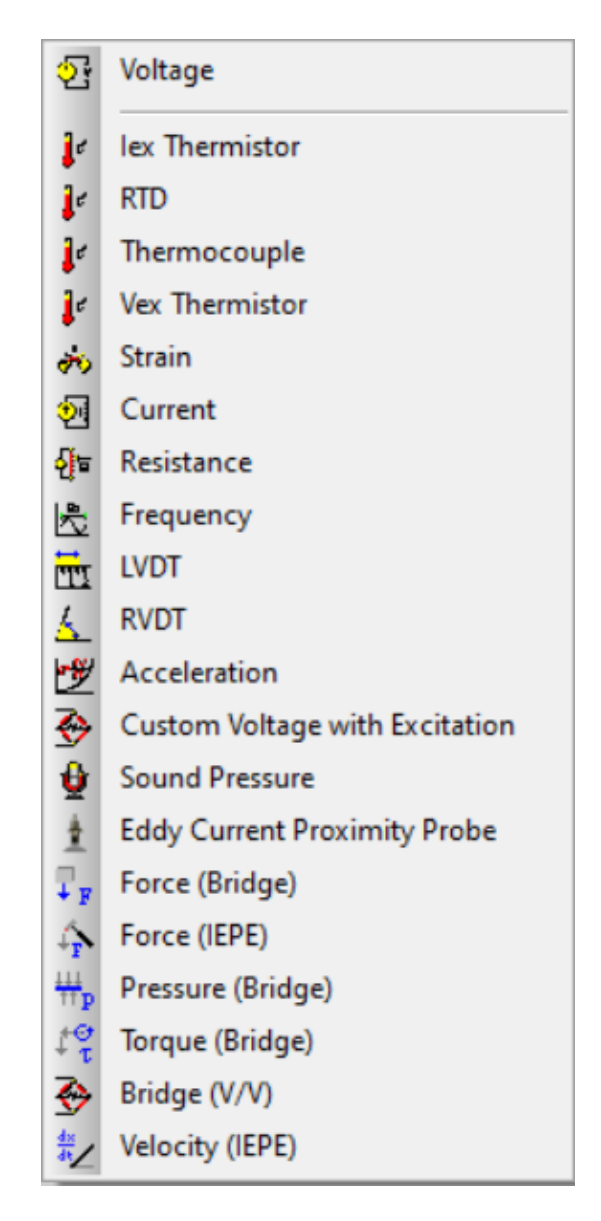

*Слика 2: Физичке величине које може да мери DAQ Assistant*

DAQ assistant има опцију конфигурације картице, чиме се добија могућност подешавања као и шема повезивања саме картице у мерном колу.

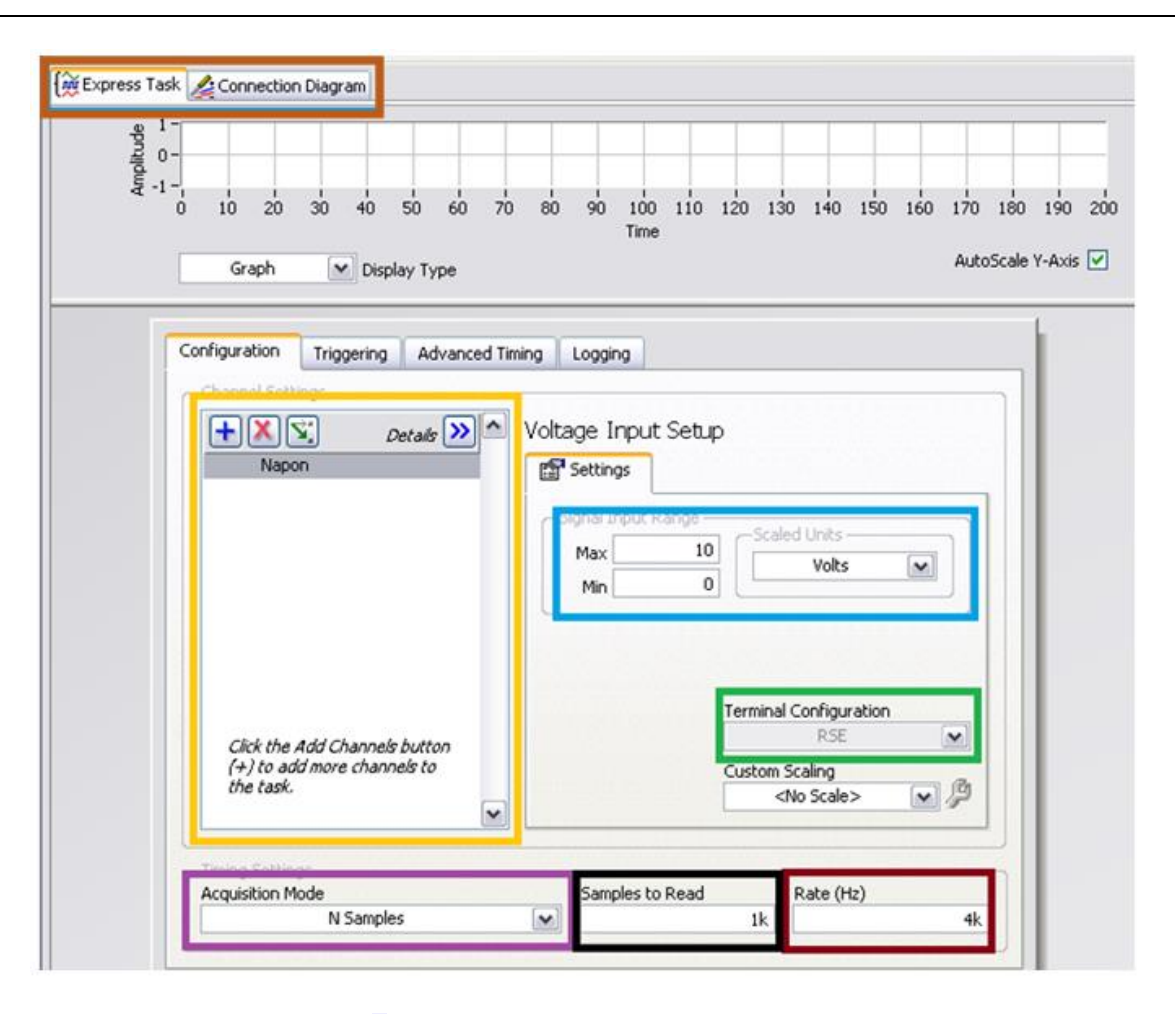

*Слика 3: Express Task DAQ Assistant блока*

Интерфејс DAQ Assistant блока се састоји из:

- 1. Љубичасти блок бирање укупног броја узорака које треба аквизициона картица да направи ("N" узорака).
- 2. Црни блок бирање узастопног броја узорака аквизиционе картице.
- 3. Браон блок бирање фреквенција узорковања.
- 4. Плави блок дефинисање максималне и минималне вредности коју аквизициона картица може да очита.
- 5. Зелени блок дефинисање референтне тачке мерења мерне величине, тј. да ли је мерење у односу на масу (RSE) или диференцијално мерење (Differential).

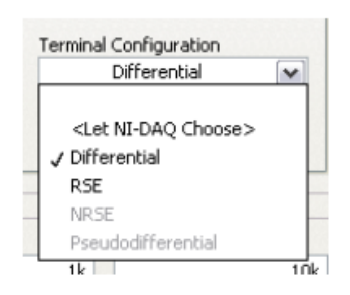

*Слика 4: Конфигурација начина мерења прикључка DAQ Assistant блока* Ако се мери напон са RSE подешавањима, мерни напон је једнак:

$$
U_{ab} = V_a - V_b; V_b = 0[V] \tag{1}
$$

Док, ако се мери напон са Differential подешавањима, мерни напон је једнак:

$$
U_{ab} = V_a - V_b \tag{2}
$$

при чему се оба потенцијала мере на прикључцима аквизиционе картице.

- 6. Жути блок –додавање и приказивање величина које аквизициона картица треба да мери (Напон, струја, температура...).
- 7. Наранџасти блок –бирање између брзог приказа мерене величине (Express Task) или приказа начина повезивања аквизиционе картице (Connection Diagram)

Осим подешавања Express Task прозора, кликом на Connection Diagram добијају се и електричне шеме начина повезивања аквизиционе картице.

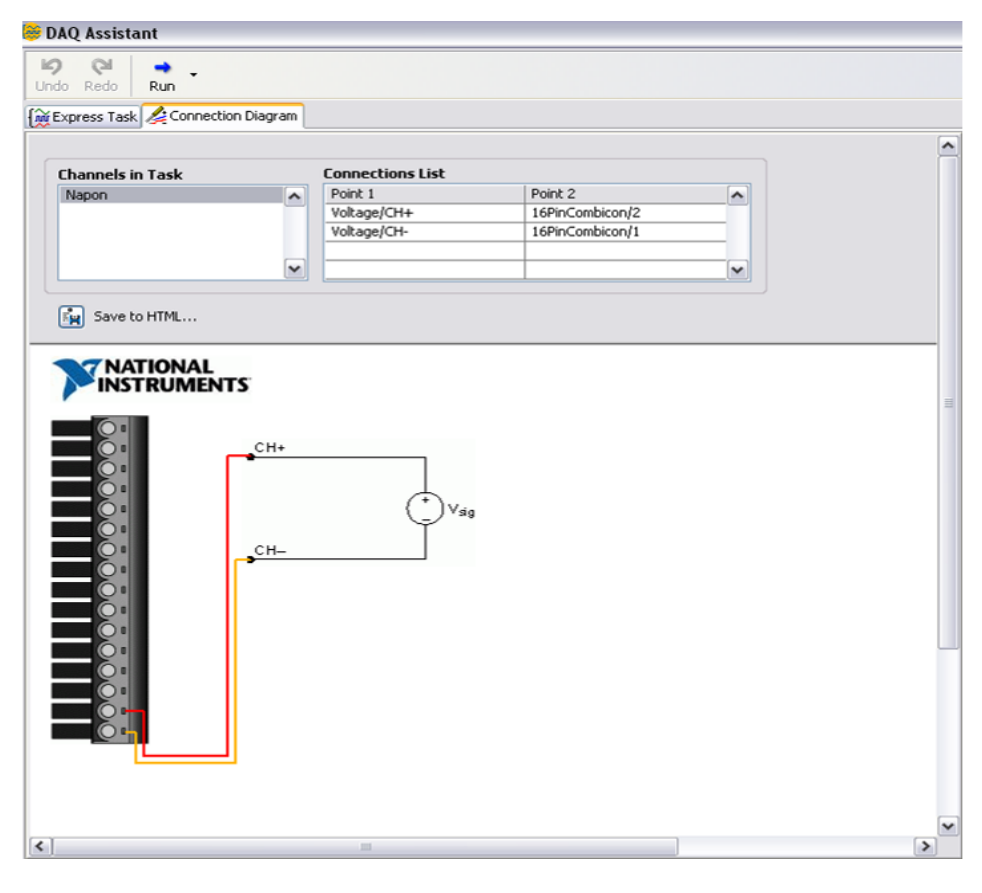

*Слика 5: Connection Diagram DAQ Assistant блока*

На слици 5 приказан је начин повезивања аквизиционе картице NI 6009 за мерење једносмерног напона до 10 V, нпр. напон једносмерне батерије.

Лабораторијске вежбе описане у овом дипломском раду се изводе аквизиционом картицом NI 6009, која је са рачунаром повезана преко USB прикључка. Њен физички изглед је приказан на слици 6.

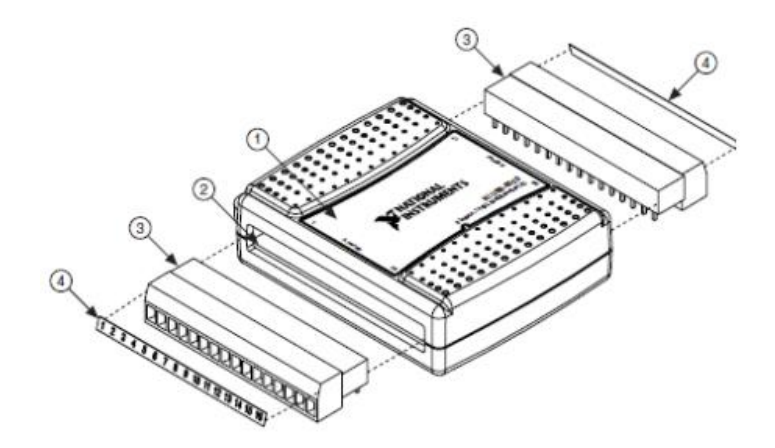

*1* – кућиште, *2* – прикључци, *3* – конектор, *4* – ознака прикључка *Слика 6: Делови аквизиционе картице NI 6009*

Аквизициона картица NI 6009 има пет врста прикључака, и то су:

- − Прикључак нултог потенцијала 1, 4, 7, 10, 13, 16, 32
- − Аналогни улази 2, 3, 5, 6, 8, 9, 11, 12
- − Аналогни излази 14, 15
- − Дигитални прикључци 17, 18, 19, 20, 21, 22, 23, 24, 25, 26, 27, 28, 29
- − Извори напона напајања +2,5 V и +5 V 30, 31

Положаји на аквизиционој картици се могу видети на слици 7.

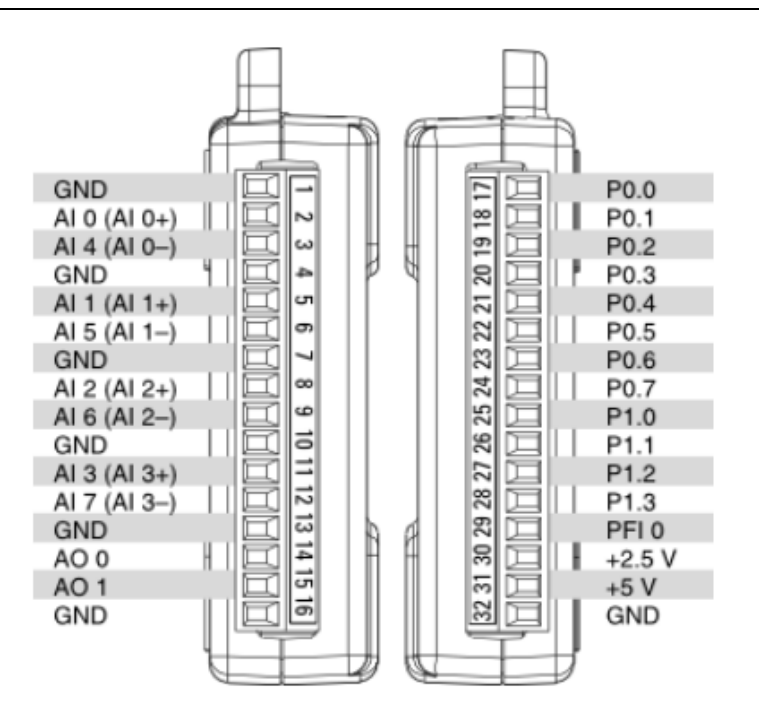

*Слика 7: Изглед аквизиционе картице и редослед прикључака* Максимални број узорковања (Sample rate) картице је: 48k S/s, док улазни опсег напона односно максимални напон картице је  $\pm 10 \, \big[ \mathrm{V} \big] \, \mathrm{y}$  односу на нулти потенцијал.

#### **Брзина узорковања (sample rate)** [1]

Семпловање сигнала представља процес очитавања сигнала у одређеним временским тренуцима. Семпловање зависи од фреквентног састава аналогног сигнала, временског размака између два одбирка и од укупног временског трајања узорковања (љубичасти, црни и браон правоугаоник на слици 3).

У већини случајева се зна какав сигнал треба да се мери и врло је битно подесити колико узорака програм треба да прикупи да би добили еквивалентни мерени реални сигнал.

Период узорковања или одабира се означава са  $\delta_t$  и представља временски интервал између два одабирања сигнала, а његова реципрочна вредност представља фреквенцију одабирања или брзину одабирања (sample rate) *f*s.

Фреквенција узорковања мора бити бар два пута већа од највеће фреквенције која се садржи у аналогном сигналу. Овај услов проистиче из теореме о узорковању или Никвистове (Nyquist) теореме, а она гласи: Да би фреквентни став аналогног сигнала био тачно одређен потребно је да фреквенција узорковања *f*<sup>s</sup> буде више од два пута већа од највеће фреквенције

у саставу сигнала (fs $\geq$ 2·f<sub>max</sub>). Како је  $f_s = \frac{1}{2}$ , тада период узорковања  $f_s = \frac{1}{\delta}$ , тада период узорковања мора бити: *t*

$$
\delta_t < \frac{1}{2 \cdot f_{\text{max}}} \tag{3}
$$

Ово значи да је потребно узети бар два узорка у сваком периоду сигнала. У пракси период узорковања треба да буде бар пет до десет пута већи од највеће фреквенције аналогног сигнала да би се аналогни сигнал добро реконструисао, на основу узорака.

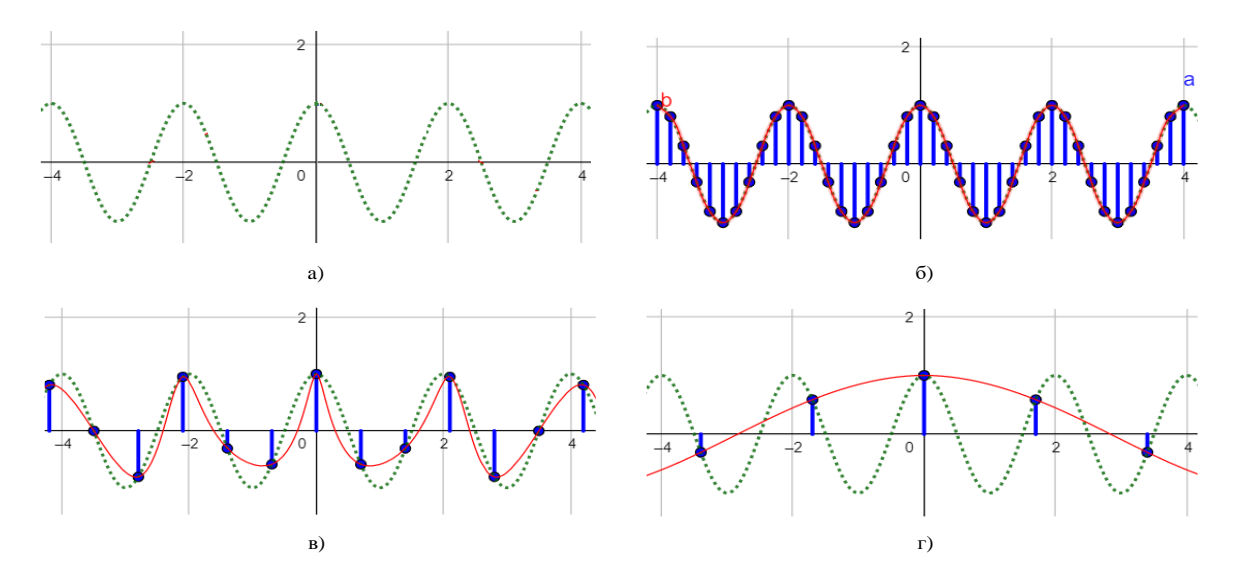

*Слика 8: Ефекат брзине узорковања на фреквенцију и амплитуду* (Узорковање аналогног сигнала) [2]

На претходној слици је показан утицај фреквенције узорковања на реконструкцију простог аналогног синусног сигнала у GeoGebra програму.

Сигнал који се семплује је фреквенције *f*=0,5 Hz, када се аналогни простопериодични сигнал семплује фреквенцијама узорковања *f*s=5 Hz, 1,43 Hz, 0,6 Hz, при чему последњи случај не задовољава теорему о одабирању. Пошто је сигнал на слици 8-a) просто периодични, у овом случају је *f*max=f=0,5 Hz, *f*<sup>s</sup> мора бити веће од 1 Hz ( *f*<sup>s</sup> > 2 *f*max). На слици 8-б) је приказано семпловање са фреквенцијом одабирања 5 Hz која је 10 пута већа од *f*. Добијени сигнал представљају тачке на графику и уочава се да се најпростијом реконструкцијом тј. спајањем добијених тачака добија реконструисани сигнал доста близак почетном. На слици 8-в) семпловање је 1,43 H<sub>Z</sub> што задовољава теорему о одабирању, али није идеалан по амплитуди. На слици 8-г) семпловање је вршено са 0,6 Hz што је мање од 2 *f*max. Види се да реконструисани сигнал има мању фреквенцију, стога се стиче утисак да је реконструисани аналогни сигнал мање фреквенције.

#### **2.1 МЕРЕЊЕ ЈЕДНОСМЕРНОГ НАПОНА**

<span id="page-10-0"></span>Ова лабораторијска вежба је осмишљена са циљем да се студенти упознају са поступком мерења једносмерног напона. Такође је објашњен поступак обраде прикупљених мерних података и поступак чувања резултата мерења на рачунару.

#### <span id="page-11-0"></span>**2.1.1 МЕРЕЊЕ ДИРЕКТНОМ МЕТОДОМ**

Код директне методе се посебно мере потенцијали повезани на прикључцима аквизиционе картице и на основу њих се рачуна напон. Проблем који се јавља применом директне методе је мерење потенцијала који је већи од  $\pm 10\,[\mathrm{V}]$ , јер може доћи до оштећења картице. Међутим 1<br>ере потенцијали повезани на при<br>пон. Проблем који се јавља прим<br>±10 [V], јер може доћи до оште!<br>врстава у најтачније методе. поред овог недостатка ова метода се сврстава у најтачније методе.

На табели 1 приказана је лабораторијска опрема коришћена за реализацију снимања једносмерног напона AC/DC исправљача.

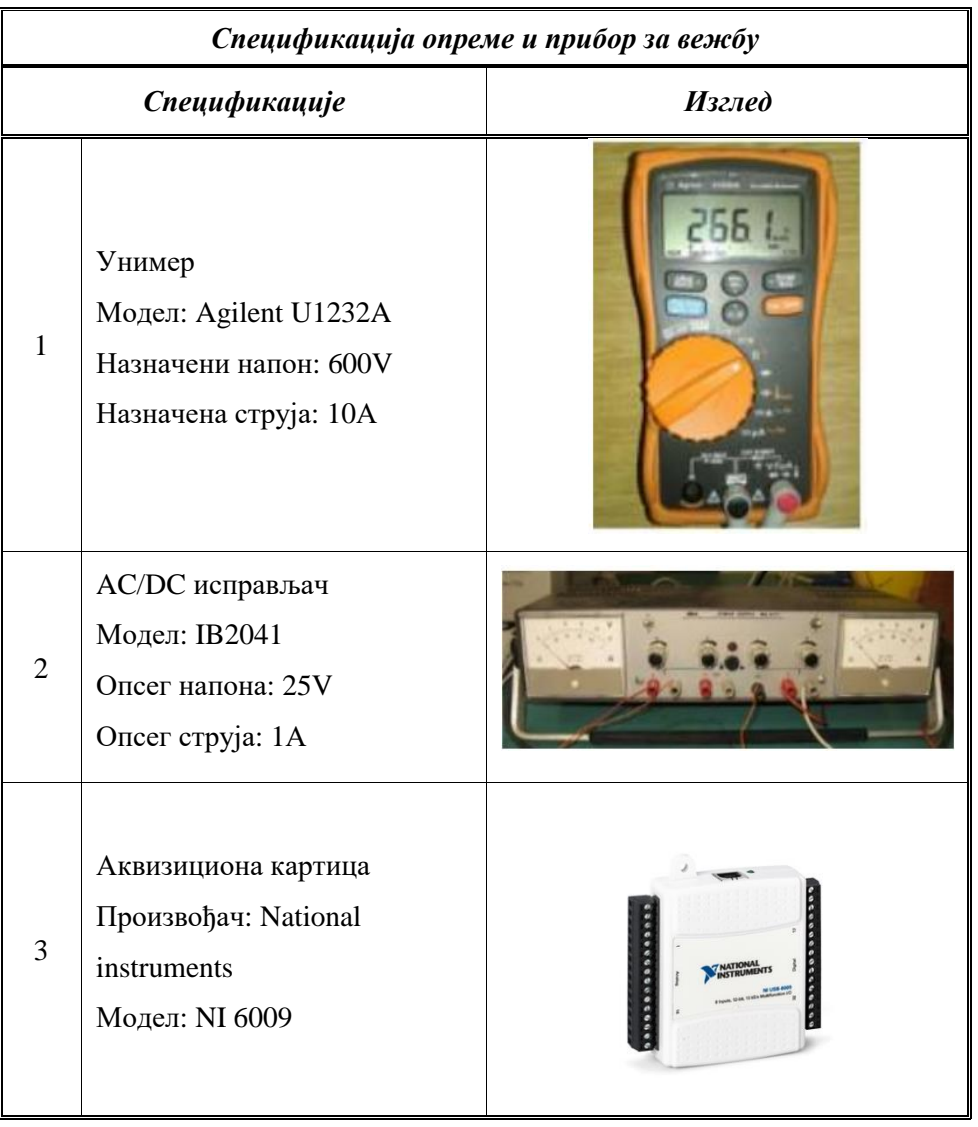

#### *Табела 1:*

**Унимером се проверава величина мерног напона, пре повезивања на аквизициони систем.** Електрична шема повезивања је приказано на слици 9.

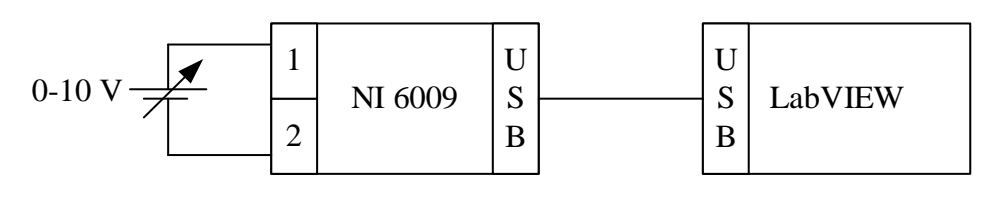

*1-* прикључак нултог потенцијала *и 2* – аналогни улаз 0 (AI0) *Слика 9: Електрична шема мерења једносмерног напона*

На слици се може уочити да мерени напон је у опсегу од 0 до 10 V. Док AC/DC исправљач има опсег напона до 25 V. Стога треба водити рачуна да напон не пређе дозвољену границу од 10 V.

Након повезивања аквизиционе картице укључи се програмски пакет LabVIEW и учита креирана апликација за снимање једносмерног напона:

− **Merenje jednosmernog signala NI USB6009.vi** [3]

На слици 10 је приказан фронт панел програмa:

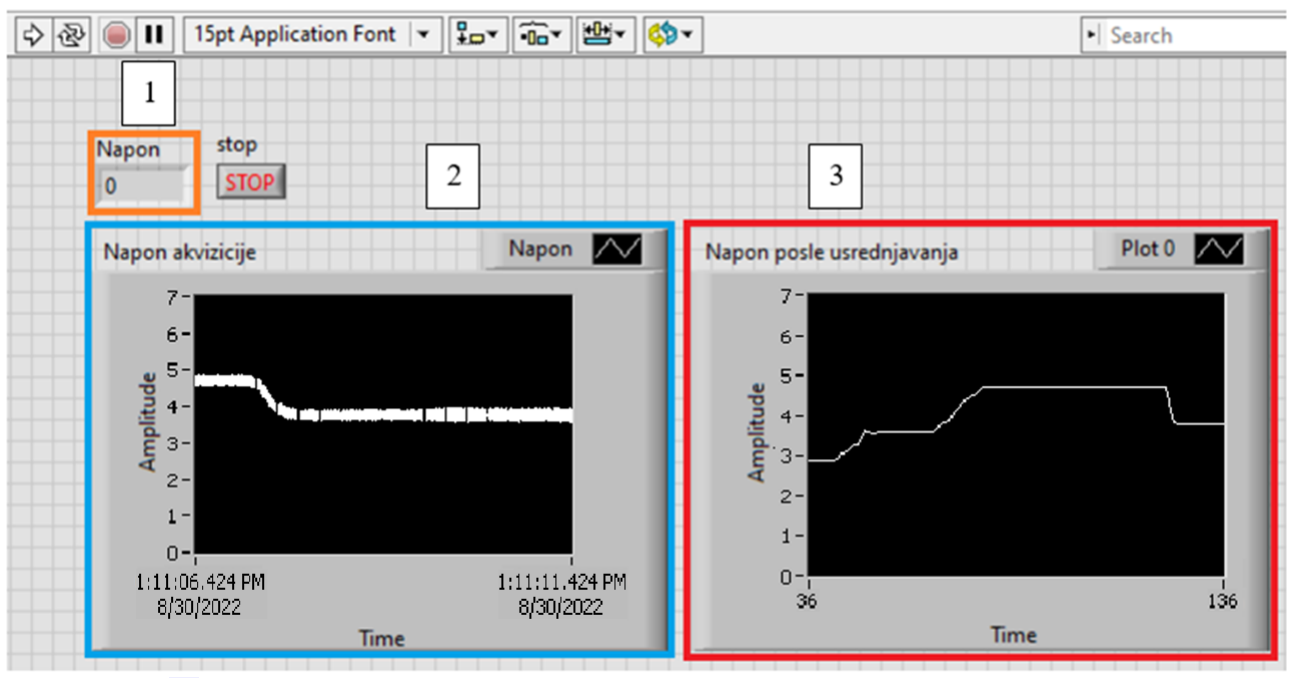

*Слика 10: Фронт панел програма* **Merenje jednosmernog signala NI USB6009.vi** [3]

Са фронт панела овог програма може се уочити више елемената:

- − Наранцасти правоугаоник 1 нумерички индикатор тренутне вредности напона после обраде сигнала,
- Плави правоугаоник 2 временски дијаграм измереног напона на прикључку аквизиције и
- − Црвени правоугаоник 3 временски дијаграм напона после обраде сигнала.

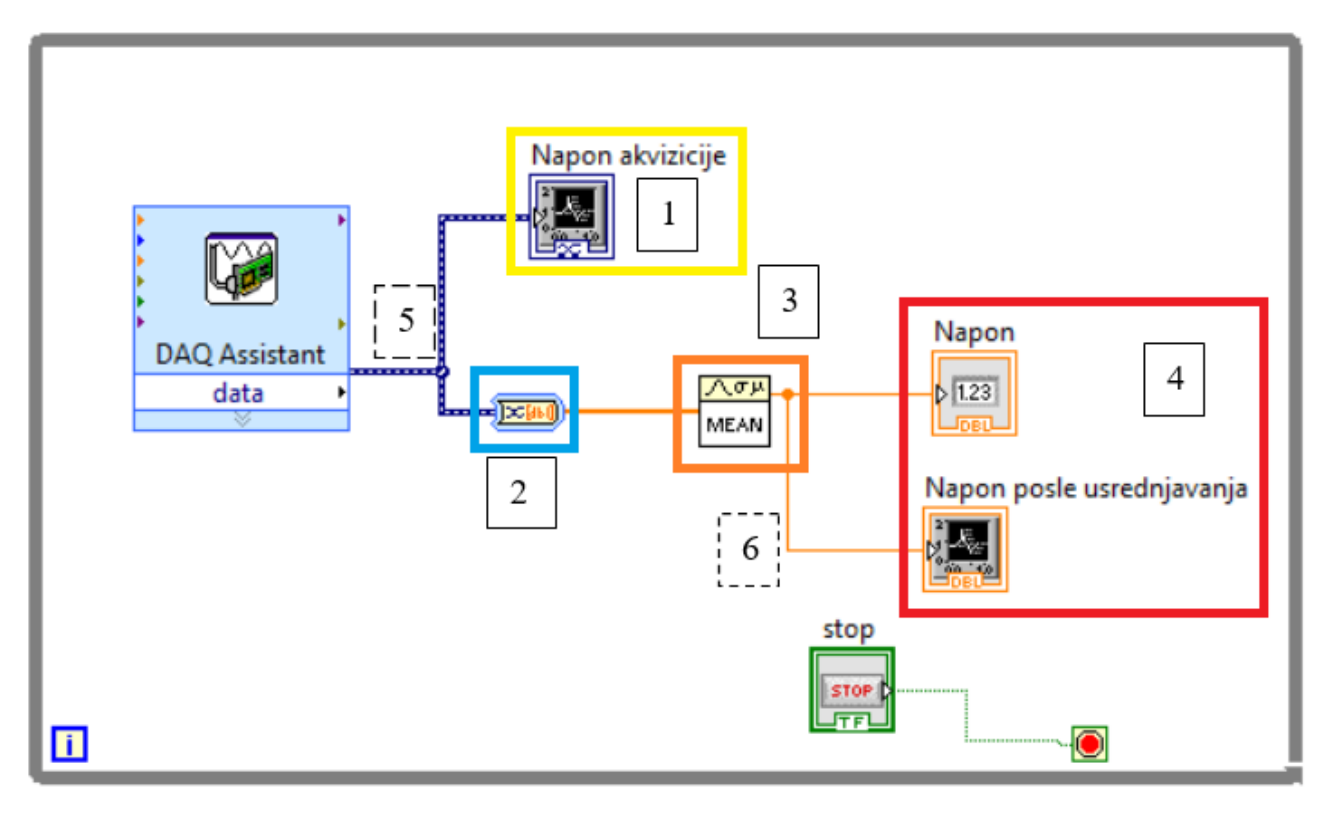

Блок дијаграм одговарајућег програма приказан је на слици 11:

#### *Слика 11: Блок дијаграм програма* **Merenje jednosmernog signala NI USB6009.vi** [3]

На блок дијаграму приказане су 4 целине и 2 врсте канала, и то су:

- $-\frac{1}{2}$  Жути правоугаоник 1 временски дијаграм вредности које DAO assistant прослеђује програму, тј. необрађени сигнал добијен аквизицијом физичких величина,
- − Плави правоугаоник 2 блок а конверзију динамичких података у статичке податке,
- − Наранџасти правоугаоник 3 блок за усредњавање измерених података,
- − Црвени правоугаоник 4 блокови за чување и приказ обрађених података,
- − Испрекидани правоугаоник 5 (Плава линија) канал за пренос необрађених података прикупљених на прикључцима аквизиционе картице и
- −<br>• Испрекидани правоугаоник! 6 (Наранџаста линија) канал за пренос обрађених података након усредњавања.

Сви подаци приказани у фронт панелу су локалног – привременог типа, због чега се морају експортовати у програм Excel, где се могу додатно анализирати, обрађивати и приказивати.

Поступак **експортовања резултата мерења у Excel** је једноставан. И врши се на следећи начин: десним кликом на екран временског дијаграма или екран *xy*-график у фронт панелу учитаног LabVIEW програма. Потом се изабере Export > Export Data to Excel на дну падајућег менија.

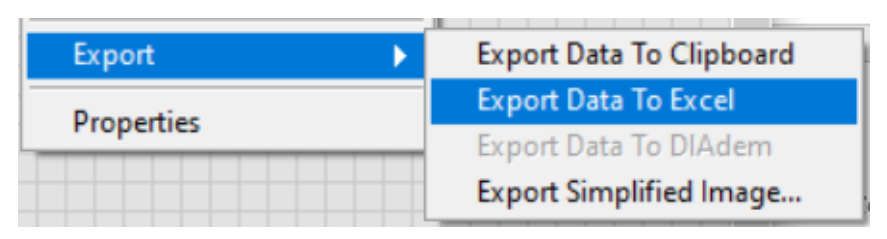

Eкспортовање резултата мерења у Excel, *Export Simplified image*–експортовање резултата мерења као jpg слика.

*Слика 12: Падајући мени експортовања забележених резултата*

Затим се отвори Excel фајл са забележеним резултатима мерења. Који су за ову лабораторијску вежбу приказани на слици 13:

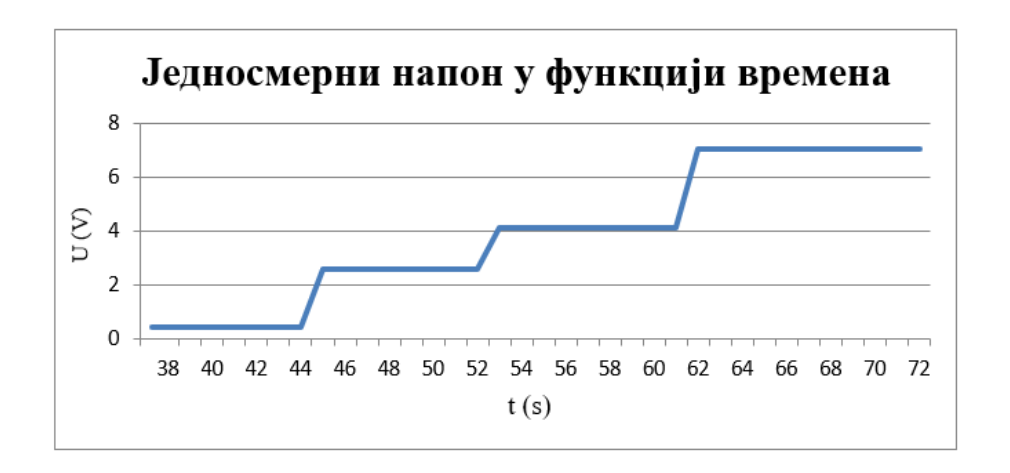

*Слика 13: Резултати мерења једносмерног напона директном методом*

Снимљени сигнал је добијен степенастим мењањем напона на извору AC/DC исправљача.

#### <span id="page-15-0"></span>2.1.2 МЕРЕЊЕ "U-F" КОНВЕРТЕРОМ И УПОЗНАВАЊЕ СА МЕРНО АКВИЗИЦИОНОМ ТАБЛОМ

Пошто су напони који се мере у лабораторијским вежбама реда стотина волти, потребно их је прилагодити и свести на напонски ниво који одговара аквизиционој картици. Поред тога, такође је потребно обезбедити галванско одвајање аквизиционе картице од електричног кола, како би се осигурала мерно аквизициона опрема од квара у електричном колу.

Најједноставнији начин да се испуне ови технички услови јесте употреба U-F конвертера приказаног на слици 14.

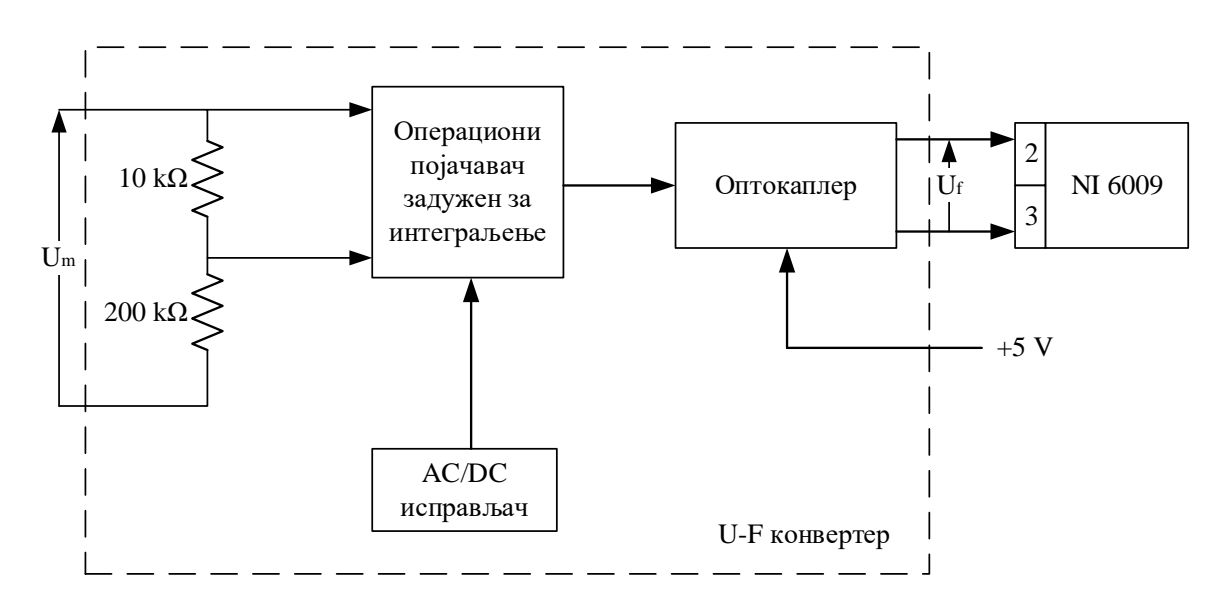

*Слика 14: Електрична шема U-F конвертера*

Са блок дијаграма може се уочити више елемената, то су:

- − Два редно везана отпорника која служе за снижавање мерног напона на напон који одговара компонентама електронског кола,
- − Операциони појачавач електронско коло задужено за претварање напона у фреквенцију, односно број импулса у секунди,
- − AC/DC исправљач који напаја операциони појачавач напајањем од 10 волти и
- − Оптокаплер који обезбеђује галванско одвајање мерног напона од аквизиционе картице.

На слици 15 је приказан облик напона *U*<sup>m</sup> и *U*f.

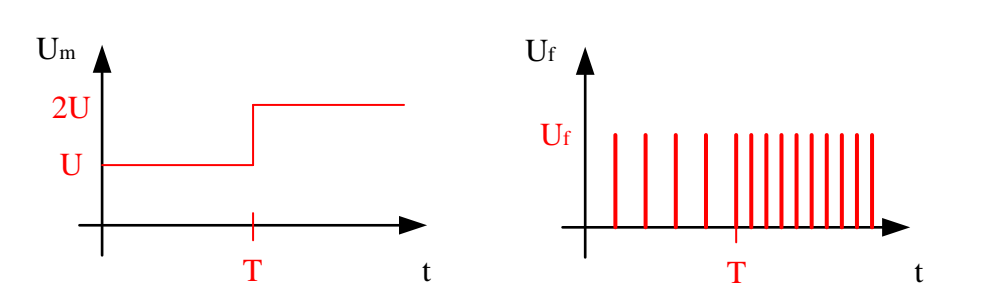

*Слика 15: Улазни и излазни сигнал на U-F конвертеру*

Уочава се да приликом промене вредности мерног напона долази такође и до промене броја импулса, што јесте функција конвертера.

Излазни сигнал *U*<sup>f</sup> доводи се на аналогне улазе аквизиције AI0, потом се LabVIEW програмом анализира.

На слици испод је приказан начин одређивања фреквенције на основу мерења броја импулса са U-F конвертера, тако што се рачуна средња вредност за произвољан број итерација (Црвени правоугаоника 1). Затим се напон добија баждарењем аритметичким операторима (Плави правоугаоник 2).

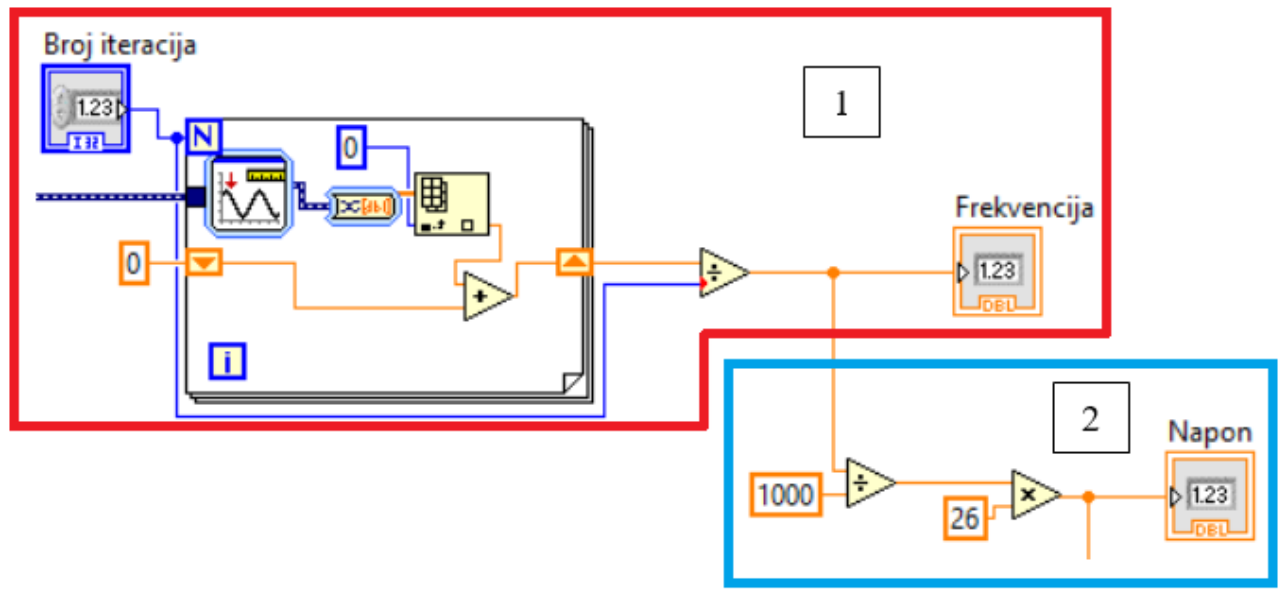

*Слика 16: Рачунање мерног напона U-F конвертеру*

Како би се постигло најтачније мерење, односно избегли шумови, број итерација треба подесити на вредност између 60 и 120, у зависности колика се вредност напона мери. Лоше одабрана вредност се карактерише великим шумом.

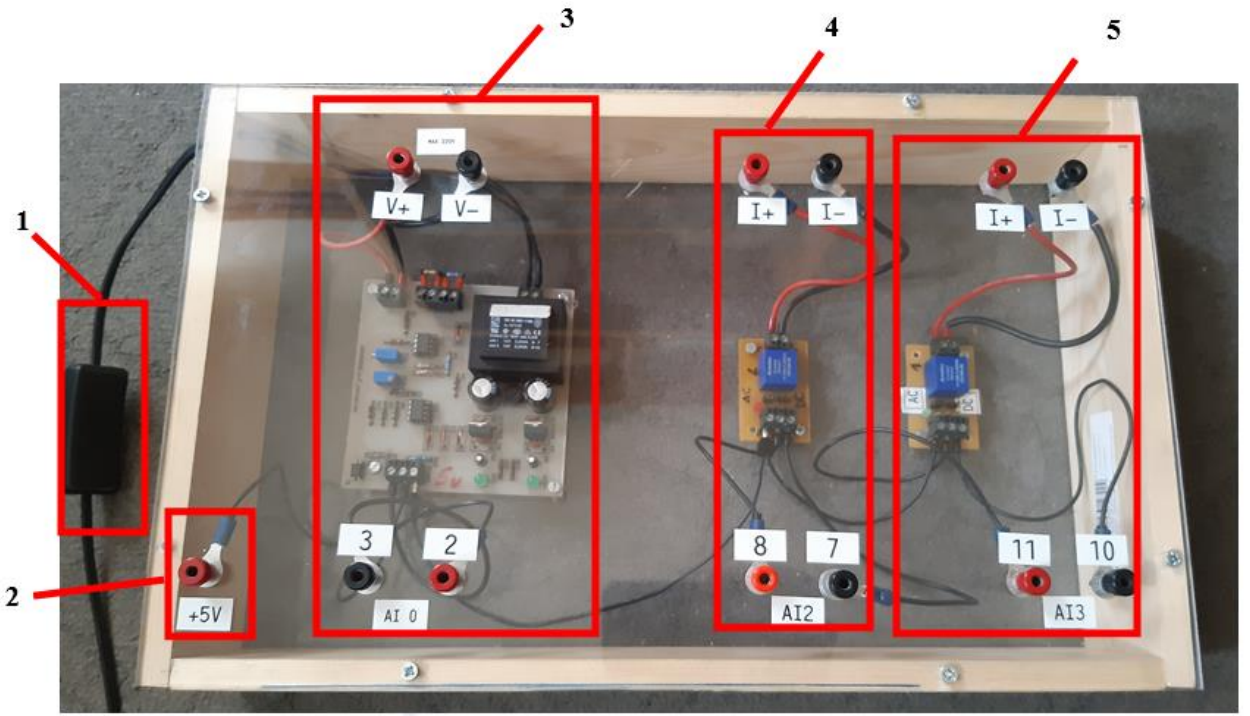

Овај уређај се налази у оквиру мерно аквизиционе табле, чији изглед је дат на слици 17.

*Слика 17: Мерно аквизициона табла*

Елементи мерно аквизиционе табле:

- 1. Главни прекидач за напајање исправљачког моста U-F конвертера,
- 2. Банана прикључак за напајање оптокаплера U-F конвертера и холових сензора,
- 3. U-F конвертер,
- 4. Холов сензор струје 1 и
- 5. Холов сензор струје 2.

Мерно аквизициона табла се може поделити на два дела и то су енергетски део (горњи банана прикључци) и аквизициони део (доњи банана прикључци). Енергетски део се прикључује у електрично коло као волтметар или амперметар, односно паралелно или редно. Док аквизициони део, заједно са напајањем од +5V се прикључује на прикључке аквизицијске картице NI 6009.

**Холов сензор струје 1 и 2** је електронска компонента чији се рад заснива на чињеници да кроз проводник кроз који протиче струја и који је постављен у спољашње магнетно поље долази до појаве тзв. Холовог напона који је нормалан на правац магнетног поља на крајевима материјала.

Холов сензор такође представља и галванско одвајање аквизиционе картице од мерене струје, чиме се обезбеђује заштита прикључака аквизиционе картице. Блок шема холовог сензора је приказана на слици 18.

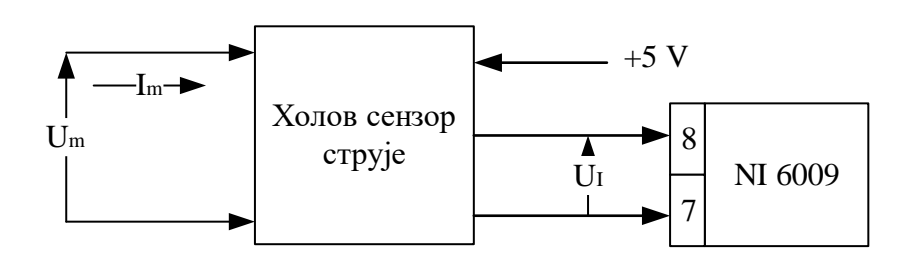

*Слика 18: Електрична шема холовог сензора*

Појединим Холовим сензорима се могу мерити и једносмерне и наизменичне струје, вредности до 100 kA.

Предност примене Холовог сензора јесте линеарна зависност излазног сигнала *U*<sup>I</sup> од мерене струје *I*m, због чега је поступак обраде и баждарења прикупљених података знатно једноставнији од обраде и баждарења код програма U-F конвертера.

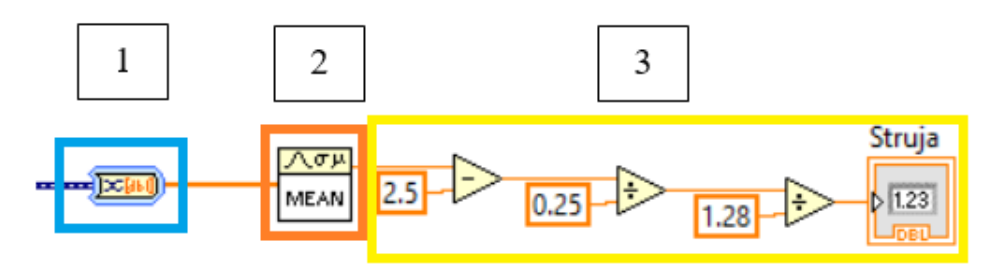

*Слика 19: Рачунање мерне струје Холовог сензора 1 и 2*

На слици блок дијаграма овог програма приказане су каскадно везане 3 целине, и то су:

- − Плави правоугаоник 1 блок за конверзију динамичких података у статичке податке,
- Наранцасти правоугаоник 2 блок за усредњавање измерених података и
- Жути правоугаоник 3 аритметички оператори за обраду података и приказ вредности мерене струје.

За снимање једносмерног напона U-F конвертером коришћена је следећа лабораторијска опрема.

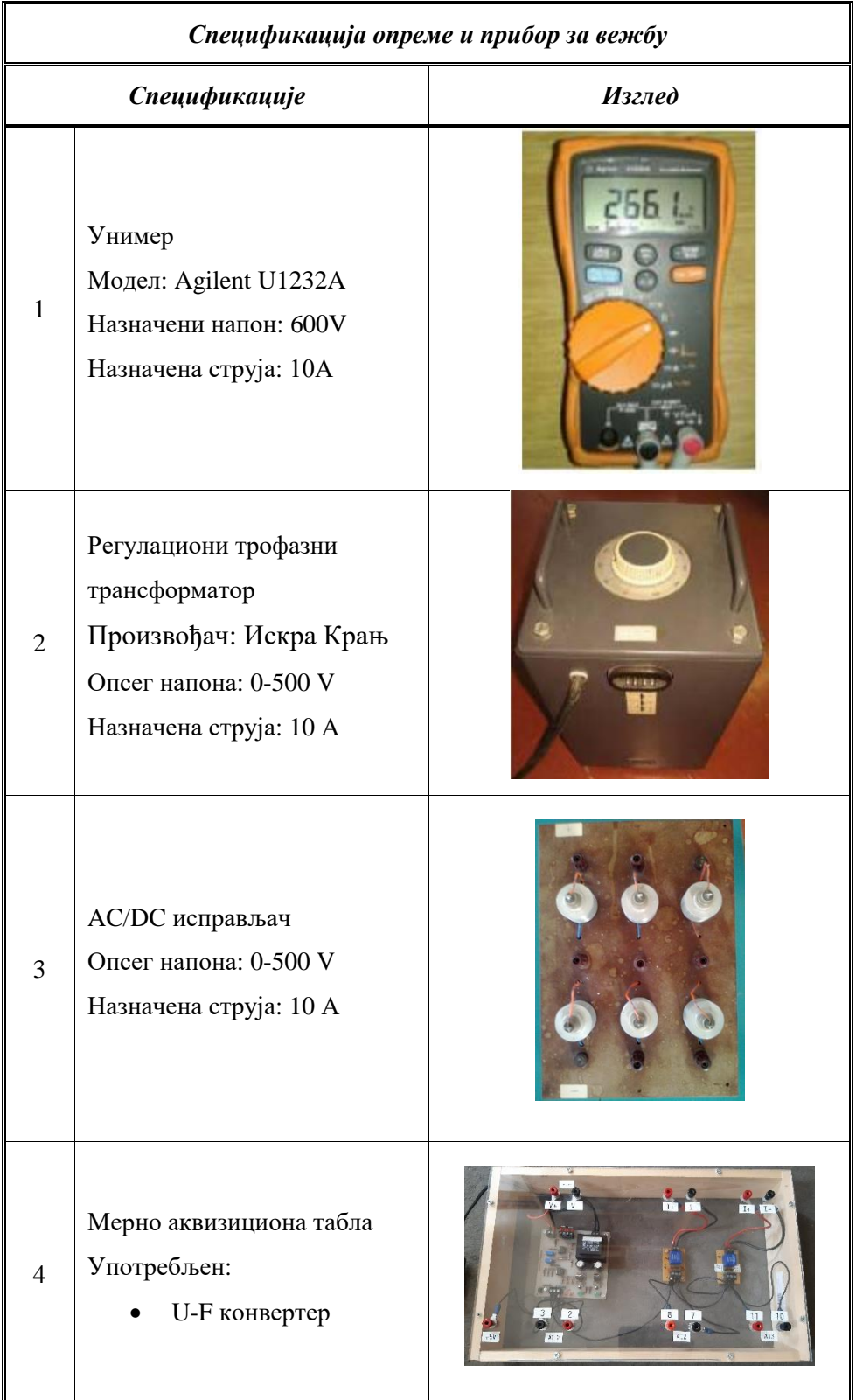

#### *Табела 2:*

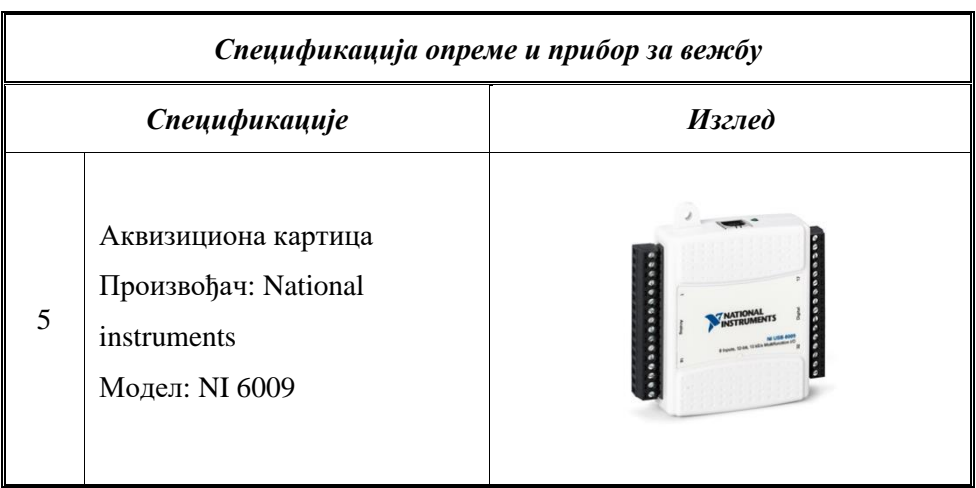

Електрична шема повезивања AC/DC исправљача, U-F конвертера и мерно-аквизиционе опреме је приказано на слици 20.

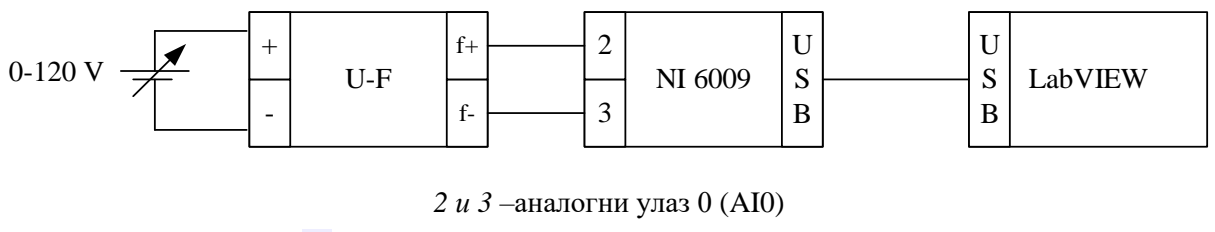

*Слика 20: Електрична шема мерења једносмерног напона*

Након повезивања аквизиционе картице укључи се програмски пакет LabVIEW и учита креирана апликација за снимање једносмерног напона:

#### − **Merenje jednosmernog signala U-F konvertorom NI USB6009.vi** [3]

Фронт панел овог програма приказан је на слици 21:

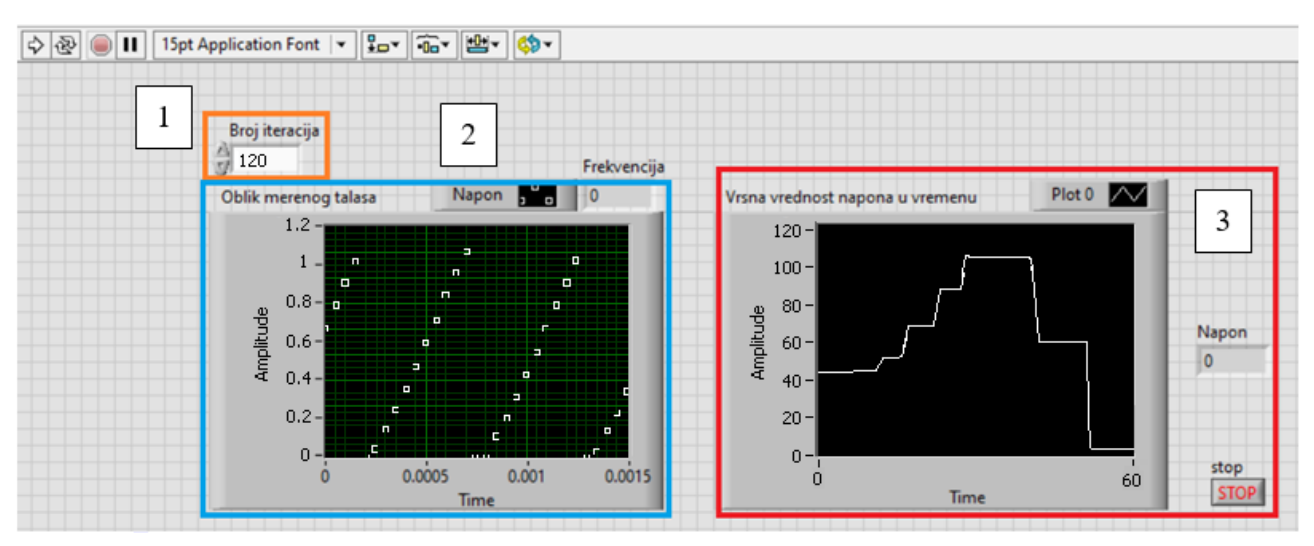

*Слика 21: Фронт панел програма* **Merenje jednosmernog signala U-F konvertorom NI USB6009.vi** [3]

Са фронт панела овог програма може се уочити више елемената:

- Наранцасти правоугаоник 1 нумерички контролер за унос броја итерација на основу којих се израчунава средња вредност мерене фреквенције,
- − Плави правоугаоник 2 временски дијаграм измереног напона на прикључку аквизиције и нумерички индикатор измерене фреквенције излазног сигнала U-F конвертера,
- − Црвени правоугаоник 3 временски дијаграм промене вредности напона у времену и нумерички индикатор тренутне вредности мерног напона.

На слици 22 су приказане измерене вредности лабораторијске вежбе:

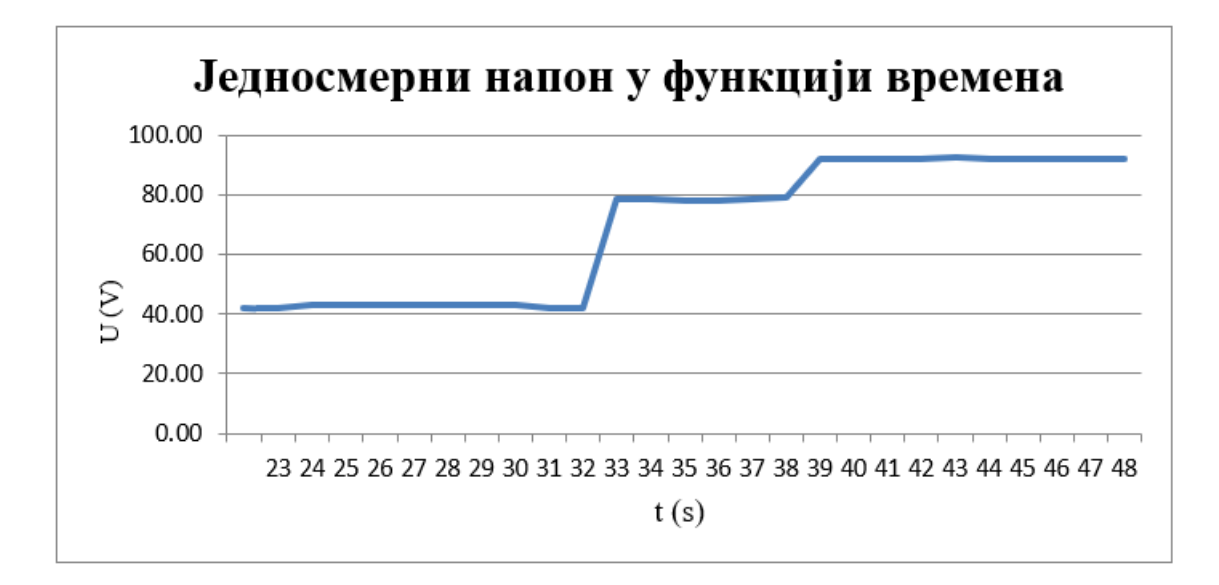

*Слика 22: Резултати мерења једносмерног напона мерно аквизиционом таблом*

#### **2.2 МЕРЕЊЕ НАИЗМЕНИЧНОГ НАПОНА**

<span id="page-21-0"></span>Мерење наизменичног напона односно мерење основних параметра наизменичног сигнала: амплитуде, ефективне вредности и фреквенције се врши применом директне методе.

Код директне методе мерења наизменичног напона се каскадно на прикључке аквизиције везује трансформатор чија је функција снижавање мерног напона на напонски ниво који одговара аквизиционој картици, тј.  $\pm 10 \, [\mathrm{V}]$ . Потом се измерени сигнал у оквиру LabVIEW програма множи са преносним односом за који је напон снижен са трансформатором.

На табели 3 приказана је лабораторијска опрема коришћена за реализацију снимања наизменичног напона мреже.

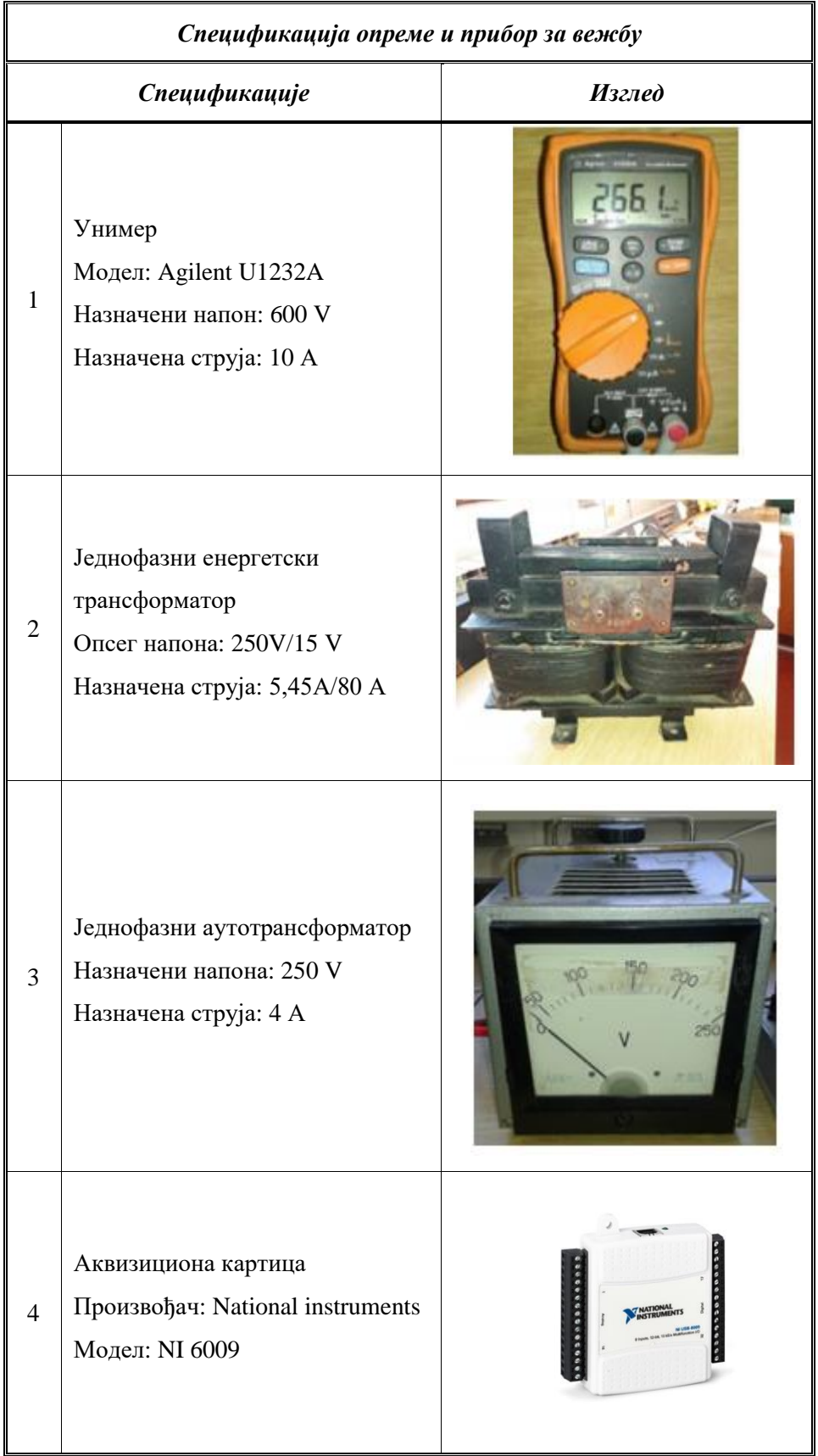

#### *Табела 3:*

**Унимером се проверава величина мерног напона, пре повезивања на аквизицију.**

Електрична шема повезивања је приказано на слици 23.

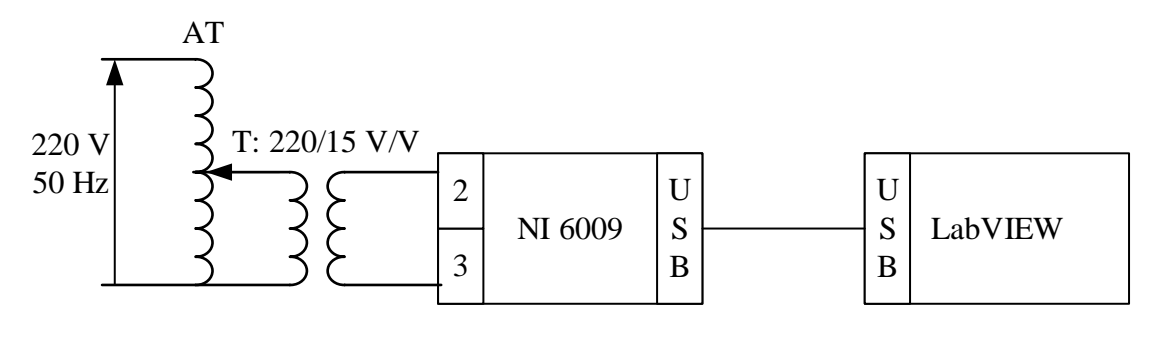

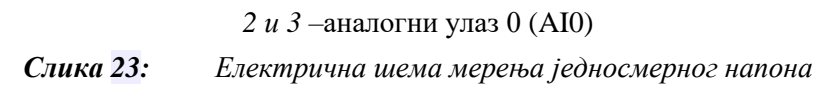

На слици се може уочити да преносни однос једнофазног трансформатора је 220/15. Стога треба водити рачуна да напон на аутотрансформатору не премаши вредност од 100 V, како не би дошло до оштећења картице.

Након повезивања аквизиционе картице укључи се програмски пакет LabVIEW и учита креирана апликација за снимање наизменичног напона:

#### − **Merenje naizmenicnog signala NI USB6009.vi** [3]

На следећој слици је приказан фронт панел програмa:

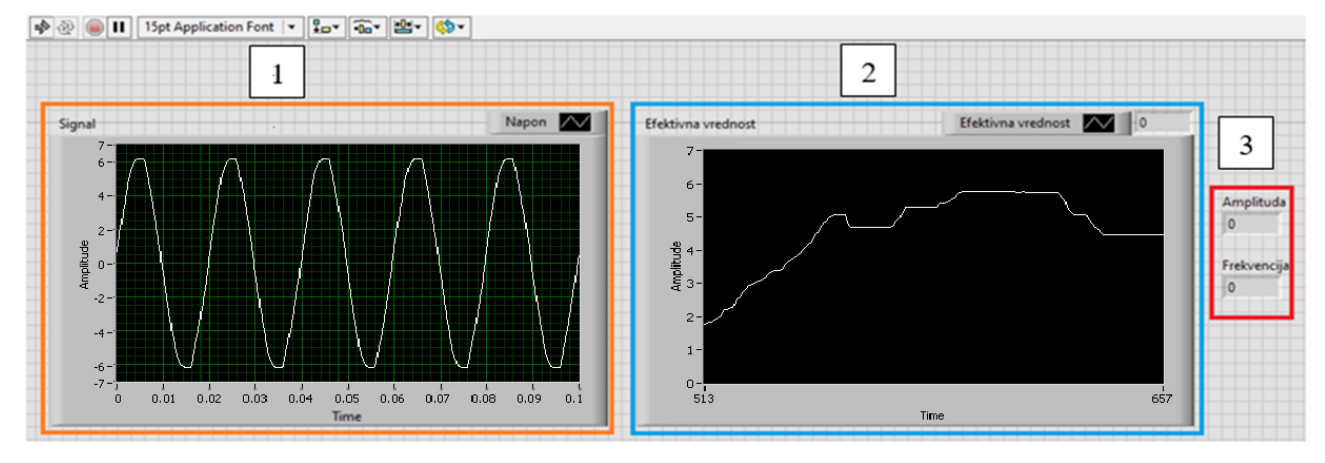

*Слика 24: Фронт панел програма* **Merenje naizmenicnog signala NI USB6009.vi** [3] Са фронт панела овог програма може се уочити више елемената:

- Наранџасти правоугаоник 1 временски дијаграм измереног напона на прикључцима аквизиције,
- Плави правоугаоник 2 временски дијаграм и нумерички индикатор ефективне вредности наизменичног сигнала и
- − Црвени правоугаоник 3 нумерички индикатори амплитуде и фреквенције наизменичног сигнала.

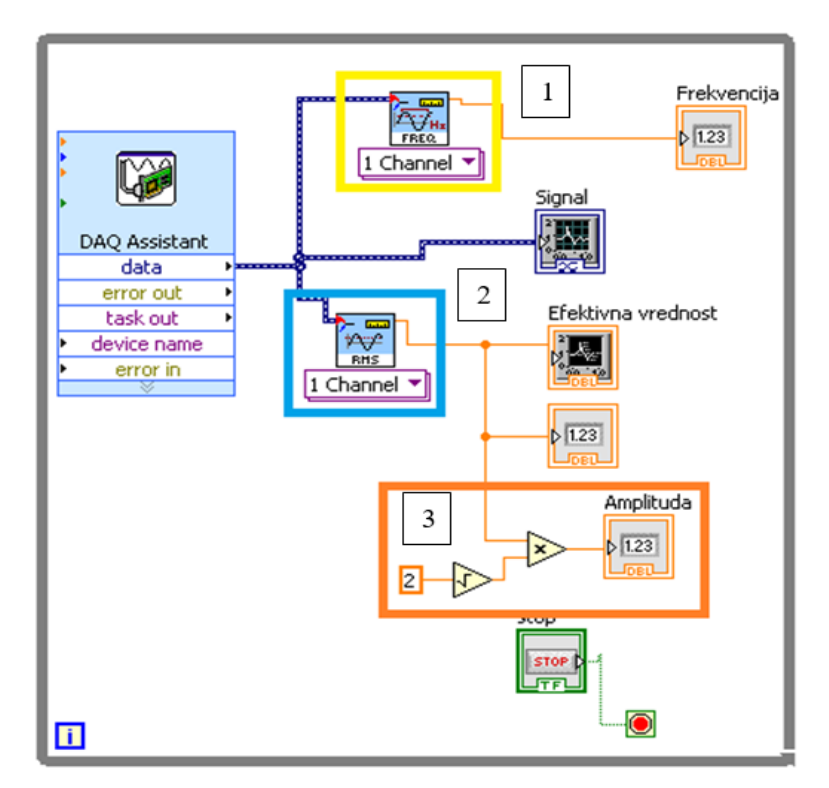

*Слика 25: Блок дијаграм програма* **Merenje naizmenicnog signala NI USB6009.vi** [1]

На слици блок дијаграма овог програма приказане су 3 целине, и то су:

- − Жути правоугаоник 1 блок који служи за одређивање фреквенције улазног сигнала,
- − Плави правоугаоник 2 блок који служи за одређивање ефективне вредности мерног сигнала (Root mean square-RMS) и
- − Наранџасти правоугаоник 3 аритметички оператори задужени за израчунавање амплитуде мерног сигнала.

На наредној слици су приказани резултати мерења ефективне вредности наизменичног напона аутотрансформатора (мреже).

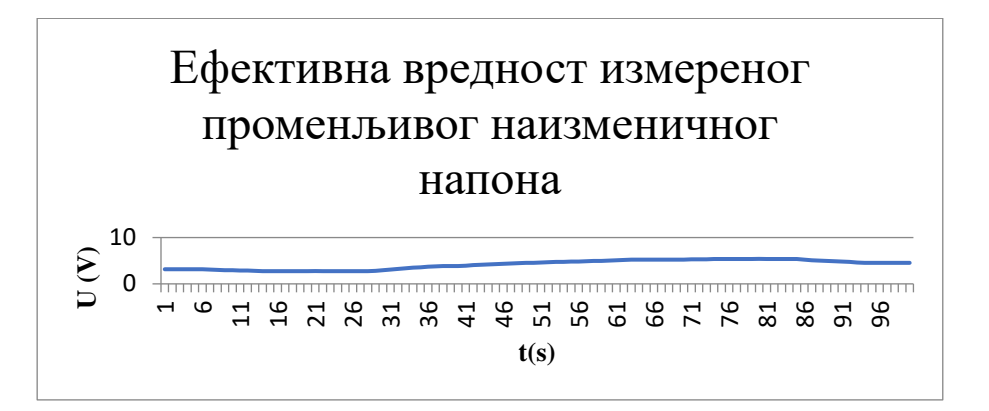

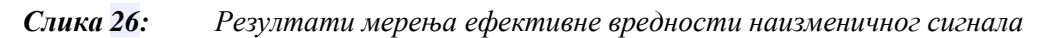

Функција је добијена променом напона напајања уз помоћ једнофазног аутотрансформатора прикљученог на мрежу 220 [V], 50 [HZ].

Nа слици 27 је приказан облик наизменичног сигнала који аквизициона картица очитава са секундара трансформатора коришћеног у вежби. На графику се не види промена амплитуде, јер је периода сигнала 20 ms, а временски дијаграм бележи само 100 ms. Ако је потребно запамтити сва мерења, потребно је користити блок Write To Measurements File, али то превазилази циљ ове вежбе.

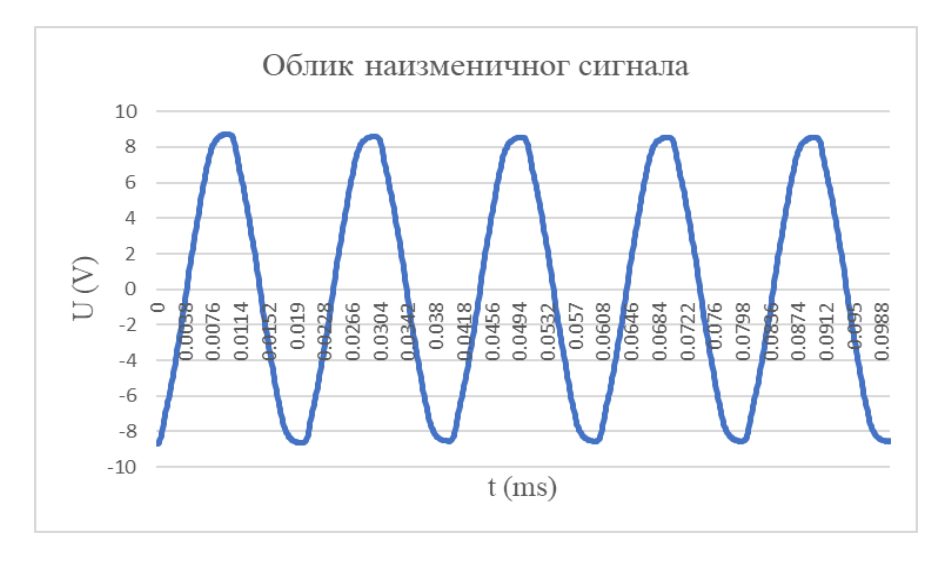

*Слика 27: Облик наизменичног сигнала*

### <span id="page-26-0"></span>**3 ИСПИТИВАЊЕ ТРАНСФОРМАТОРА**

У овом поглављу се описују 2 огледа испитивања трансформатора. Детаљно је описана процедура снимања хистерезисне петље и струје магнећења (приближно срачунавање њене прве, треће и пете хармонијске компоненте).

#### <span id="page-26-1"></span>**3.1 СНИМАЊЕ КРИВЕ ХИСТЕРЕЗИСНЕ ПЕТЉЕ И СТРУЈЕ МАГНЕЋЕЊА**

За један феромагнетни материјал битно је знати његову криву магнећења. Важно је знати разликовати феромагнетни материјал на основу облика тј. ширине хистерезисне петље. Постоје:

- − Магнетно меки материјали, који поседују уске хистерезисне петље. Стога се употребљавају за језгра електромагнета, трансформатора и магнетних кола електричних машина.
- − Магнетно тврди материјали, који поседују широку хистерезисну петљу. Стога се употребљавају за израду сталних магнета.

Свако магнетно коло трансформатора се побуђује из извора простопериодичног напона. Пошто је крива магнећења нелинеарног облика, произилази да струја магнећења неће имати простопериодичан облик. Њен облик све више одступа од простопериодичног уколико је израженија нелинеарност криве магнећења феромагнетног материјала. Циљ овог испитивања је да се одреди што тачније облик струје магнећења и вредности њених хармоника.

Познајући облик криве магнећења могуће је графичким путем приближно одредити и струју магнећења. Поступак графичког извођења облика струје магнећења може се симулирати посебно креираним програмом Gen Hysterisys [4] у програмском пакету GeoGebra.

У случају када се користи нелинеарна крива магнећења без утицаја хистерезиса, струја магнећења има облик и хармонијски састав какав је приказан на слици 28:

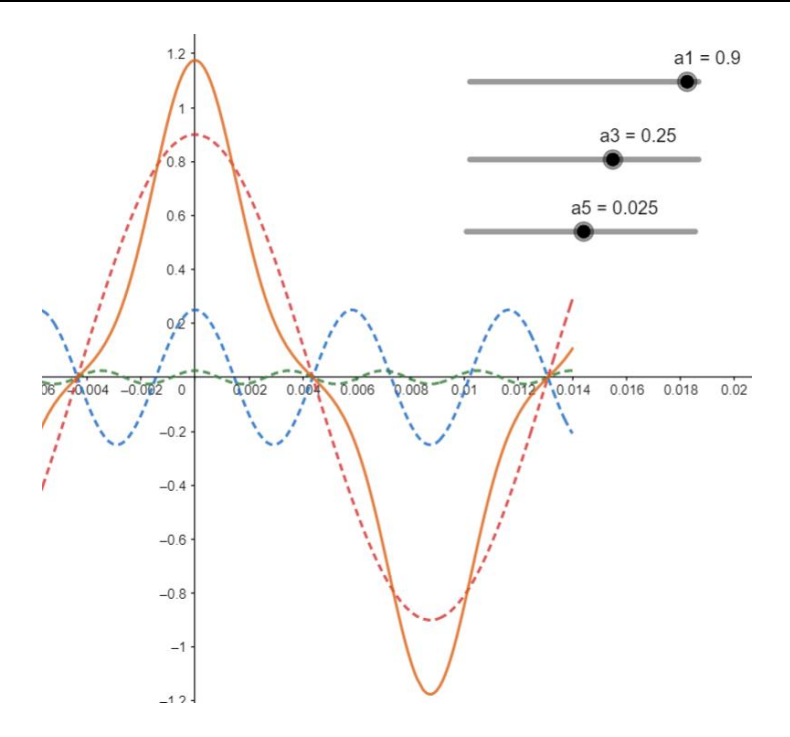

*Слика 28: Струја магнећења у нелинеарном магнетном колу без утицаја хистерезиса* У случају када се користи нелинеарна крива магнећења са утицајем хистерезиса, струја магнећења има облик и хармонијски састав какав је приказан на слици 29:

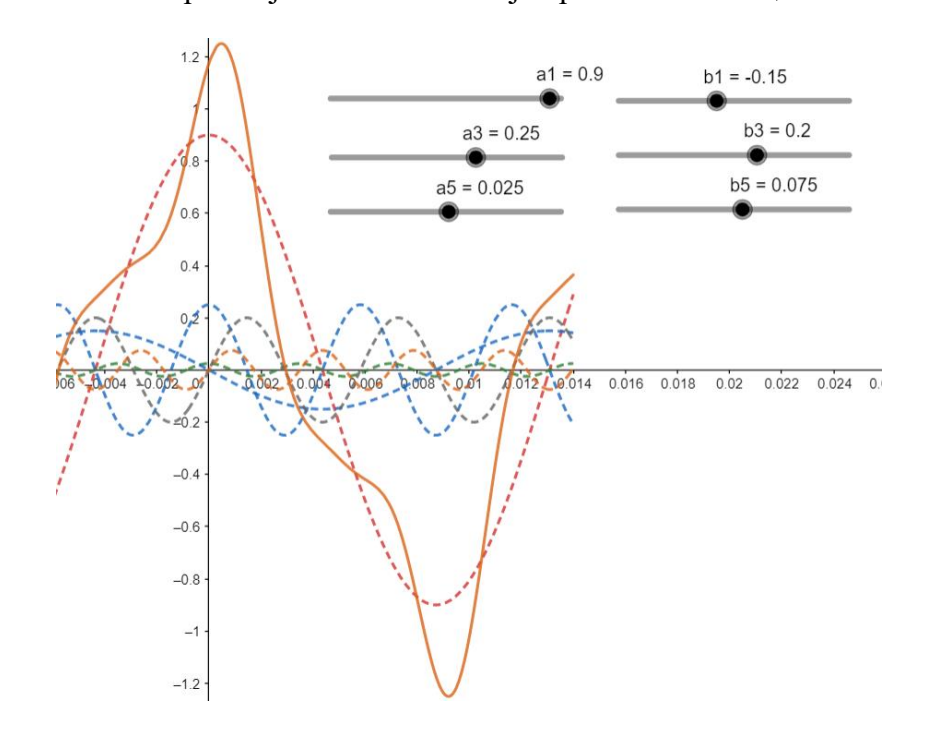

*Слика 29: Струја магнећења у магнетном колу са утицајем хистерезиса*

Због тога ово поглавље садржи упутства која се односе на снимање хистерезисне петље и струје магнећења, као и прерачунавање коефицијената тригонометријског колокационог полинома којим се може описати сложено периодична функција струје магнећења.

$$
f(x) = \frac{a_0}{2} + \sum_{n=1}^{\infty} (a_n \cos nx + b_n \sin nx);
$$
 (4)

На табели 4 приказана је лабораторијска опрема коришћена за реализацију снимања хистерезисне петље и струје магнећења енергетског трансформатора.

| Табела 4:<br>Спецификација опреме и прибор за вежбу |                                                                                                   |  |
|-----------------------------------------------------|---------------------------------------------------------------------------------------------------|--|
|                                                     |                                                                                                   |  |
| $\mathbf{1}$                                        | Једнофазни енергетски<br>трансформатор<br>Опсег напона: 220V/15V<br>Назначена струја: 5,45 А /80А |  |
| $\overline{2}$                                      | Једнофазни<br>аутотрансформатор<br>Назначени напон: 250V<br>Назначена струја: 4А                  |  |
| 3                                                   | Кондензаторска батерија<br>Капацитивност: 5µF                                                     |  |
| $\overline{4}$                                      | 2х Декадна кутија отпора<br>Отпорност: $R_1 = 4[\Omega]$<br>и $R_2 = 10510[\Omega]$               |  |

*Табела 4:*

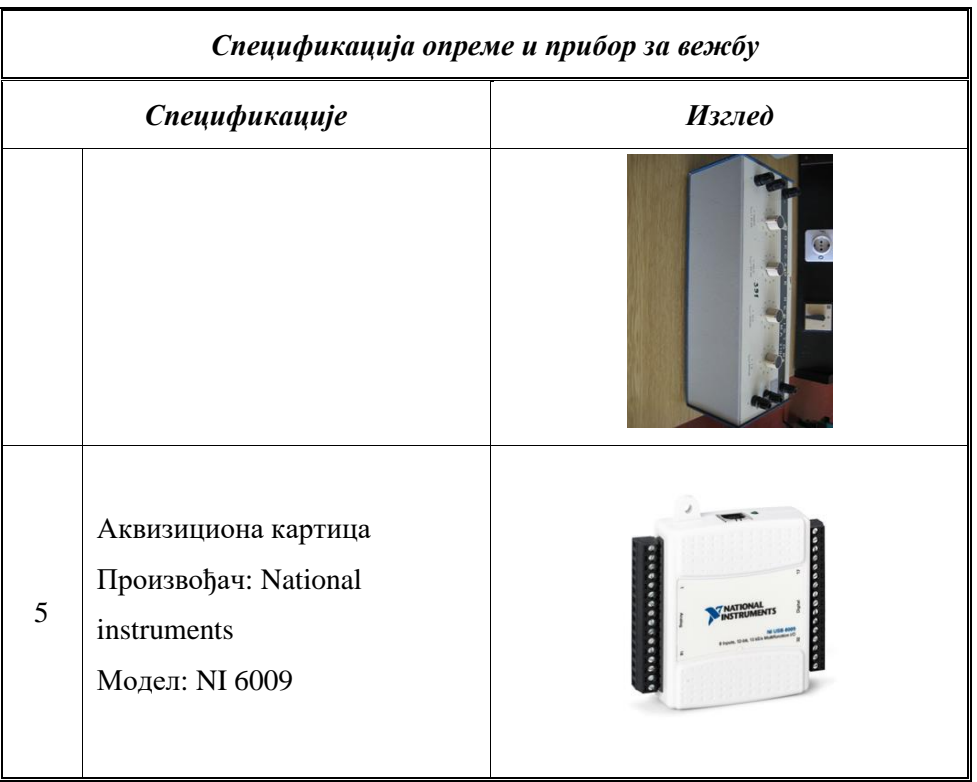

Електрична шема повезивања енергетског трансформатора и мерно-аквизиционе опреме је на слици 30.

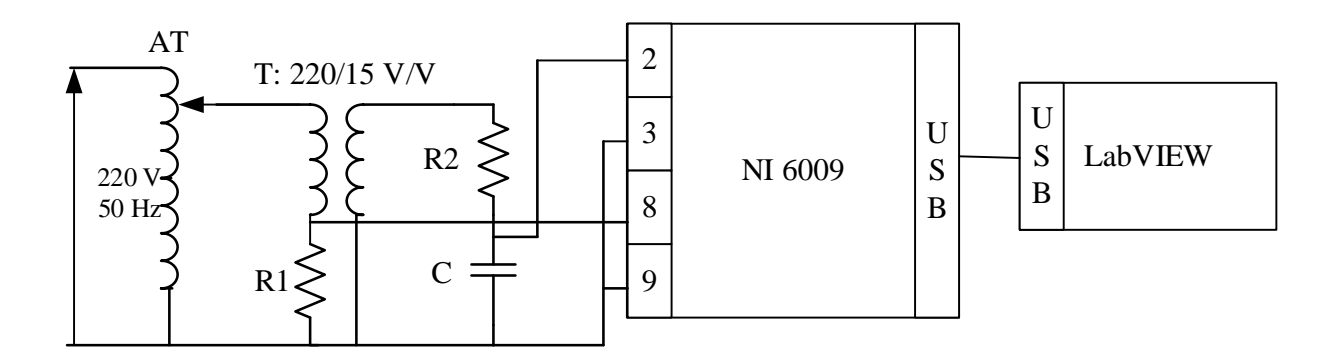

*AT* –ауто трансформатор, *Т* – енергетски трансформатор, *2 и 3* –аналогни улази 0 (диференцијално мерење), *8 и 9* –аналогни улази 2 (диференцијално мерење)

*Слика 30: Електрична шема везе приликом снимања хистерезисне петље и струје магнећења*

На слици 30 се може уочити да мерно-аквизициона картица није галвански одвојена од мреже. Стога пре њеног повезивања, треба подесити да напон на отпорнику  $R_1$  буде 1 V, а напон на кондензатору C 0,9 V. Затим се ти исти напони доводе на аналогне улазе 0 и 2, респективно.

Напон који је доведен са отпорника  $R_1$  на аналогне улазе 2 сразмеран је са јачином поља магнетног кола:

$$
u_{xx} = R_1 \cdot i_1 = R_1 \cdot \frac{H_{\text{Fe}} \cdot l_{\text{Fe}}}{N_1} \implies H_{\text{Fe}} = \frac{N_1}{R_1 \cdot l_{\text{Fe}}} u_{xx}
$$
(5)

$$
H_{\rm Fe} = \mathbf{K}_{H} \cdot u_{xx} \implies \mathbf{K}_{H} = \frac{\mathbf{N}_{1}}{\mathbf{R}_{1} \cdot \mathbf{l}_{\rm Fe}},
$$
\n(6)

$$
K_{\rm H} = \frac{352}{4 \cdot 0.6} = 146 \left[ \frac{A/m}{V} \right]
$$
 (7)

Напон са кондензатора се доводи на аналогне улазе 0. Ако се елементи кола изаберу тако да је  $R_2 \gg \frac{1}{\sqrt{2}}$  добија 2  $R_{\circ} >> \frac{1}{\sqrt{100}}$  лобија се ла је напон на 1  $>> \frac{1}{\omega C}$  добија се да је напон на кондензатору сразмеран са вредношћу магнете индукције у магнетном колу:

$$
i_C = C \frac{du_{yy}}{dt} = \frac{e_2}{R_2} \left( R_2 >> \frac{1}{\omega C_2} \right); e_2 = N_2 \frac{d\Phi}{dt} = N_2 \cdot S_{Fe} \frac{dB_{Fe}}{dt}
$$
\n(8)

$$
C\frac{du_{yy}}{dt} = \frac{N_2 \cdot S_{Fe} \frac{dB_{Fe}}{dt}}{R_2} \Rightarrow B_{Fe} = \frac{C \cdot R_2}{N_2 \cdot S_{Fe}} u_{yy}
$$
(9)

$$
B_{\rm Fe} = \mathbf{K}_B \cdot u_{yy} \implies \mathbf{K}_B = \frac{\mathbf{C} \cdot \mathbf{R}_2}{\mathbf{N}_2 \cdot \mathbf{S}_{\rm Fe}} \tag{10}
$$

$$
K_B = \frac{5 \cdot 10^{-6}}{24 \cdot 23,75 \cdot 10^{-4}} = 0,886 \left[ \frac{T}{V} \right]
$$
 (11)

Након повезивања аквизиционе картице укључи се програмски пакет LabVIEW и учита креирана апликација за снимање хистерезисне петље и струје магнећења.

#### − **Merenje struje magnećenja i snimanje histerezisa NI USB6009.vi** [3]

На следећој слици је приказан фронт панел у програмском пакету LabVIEW:

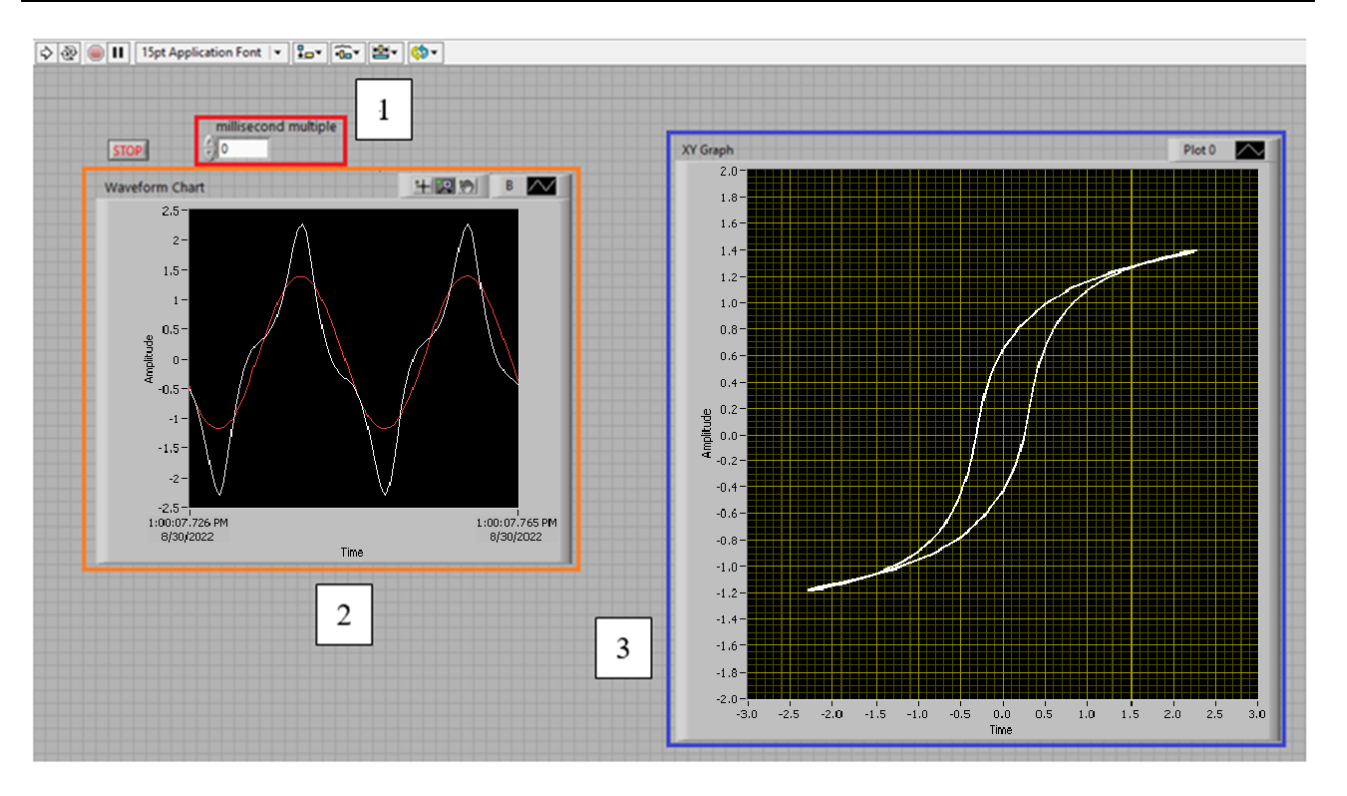

*Millisecond multiple* –број узорака у секунди, *waveform chart* – временски дијаграм *Слика 31: Фронт панел пограма* **Merenje struje magnećenja i snimanje histerezisa NI USB6009.vi** [3]

На фронт панелу овог виртуалног инструмента се може уочити више елемената:

- − Црвени правоугаоник 1 нумерички контролер за унос броја узорака у секунди,
- Наранџасти правоугаоник 2 временски дијаграм струје магнећења и напона и
- − Плави правоугаоник 3 *xy* Граф хистерезисне петље*.*

Блок дијаграм је приказан на слици 32:

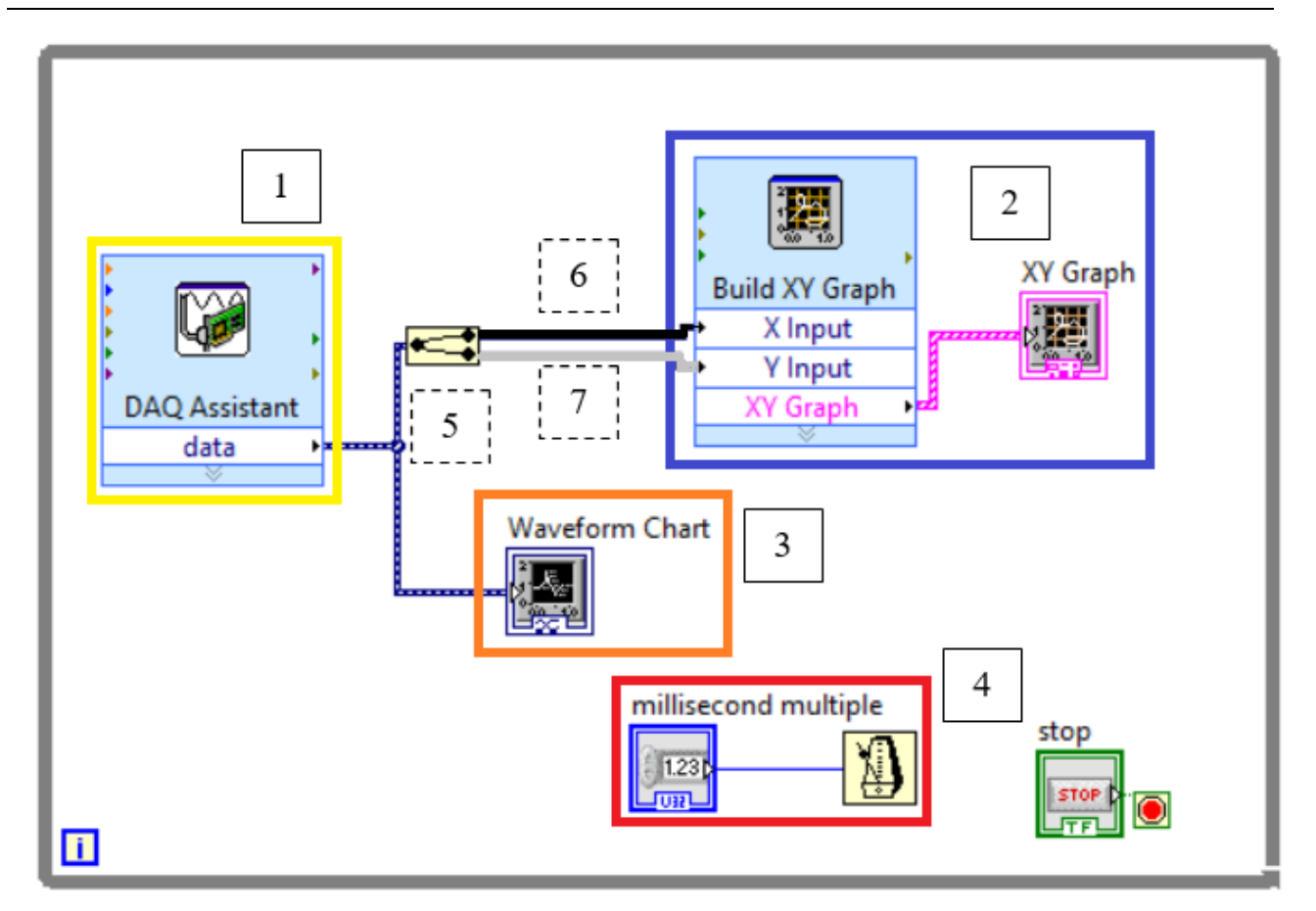

#### *Слика 32: Блок дијаграм програма* **Merenje struje magnećenja i snimanje histerezisa NI USB6009.vi**

На слици блок дијаграма овог програма приказане су 4 целине и 3 врсте канала, и то су:

- $\frac{\text{Wytu} \text{mawyraomuk}}{1 \text{DAQ}}$  Assistant,
- − Плави правоугаоник 2 блок задужен за креирање *xy* графа хистерезисне петље,
- − Наранџасти правоугаоник 3 Временски дијаграм струје магнећења и напона,
- − Црвени правоугаоник 4 –нумерички индикатор за унос броја узорака у секунди,
- Испрекидани правоугаоник 5 (Плава линија) канали измерених података напона на кондензатору и напона на отпорнику,
- ниспрекидани правоугаоник 6 (Црна линија)– канал измерених података напона на кондензатору и
- испрекидани правоугаоник 7 (Сива линија)– канал измерених података напона на отпорнику.

На следећој слици могу се видети резултати мерења хистерезисне петље преузете из *xy* графика LabVIEW програма:

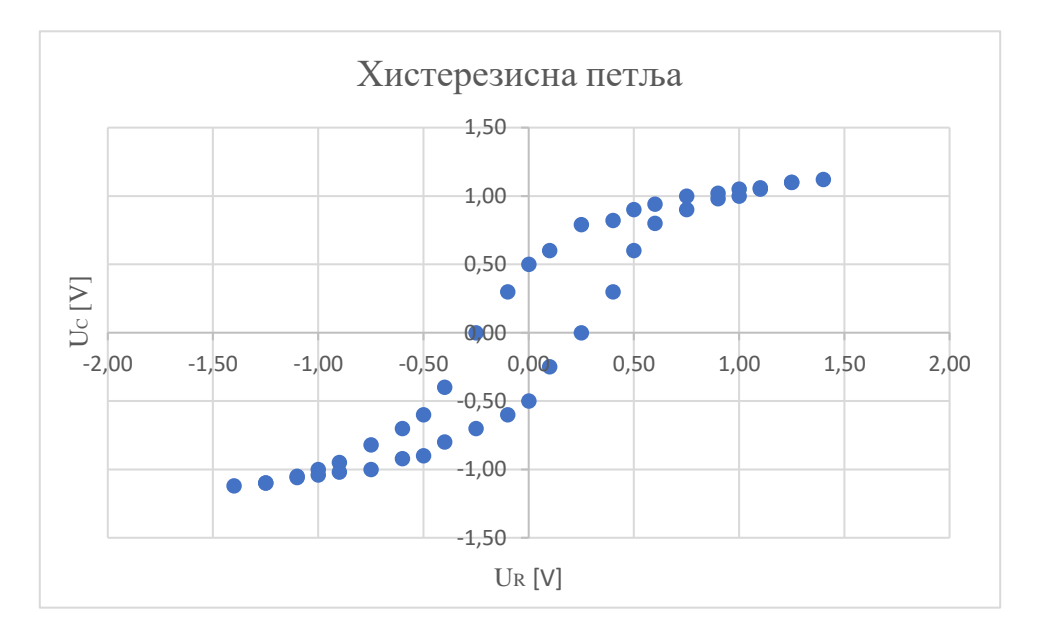

*U<sup>C</sup>* –напон на кондензатору, *U<sup>R</sup>* – напон на отпорнику *Слика 33: Хистерезисна петља енергетског трансформатора*

Xистерезисна петља енергетског трансформатора је уска, што се може видети у резултатима мерења.

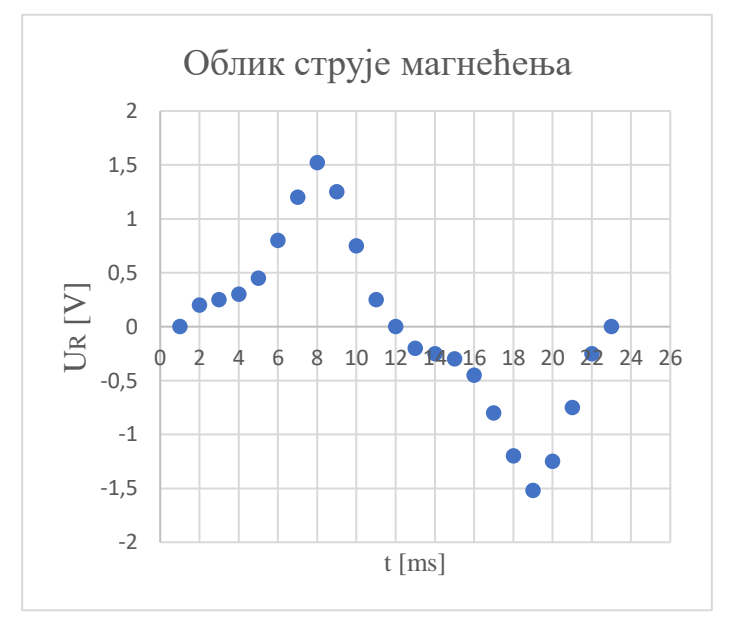

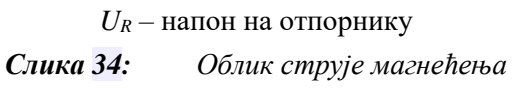

На слици 34 могу се видети резултати преузети из временског дијаграма LabVIEW програма.

Како би се добиле максималне вредности компонената првог, трећег и петог хармоника, крива струје магнећења се дели на шест једнаких интервала уз помоћ Excel програма.

Са резултата мерења датих на слици 34 одређене су вредности ордината као на слици 35. Једна периода је подељена на 6 сегмената,

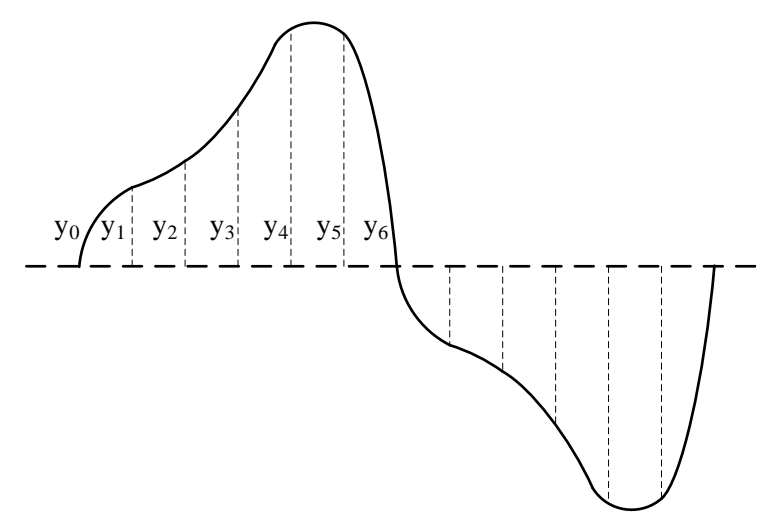

*Слика 35: Ординате струје магнећења* 

где ординате за поједине интервале износе:

$$
Y_0 = 0; Y_1 = 0, 2; Y_2 = 0, 8; Y_3 = 1, 3; Y_4 = 2, 7; Y_5 = 1, 15; Y_6 = 0;
$$
\n(12)

Израчунате вредности константи косинусних и синусних компоненти појединих хармоника износе:

$$
A_1 = \frac{1}{6} \Big( (y_2 - y_4) + (y_1 - y_5) \sqrt{3} \Big) = -0.591 \text{ [mm]}
$$
 (13)

$$
B_1 = \frac{1}{6} \Big( \big( y_1 + 2 y_3 + y_5 \big) + \big( y_2 + y_4 \big) \sqrt{3} \Big) = 1,669 \big[ mm \big]
$$
 (14)

$$
A_3 = \frac{1}{3}(y_4 - y_2) = 0,633 \text{ [mm]}
$$
 (15)

$$
B_3 = \frac{1}{3}(y_1 - y_3 + y_5) = 0.017 \text{ [mm]}
$$
 (16)

$$
A_5 = \frac{1}{6} \left( (y_2 - y_4) - (y_1 - y_5) \sqrt{3} \right) = -0.042 \text{ [mm]}
$$
 (17)

$$
B_5 = \frac{1}{6} \Big( \big( y_1 + 2 y_3 + y_5 \big) - \big( y_2 + y_4 \big) \sqrt{3} \Big) = -0,352 \big[ mm \big] \tag{18}
$$

Помоћу израчунатих константи добија се функција која описује сложено периодични облик струје магнећења:

$$
i = A_1 \cdot k \cdot \cos(\omega t) + B_1 \cdot k \cdot \sin(\omega t) + A_3 \cdot k \cdot \cos(3\omega t) + B_3 \cdot k \cdot \sin(3\omega t) + A_5 \cdot k \cdot \cos(5\omega t) + B_5 \cdot k \cdot \sin(5\omega t)
$$
\n(19)

Фактор сразмерности  $k$  износи  $0,\!005\;\big[\text{A/mm}\big].$ 

Једначина 19 се може поједноставити сумирањем синусних и косинусних компонената на следећи начин:

− Први хармоник

$$
C_1 = \sqrt{A_1^2 + B_1^2} \text{ if } \theta_1 = \arctg \frac{B_1}{A_1} \tag{20}
$$

− Трећи хармоник

$$
C_3 = \sqrt{A_3^2 + B_3^2} \text{ if } \theta_3 = \arctg \frac{B_3}{A_3} \tag{21}
$$

− Пети хармоник

$$
C_{5} = \sqrt{A_{5}^{2} + B_{5}^{2}} \text{ if } \theta_{5} = \arctg \frac{B_{5}}{A_{5}}
$$
\n(22)

Одакле је струја магнећења одређена следећим изразом:

$$
i = C_1 \cdot k \cdot \cos(\omega t + \theta_1) + C_3 \cdot k \cdot \cos(3\omega t + \theta_3) + C_5 \cdot k \cdot \cos(5\omega t + \theta_5)
$$
 (23)

Сложено периодични облик струје магнећења симулиран у програмском пакету GeoGebra је приказан на слици 36.

#### − **Струја магнећења и компоненте** [5]
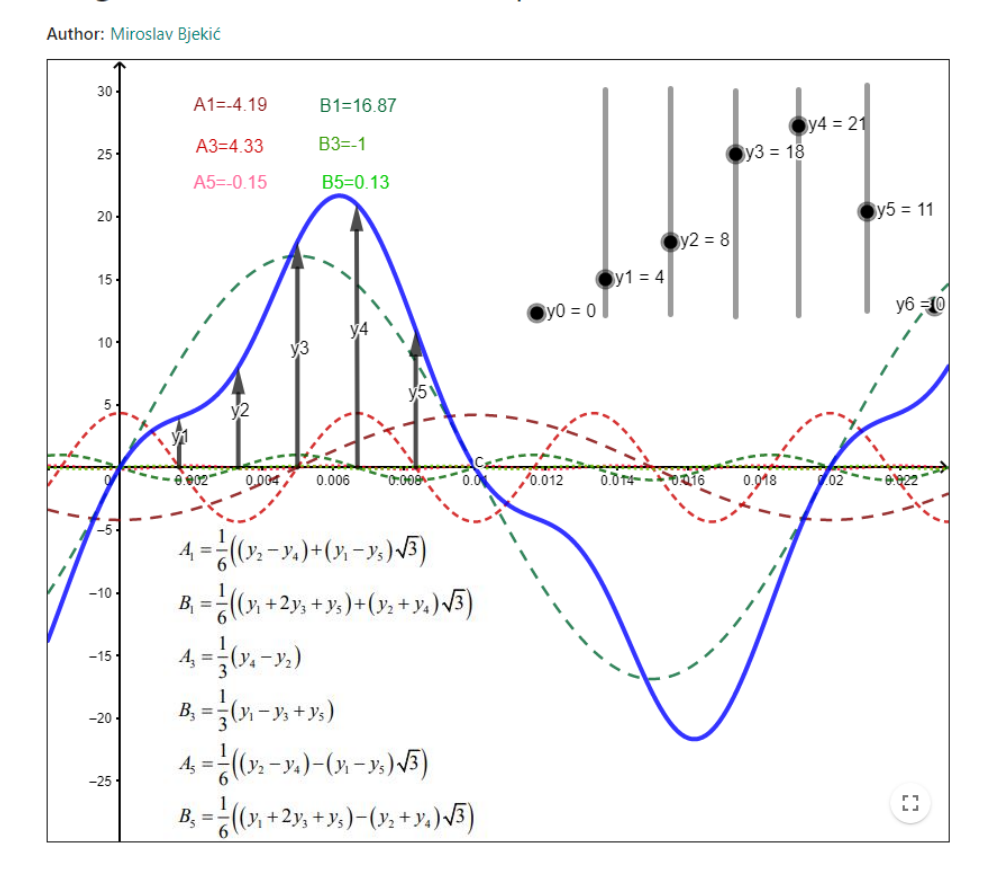

## Magnetization current and components

*Слика 36: GeoGebra програм* **[Magnetization current and components.ggb](https://www.geogebra.org/m/qdag76qy)**

Овај програм уједно служи и као провера израчунатих компонената *А*<sup>i</sup> и *B*i.

Програм омогућава задавање 6 еквидистантних вредности које се могу очитати са екрана осцилоскопа приликом посматрања добијеног сложенопериодичног облика струје магнећења. Програм одређује коефицијенте тригонометријског полинома и на основу њих, црта облик струје магнећења.

## **4 ИСПИТИВАЊЕ МАШИНЕ ЈЕДНОСМЕРНЕ СТРУЈЕ**

Машине једносмерне струје су због својих веома добрих функционалних карактеристика некада представљале често решење у електромоторним погонима. У овом поглављу је детаљно описана процедура снимања карактеристике празног хода, спољне карактеристике, карактеристике регулације и механичке карактеристике генератора једносмерне струје.

## **4.1 КАРАКТЕРИСТИКА ПРАЗНОГ ХОДА**

Карактеристика празног хода генератора једносмерне струје се дефинише као зависност електромоторне силе на крајевима индукта генератора у функцији од струје индуктора (побуде), када је струја индукта (оптерећења) једнака нули:

$$
E_a = f\left(\begin{array}{c}I_p\end{array}\right) \text{ as } I_a = 0; \Omega = const.
$$
 (24)

У одређеној размери ова карактеристика представља и карактеристику магнећења кола једносмерног генератора:

$$
\Phi_{\delta} = f_1(F) = f_2(I_P) \tag{25}
$$

јер између електромоторне силе *E<sup>a</sup>* и флукса у процепу *Ф<sup>δ</sup>* постоји линеарна зависност при сталној угаоној брзини индукта:

$$
E_a = \frac{p' \cdot N'}{2 \cdot \pi \cdot a'} \cdot \Phi_\delta \cdot \Omega; \tag{26}
$$

Карактеристика празног хода генератора са независном побудом симулирана у програмском пакету GeoGebra је приказана на слици 37. У програму је потребно да се дефинише да је струја инукта нула и могуће је, мењањем брзине обртања добијати различите облике ове криве.

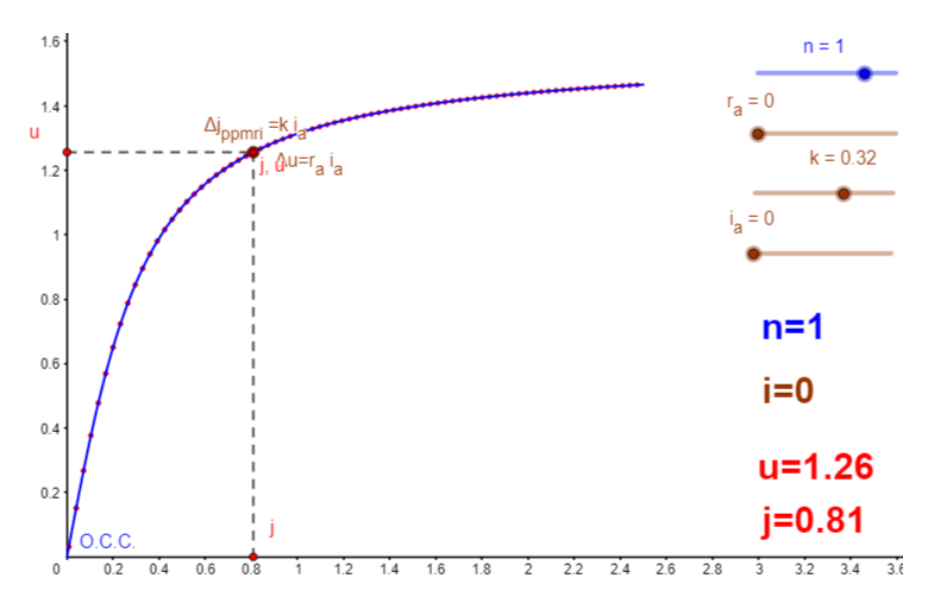

## − **Конструкција к-ке празног хода генератора ЈС са независном побудом** [6]

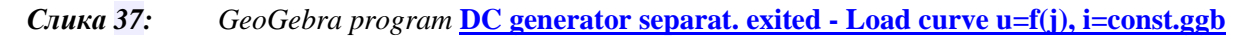

Карактеристика празног хода генератора је специјални случај карактеристике оптерећења при којој је струја оптерећења нула (*Ia*=0).

У табели 5 приказана је лабораторијска опрема коришћена за реализацију снимања карактеристике празног хода.

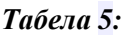

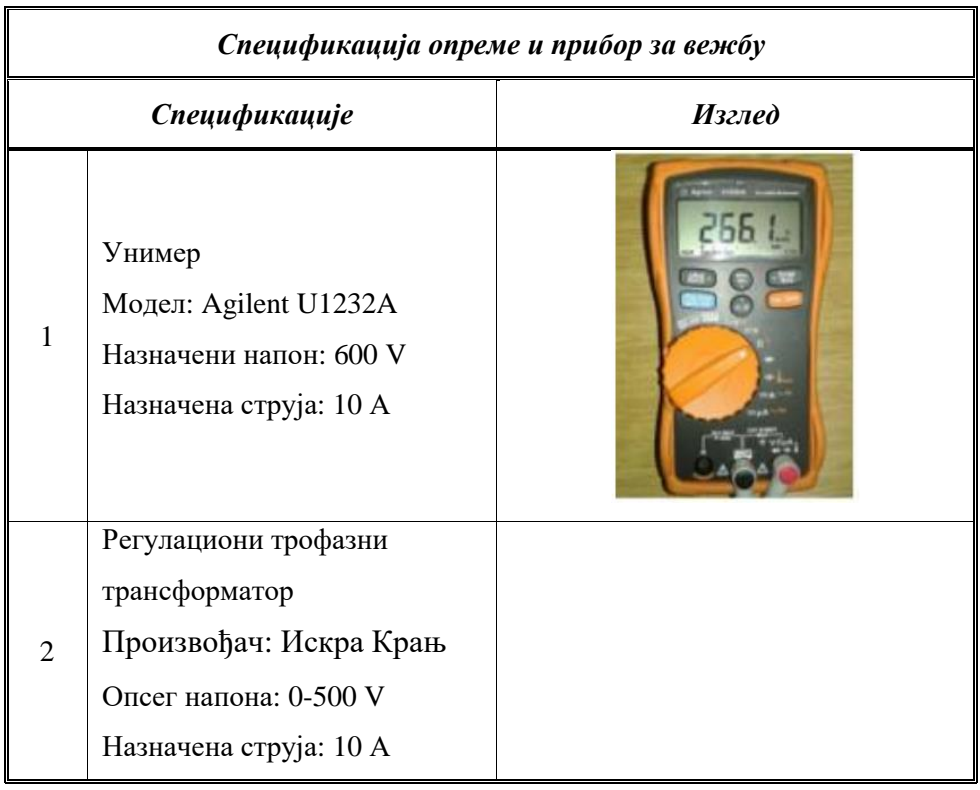

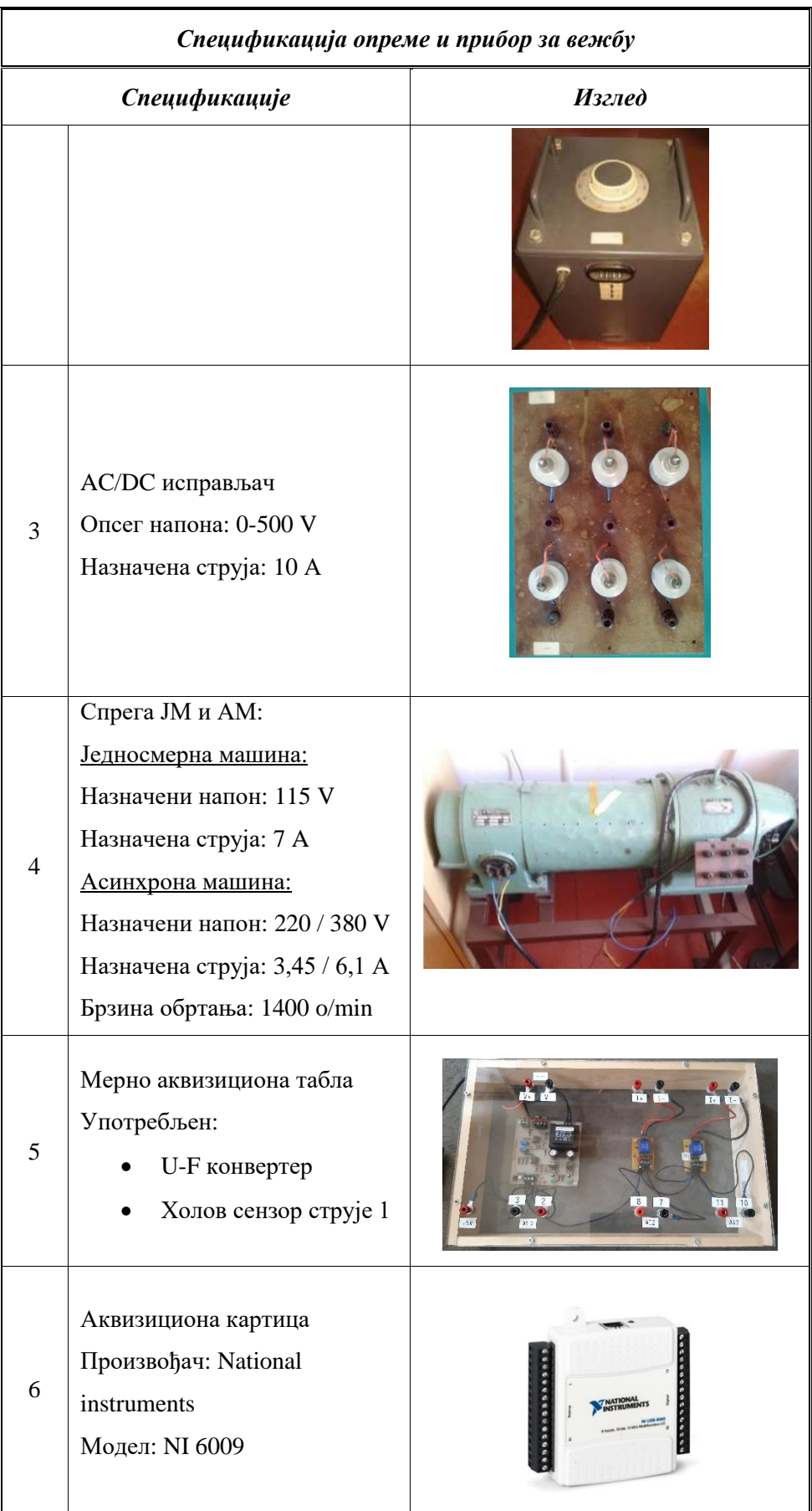

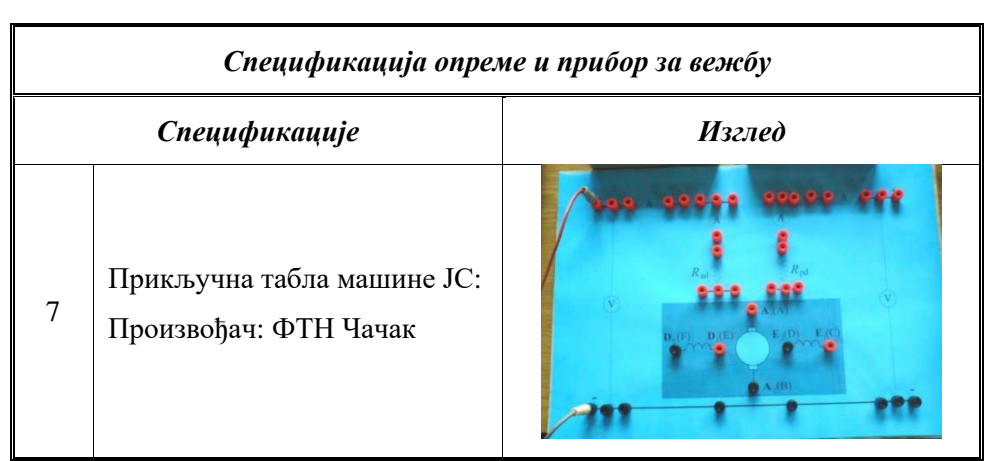

**Унимером се проверава величина мерног напона и струје, пре повезивања на аквизицију. Максимална струја индуктора је 0,6 А.**

Електрична шема повезивања једносмерне машине и мерно-аквизиционе опреме је на слици испод.

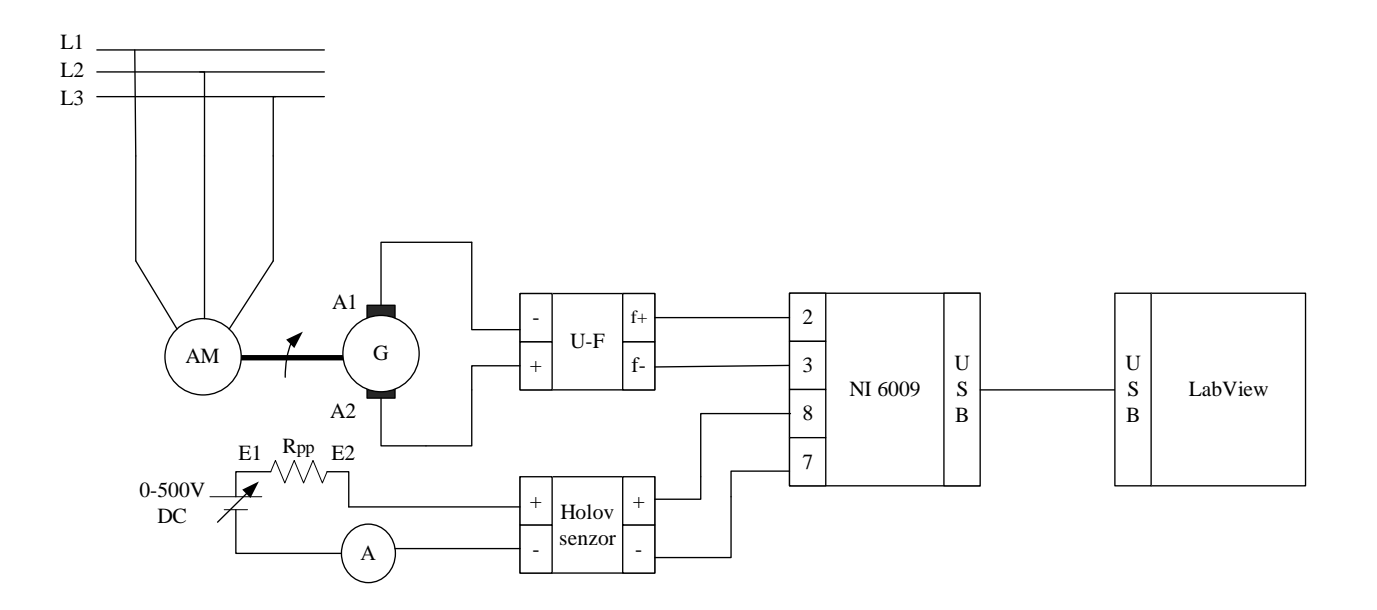

*AМ*–Асинхрони мотор, *G* – једносмерни генератор, *2 и 3* –аналогни улази 0 (диференцијално мерење), *7 и 8* –аналогни улази 2 (мерење у односу на масу RSE)

*Слика 38: Електрична шема снимања карактеристике празног хода*

Пошто је услов снимања карактеристике празног хода да брзина обртања буде константна, најбоље би било да се једносмерна машина покреће синхроном машином. Међутим, због далеко лакшег покретања асинхроне машине у односу на синхрону машину у овој вежби је за покретање генератора коришћена асинхрони мотор, директно прикључен на мрежу.

Након повезивања мерно аквизиционе табле и аквизиционе картице укључи се програмски пакет LabVIEW и учита креирана апликација за снимање карактеристике празног хода:

## **Snimanje karakteristike praznog hoda NI USB6009.vi** [3]

На следећој слици је приказан фронт панел програмa:

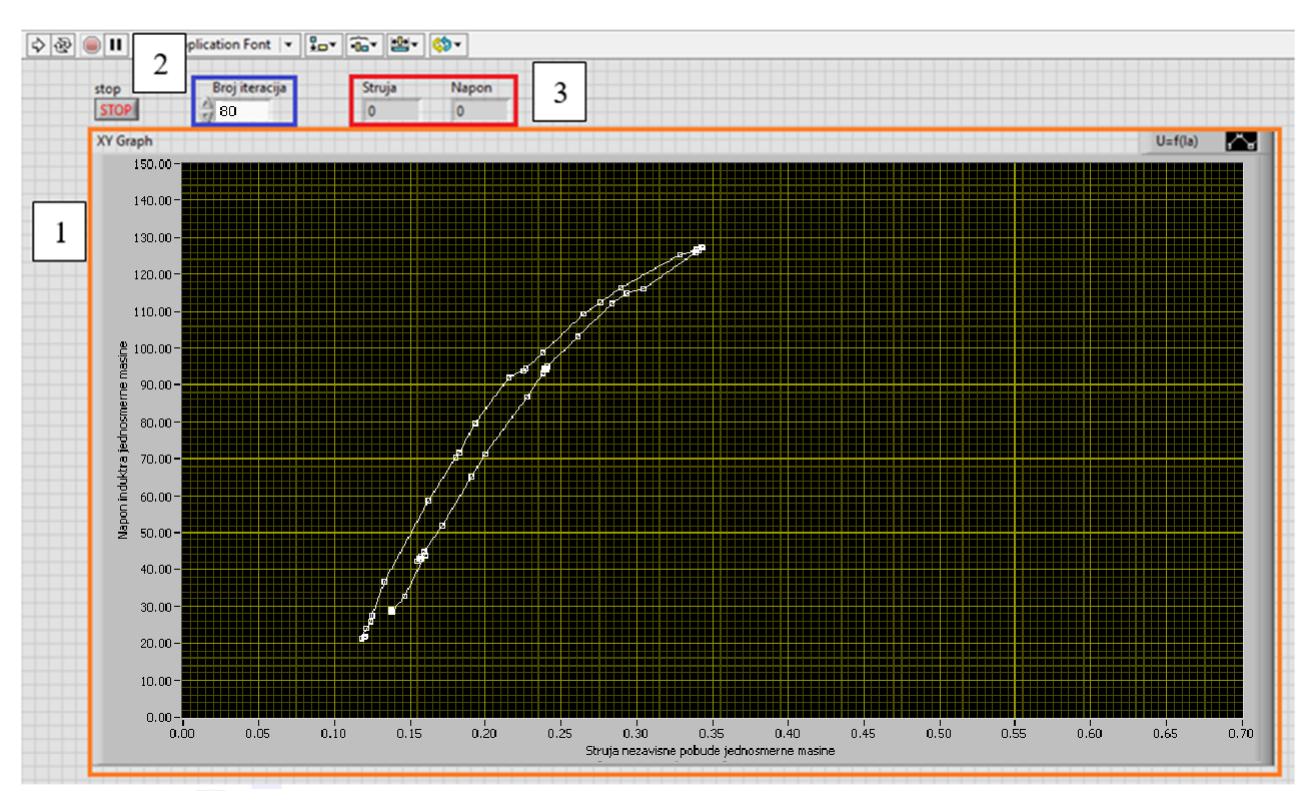

*Слика 39: Фронт панел програма* **Snimanje karakteristike praznog hoda NI USB6009.vi** [3]

Са фронт панела овог програма може се уочити више елемената:

- − Наранџасти правоугаоник 1 *xy* граф зависности електромоторне силе генератора са независном побудом у функцији промене струје побуде,
- − Плави правоугаоник 2 нумерички контролер за унос броја итерација на основу којих се израчунава средња вредност мерене фреквенције ( 60-120), и
- − Црвени правоугаоник 3 нумерички индикатори вредности струје побуде и напона на индукту.

Блок дијаграм је дат на слици 40:

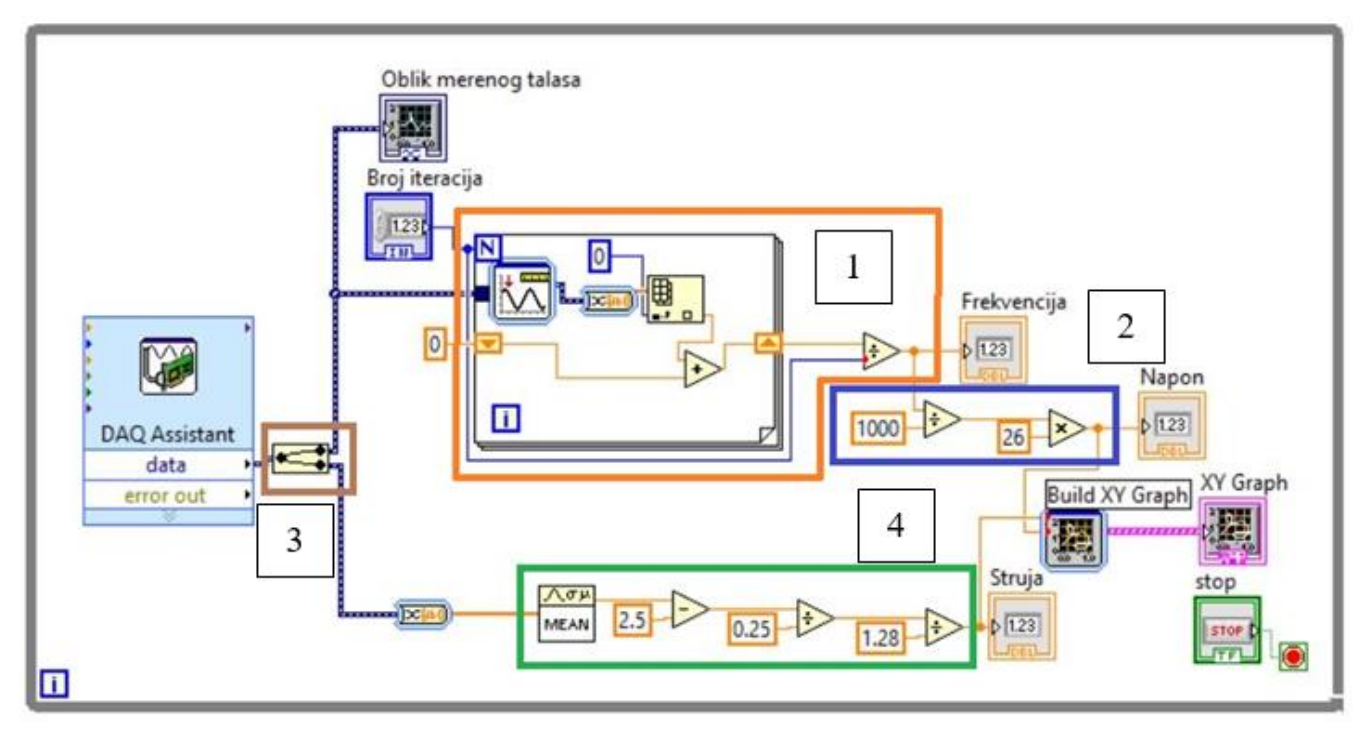

#### *Слика 40: Блок дијагрампрограма* **Snimanje karakteristike praznog hoda NI USB6009.vi**

На слици блок дијаграма овог програма приказане су 4 целине, и то су:

- − Наранџасти правоугаоник 1 блок за одређивање фреквенције улазног сигнала,
- − Плави правоугаоник 2 блок за конверзију измерене и усредњене фреквенције у напон,
- − Браон правоугаоник 3 блок за раздвајање мерних података аквизиционе картице (горњи сигнал је напон у виду фреквенције, а доњи сигнал је струја холовог сензора) и
- Зелени правоугаоник 4 блок за усредњавање измерених података и аритметичку конверзију у измерену струју.

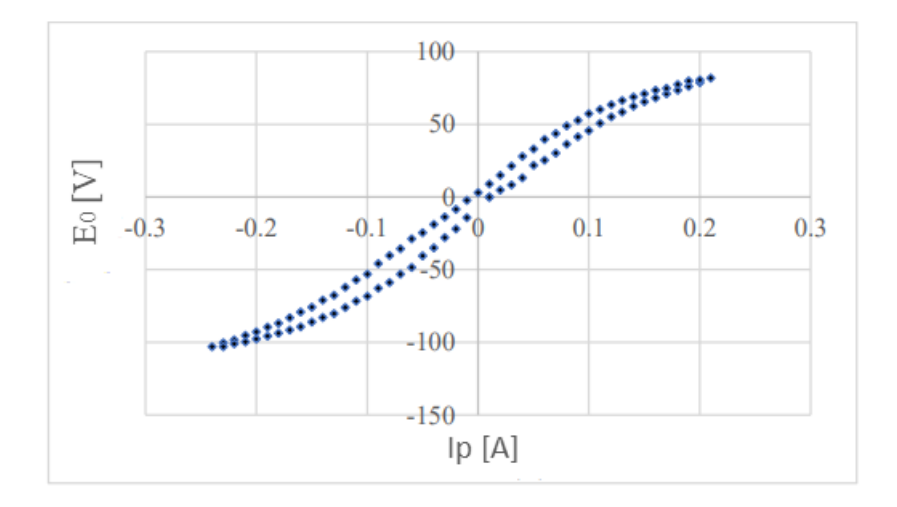

На слици 41 су приказани резултати снимања карактеристике празног хода.

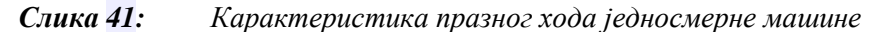

Пошто је генератор раније био побуђиван, онда у случају када је побудна струја једнака нули, постоји нека вредност електромоторне силе услед реманентног магнетизма. Због појаве магнетног хистерезиса истој јачини побудне струје неће увек одговарати иста магнетна индукција, већ ће њена вредност зависити од тога да ли се до те вредности побудне струје дошло постепеним повећањем или постепеним смањивањем побудне струје. Када се дође до максималне вредности побудне струје и почне са њеним смањивањем, електромоторна сила ће се смањивати али не по истој кривој која је добијена при повећању побудне струје, већ ће она бити нешто већа. То значи да крива празног хода није једнозначна крива, што се уочава на слици 41.

#### **4.2 СПОЉНА КАРАКТЕРИСТИКА**

Спољна карактеристика генератора једносмерне струје се дефинише као зависност напона на крајевима индукта генератора у функцији од струје оптерећења (индукта):

$$
U = f\left(\frac{I_a}{I_a}\right) \text{sa } I_p = \text{const.}; \Omega = \text{const.}
$$
\n
$$
(27)
$$

Спољна карактеристика дефинисана на овај начин снима се само за генератор са независном побудом. У случају генератора који имају и навој паралелне побуде, уместо сталне побудне струје паралелне побуде, одржава се стална електрична отпорност кола паралелне побуде. Овај случај је код генератора са паралелном и сложеном, најчешће адитивном побудом.

На табели 6 приказана је лабораторијска опрема коришћена за реализацију снимања спољне карактеристике.

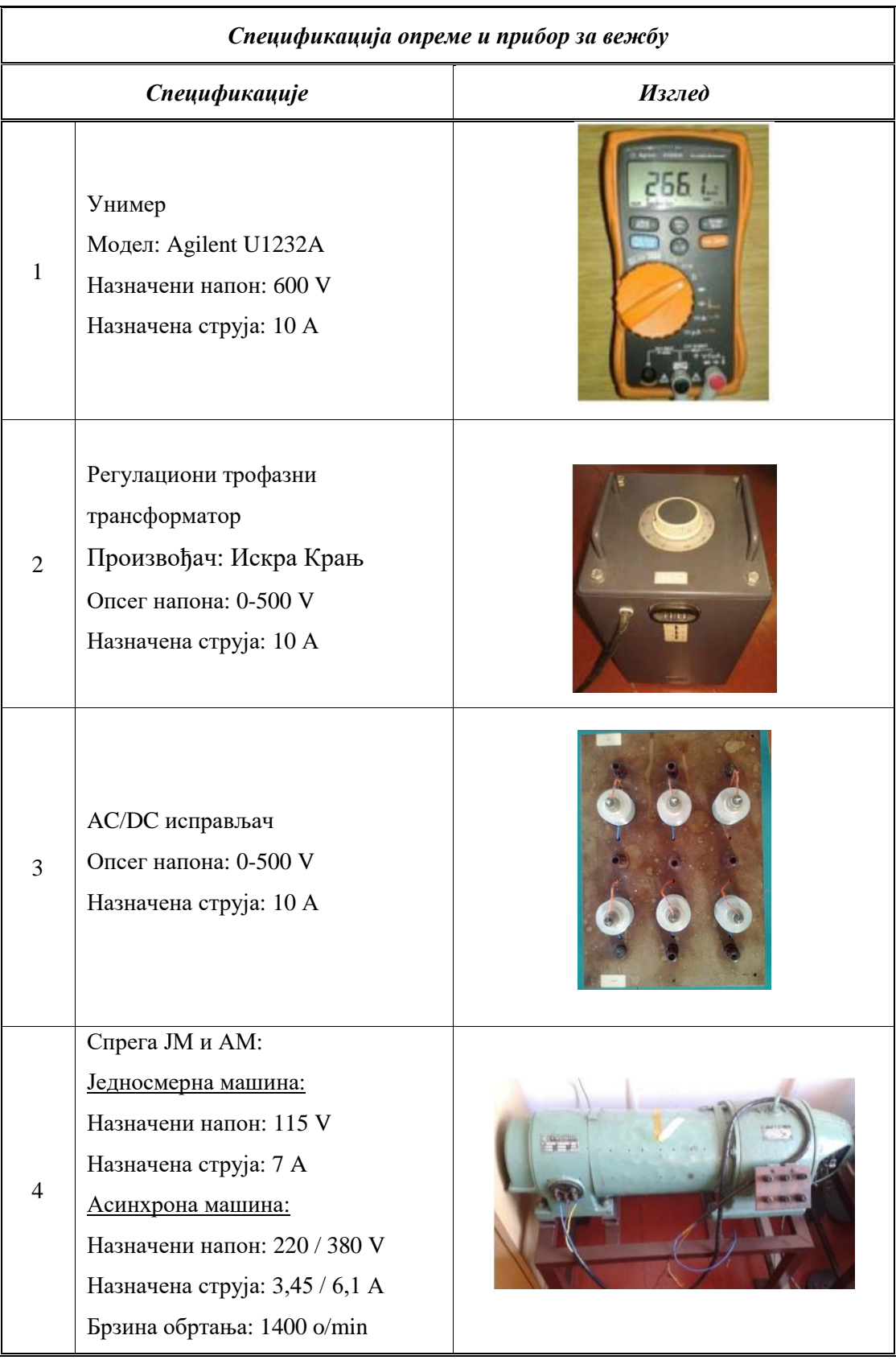

## *Табела 6:*

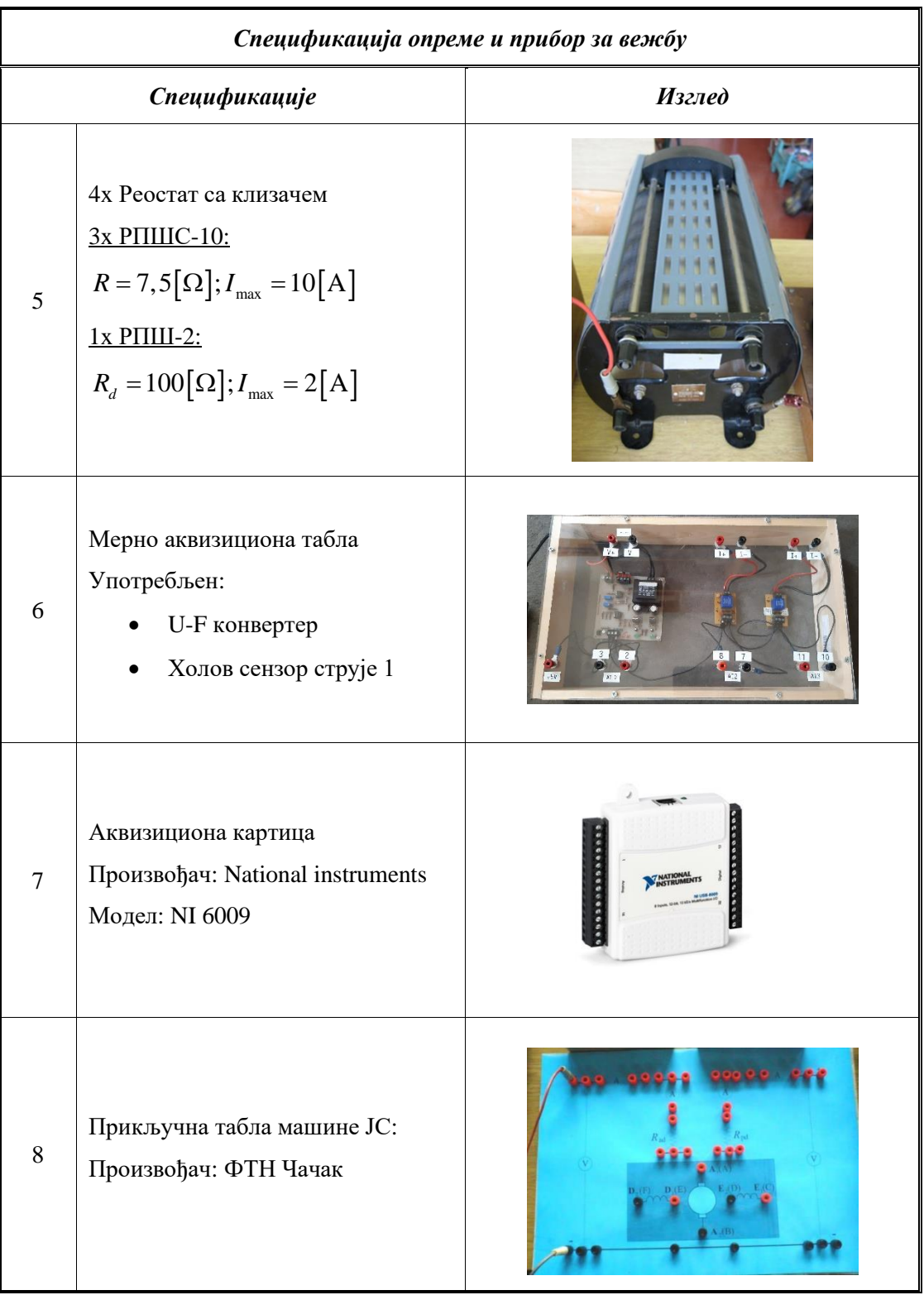

**Три реостата РПШС-10 се редно везују, одакле произлази вредност отпорности** *R* **на сликама 44, 46, 48 и 50 Ω.**

За обраду прикупљених података искоришћен је практично исти LabVIEW програм, као у претходном лабораторијској вежби, при чему су само измењени називи *xy* оса на *xy* графу фронт дијаграма:

## − **Snimanje spoljne karakteristike NI USB6009.vi** [3]

На следећој слици је приказан фронт панел програмa:

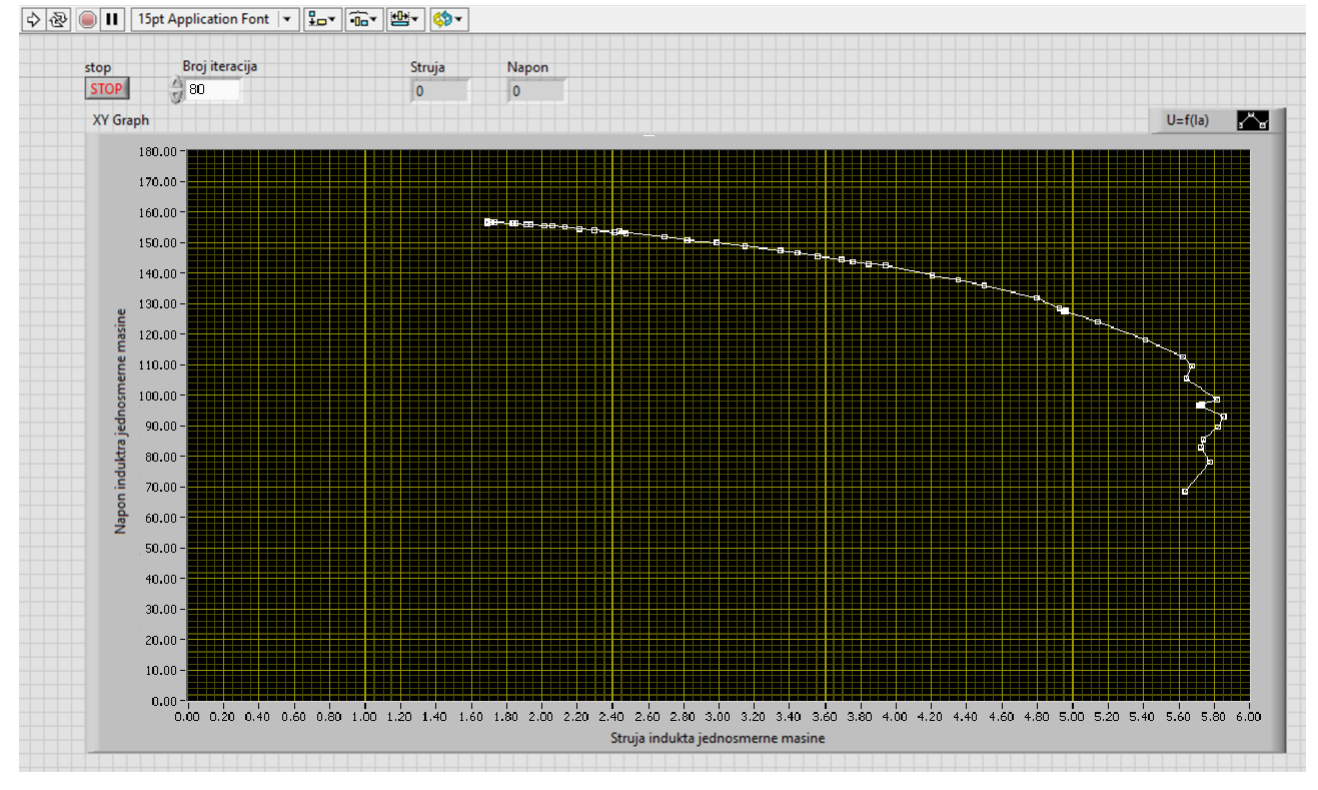

*Слика 42: Фронт панел програма* **Snimanje spoljne karakteristike NI USB6009.vi** [3]

## **4.2.1 ЈЕДНОСМЕРНИ ГЕНЕРАТОР СА НЕЗАВИСНОМ ПОБУДОМ**

Спољна карактеристика генератора са независном побудом симулирана у програмском пакету GeoGebra је приказана на слици 43. У програму се могу мењати; брзина обртања, струја оптерећења, као и параметри машине (отпорност кола индукта и коефицијент којим се дефинише утицај магнетне реакције индукта којима се задаје облик карактеристичног троугла који се транслира по криви празног хода)

## − **Конструкција спољне к-ке генератора ЈС са независном побудом** [7]

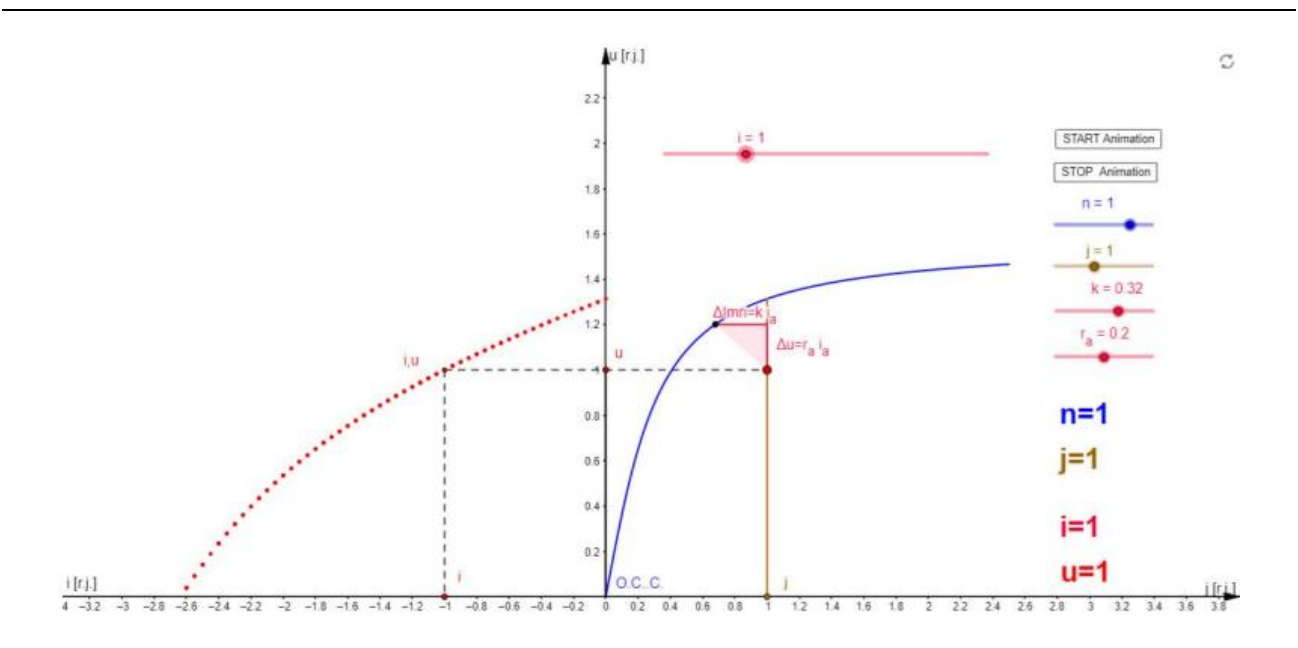

*Слика 43: GeoGebra програм* **DC generator separat. exited - [External curve u=f\(i\) j=const.ggb](https://www.geogebra.org/m/ewbcxkfq)**

Електрична шема повезивања једносмерне машине и мерно-аквизиционе опреме је приказана на слици 44.

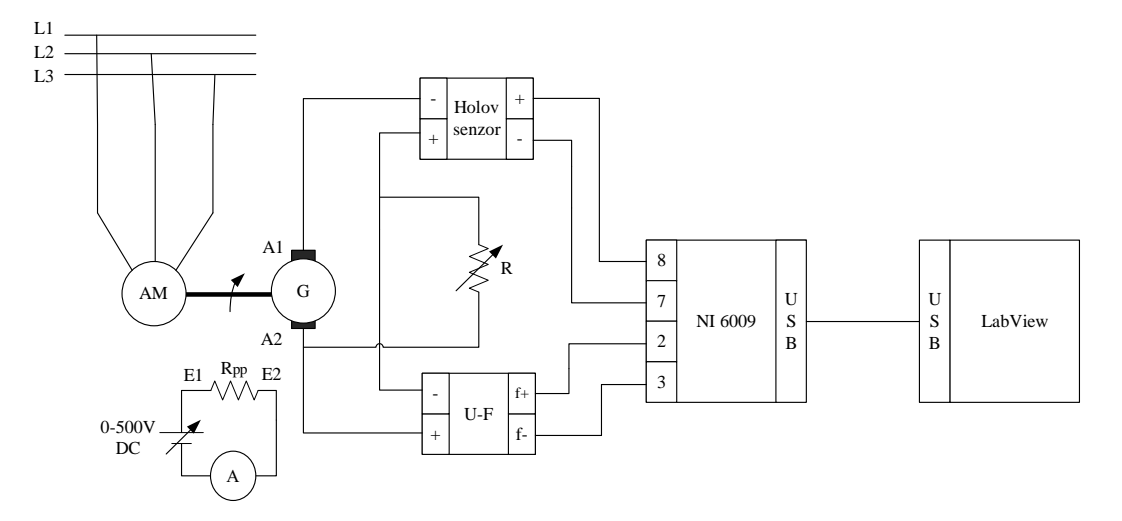

*AМ*–Асинхрони мотор, *G* – једносмерни генератор, *2 и 3* –аналогни улази 0 (диференцијално мерење), *7 и 8* –аналогни улази 2 (мерење у односу на масу RSE)

*Слика 44: Електрична шема снимања спољне карактеристике генератора са независном побудом*

#### **4.2.2 ЈЕДНОСМЕРНИ ГЕНЕРАТОР СА ПАРАЛЕЛНОМ ПОБУДОМ**

Спољна карактеристика генератора са паралелном побудом симулирана у програмском пакету GeoGebra је приказана на слици 45. Поступак симулације је исти као и за случај независне побуде. Овде је карактеристично то што струја побуде зависи од вреднсоти прикључног напона, па се једно теме троугла креће по кривој празног хода а друго по правој  $U = f(I_p)$ 

− **Конструкција спољне к-ке генератора ЈС са паралелном побудом** [8]

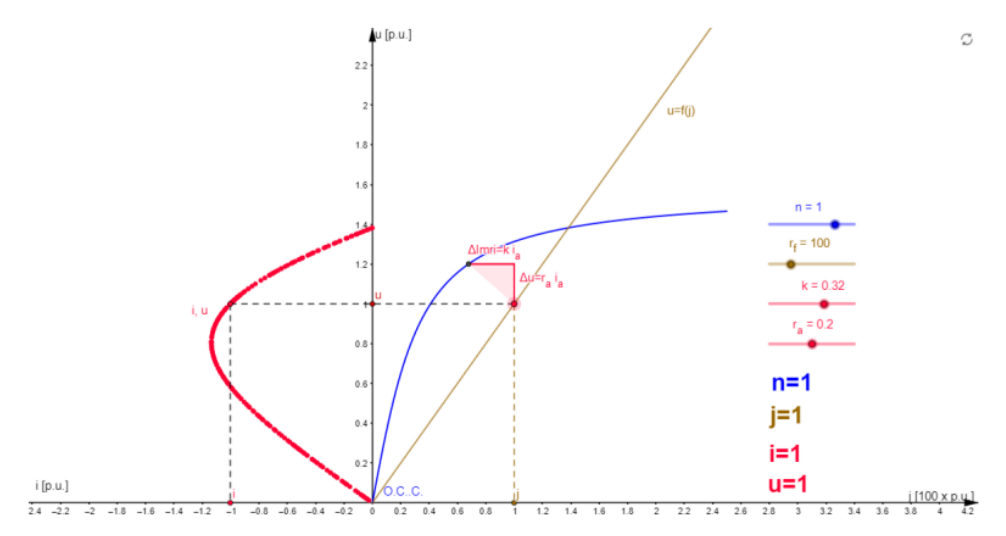

Shunt exited DC generator: External characteristic u=f(i), r<sub>r</sub>=const., n=const.

#### *Слика 45: GeoGebra програм* **DC generator shunt exited - [External curve u=f\(i\) j=const.ggb](https://www.geogebra.org/m/agdr9vek)**

Електрична шема повезивања једносмерне машине и мерно-аквизиционе опреме је приказана на слици 46.

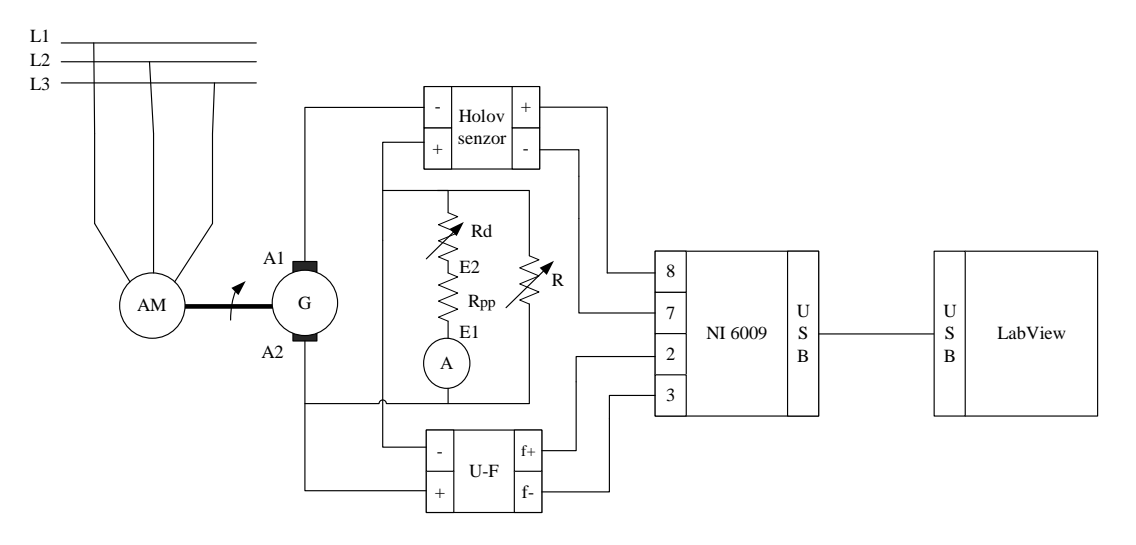

*AМ*–Асинхрони мотор, *G* – једносмерни генератор, *2 и 3* –аналогни улази 0 (диференцијално мерење), *7 и 8* –аналогни улази 2 (мерење у односу на масу RSE)

*Слика 46: Електрична шема снимања спољне карактеристике генератора са паралелном побудом*

#### **4.2.3 ЈЕДНОСМЕРНИ ГЕНЕРАТОР СА АДИТИВНОМ ПОБУДОМ**

Спољна карактеристика генератора са адитивном побудом симулирана у програмском пакету GeoGebra је приказана на слици 47. Пошто је машина побуђена са две врсте намотаја (паралелног и редног навоја) у програму се може задавати утицај редног побудног навоја дефинисањем бројем његових навоја.

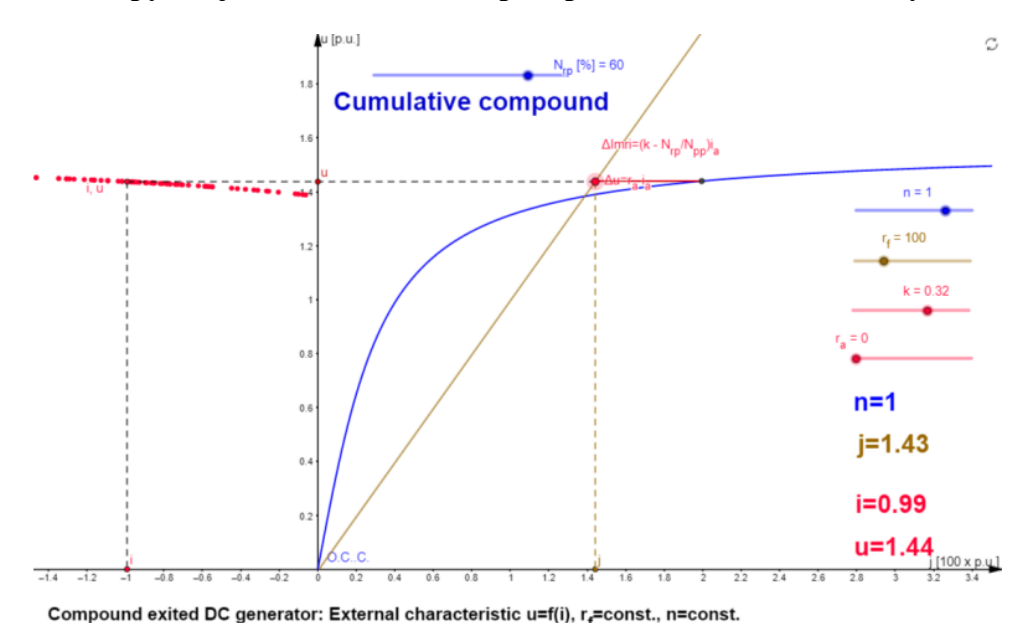

− **Конструкција спољне к-ке генератора ЈС са адитивном побудом** [9]

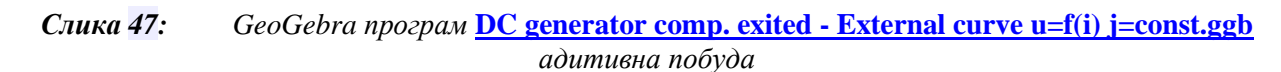

Електрична шема повезивања једносмерне машине и мерно-аквизиционе опреме је приказана на слици 48.

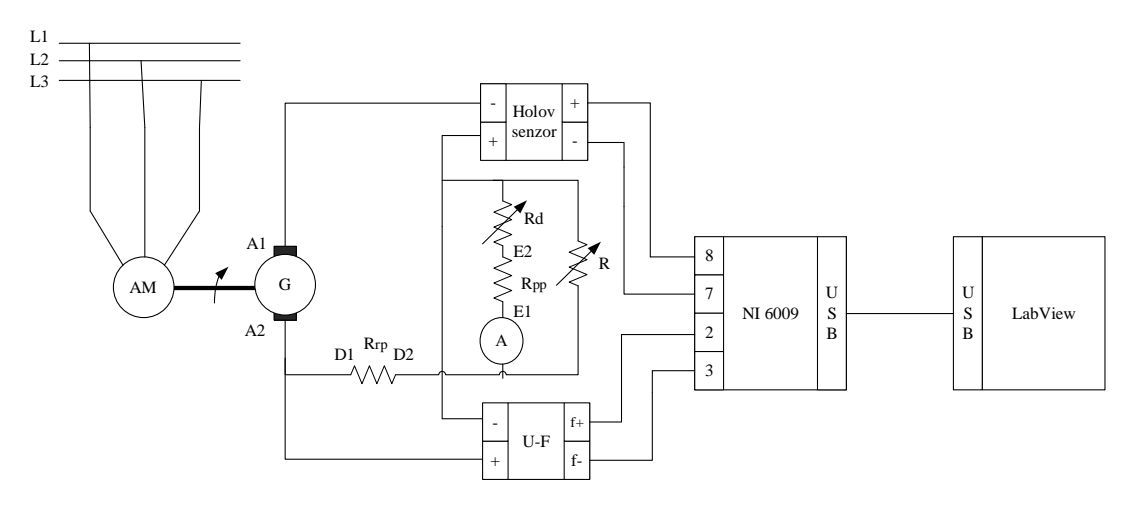

*AМ*–Асинхрони мотор, *G* – једносмерни генератор, *2 и 3* –аналогни улази 0 (диференцијално мерење), *7 и 8* –аналогни улази 2 (мерење у односу на масу RSE)

*Слика 48: Електрична шема снимања спољне карактеристике генератора са адитивном побудом*

#### **4.2.4 ЈЕДНОСМЕРНИМ ГЕНЕРАТОР СА ДИФЕРЕНЦИЈАЛНОМ ПОБУДОМ**

Спољна карактеристика генератора са диференцијалном побудом симулирана у програмском пакету GeoGebra је приказана на слици 49. Пошто се користи исти програм и за адитивну и за диференцијалну побуду, потребно је да број навоја за диференцијалну побуду

"буде негативан", пошто код диференцијалне побуде долази до одузимања МПС које ствара главни – паралелни навој и допунски редни навој.

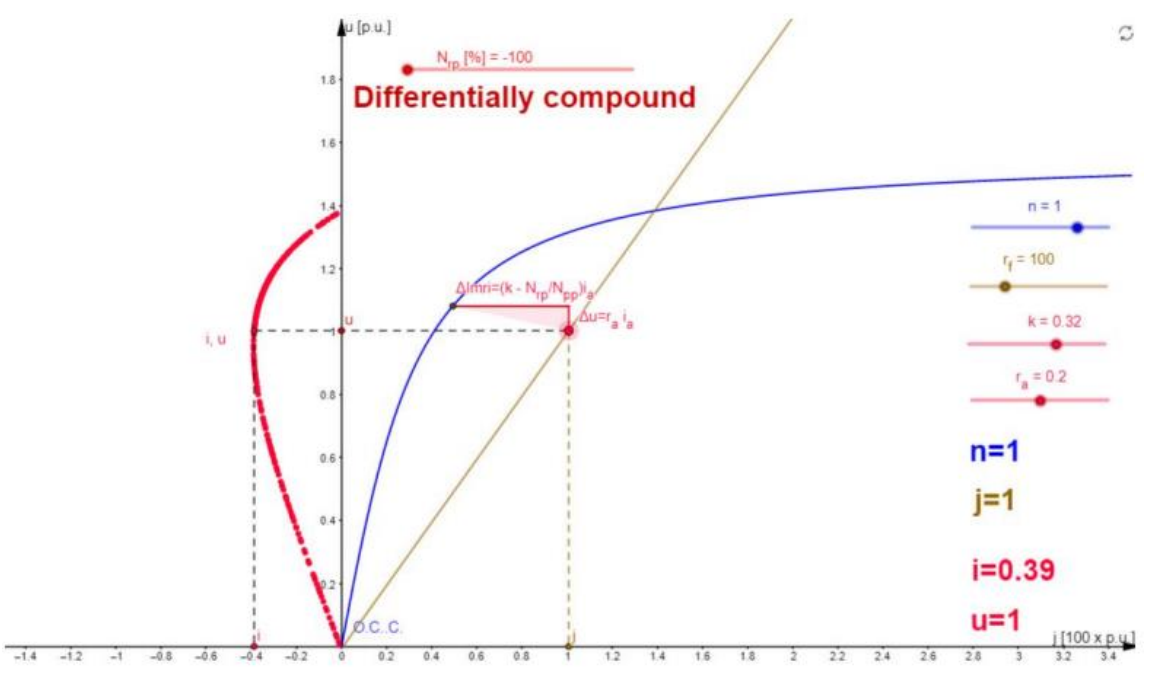

− **Конструкција спољне к-ке генератора ЈС са диференцијалном побудом** [9]

Compound exited DC generator: External characteristic u=f(i), r<sub>e</sub>=const., n=const.

#### *Слика 49: GeoGebra програм* **DC generator comp. exited - [External curve u=f\(i\) j=const.ggb](https://www.geogebra.org/m/bdq7tgff)** *диференцијална побуда*

Електрична шема повезивања једносмерне машине и мерно-аквизиционе опреме је приказана на слици 50.

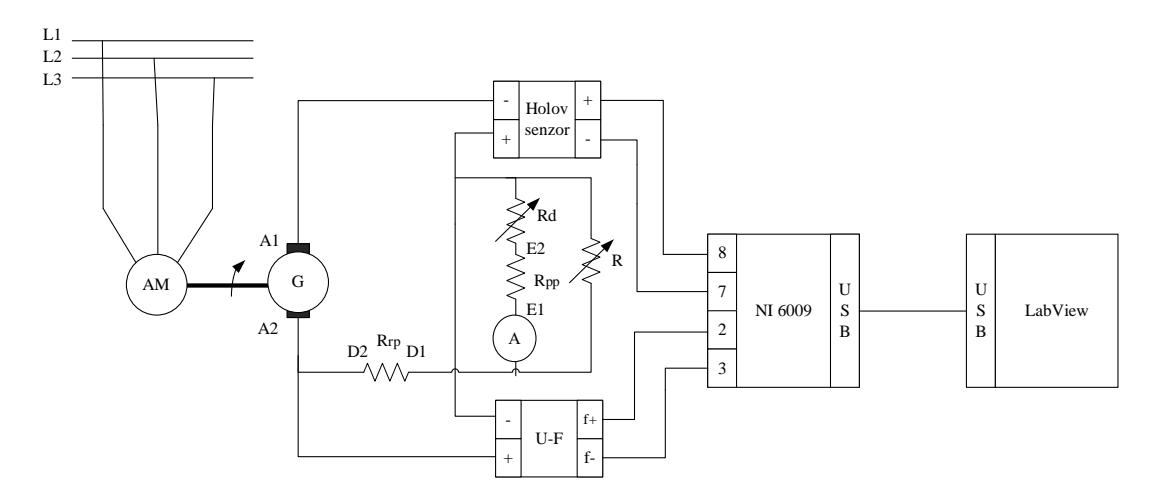

*AМ*–Асинхрони мотор, *G* – једносмерни генератор, *2 и 3* –аналогни улази 0 (диференцијално мерење), *7 и 8* –аналогни улази 2 (мерење у односу на масу RSE)

*Слика 50: Електрична шема снимања спољне карактеристике генератора са диференцијалном побудом*

На следећој слици су приказане спољне карактеристике једносмерне машине за различите побуде:

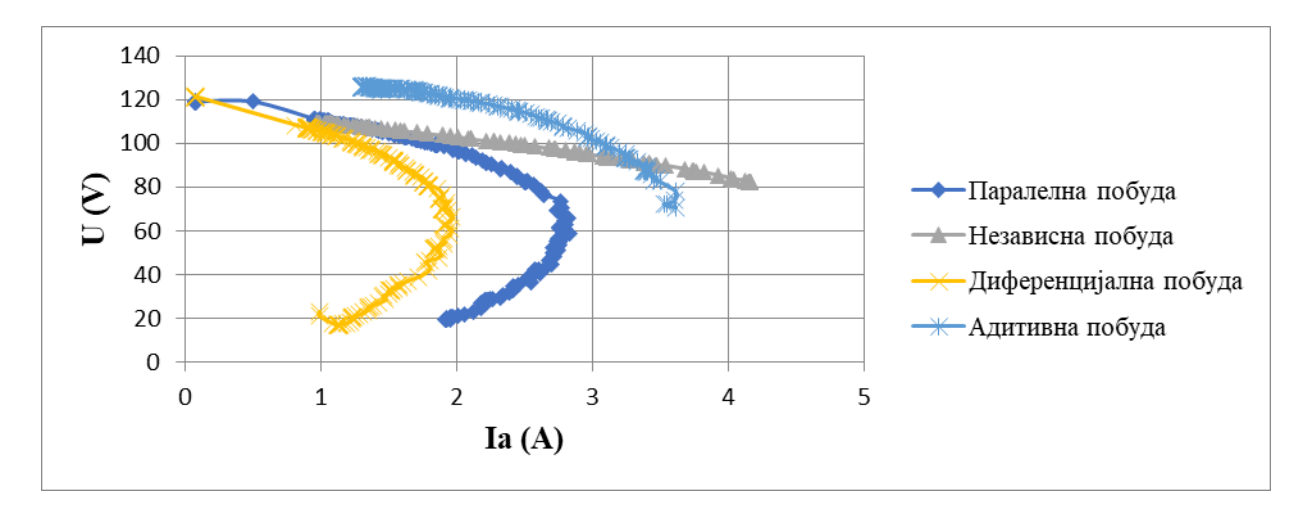

*Слика 51: Спољна карактеристика једносмерне машине*

Снимљене карактеристике су добијене постепеним смањивањем отпорности на клизачима реостата (отпорник *R*<sup>d</sup> - 3x РПШС-10).

## **4.3 КАРАКТЕРИСТИКА РЕГУЛАЦИЈЕ**

Карактеристика регулације генератора једносмерне струје се дефинише као зависност струје побуде у функцији од струје индукта, при константном напону на крајевима индукта генератора:

$$
I_p = f\left(\begin{array}{c} I_a \end{array}\right) \text{sa } U = const; \Omega = const.
$$
 (28)

Карактеристика регулације генератора са независном побудом симулирана у програмском пакету GeoGebra је приказана на слици 52. У програму се могу мењати: брзина обртања, струја оптерећења, као и параметри машине (отпорност кола индукта и коефицијент којим се дефинише утицај магнетне реакције индукта којима се задаје облик карактеристичног троугла који се транслира по криви празног хода). Темена карактеристичног троугла се крећу по кривој празног хода и по правој константног напона *U*=f(*I*p).

− **Конструкција к-ке регулације генератора ЈС са независном побудом** [10]

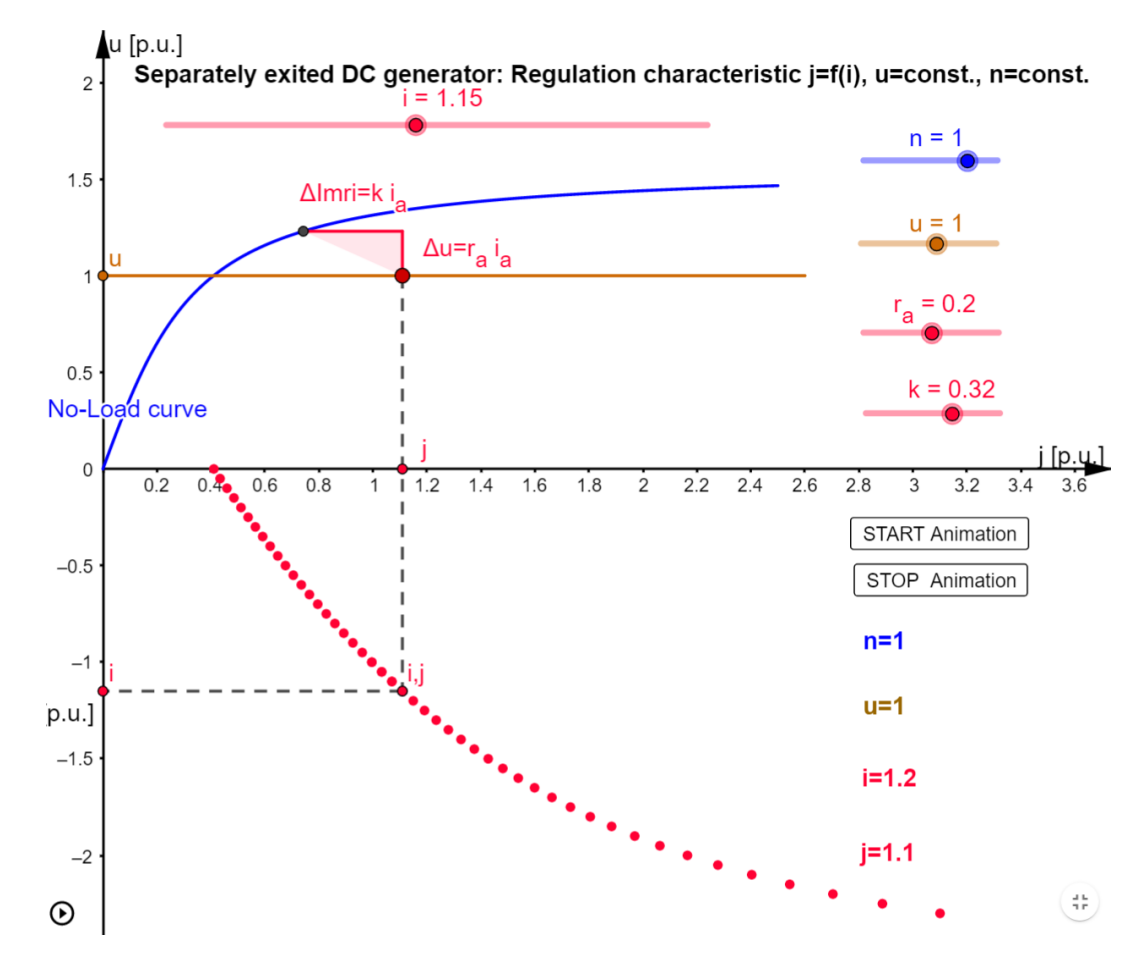

*Слика 52: GeoGebra програм* **DC generator separat. exited - [Regul. curve j=f\(i\) u=const.ggb](https://www.geogebra.org/m/dj5dp6cu)**

На табели 7 приказана је лабораторијска опрема коришћена за реализацију снимања карактеристике регулације.

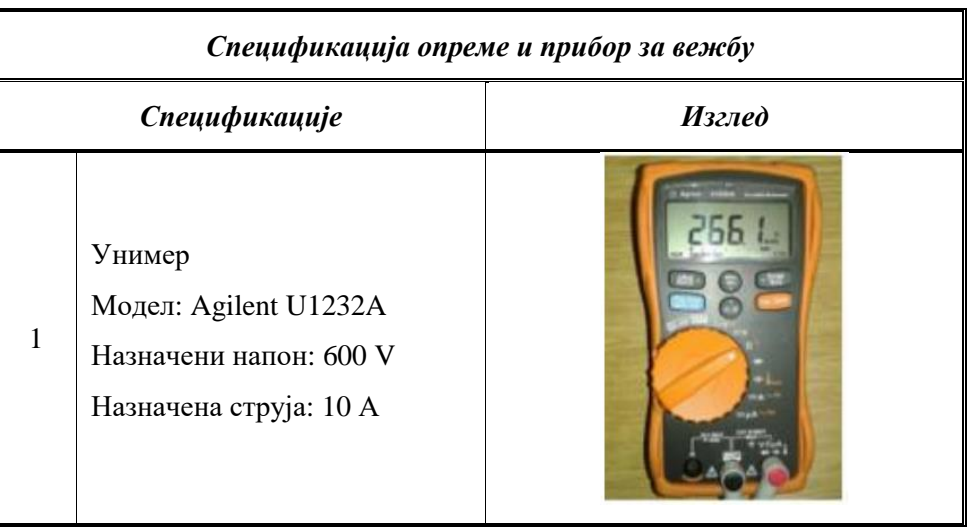

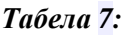

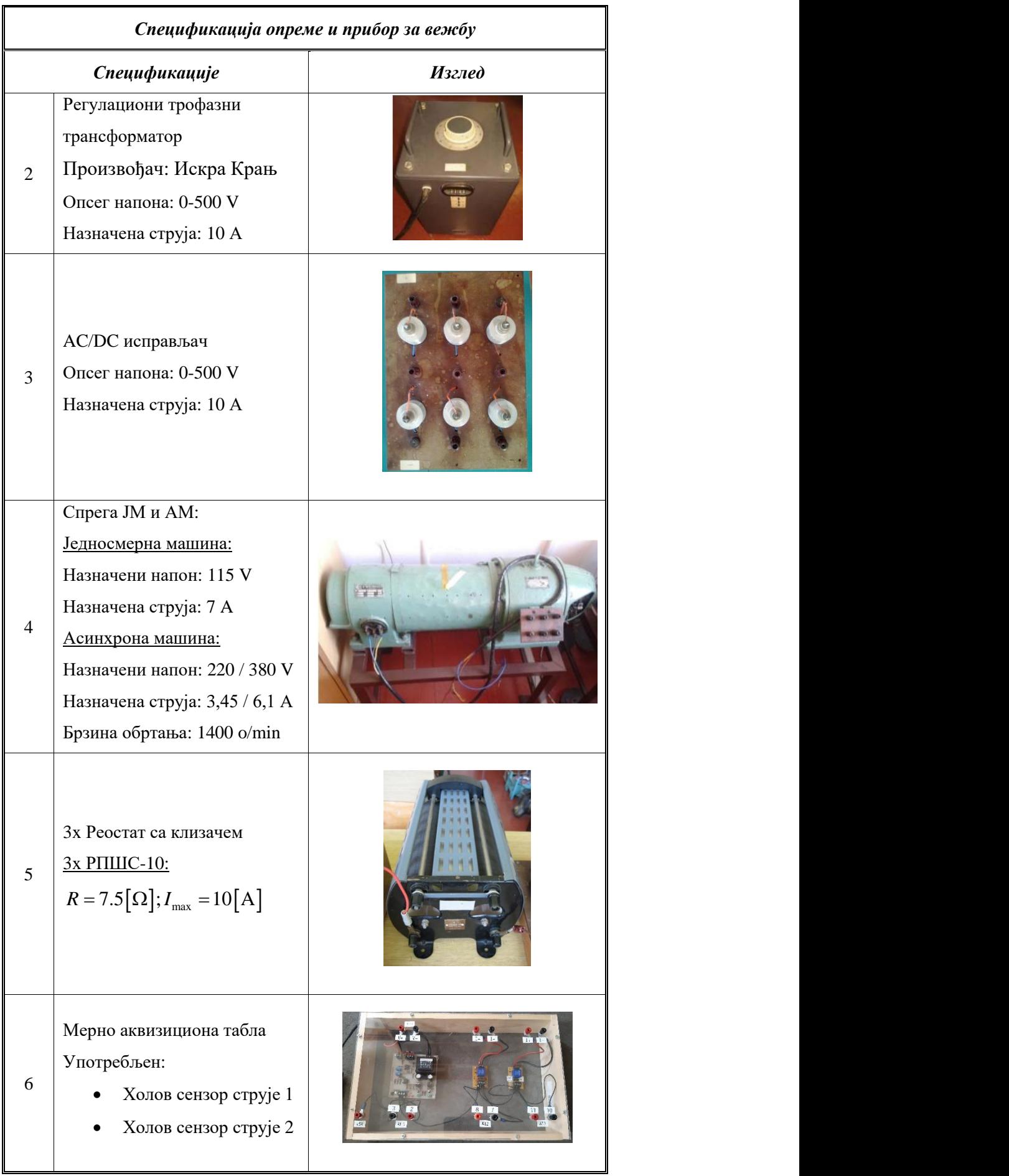

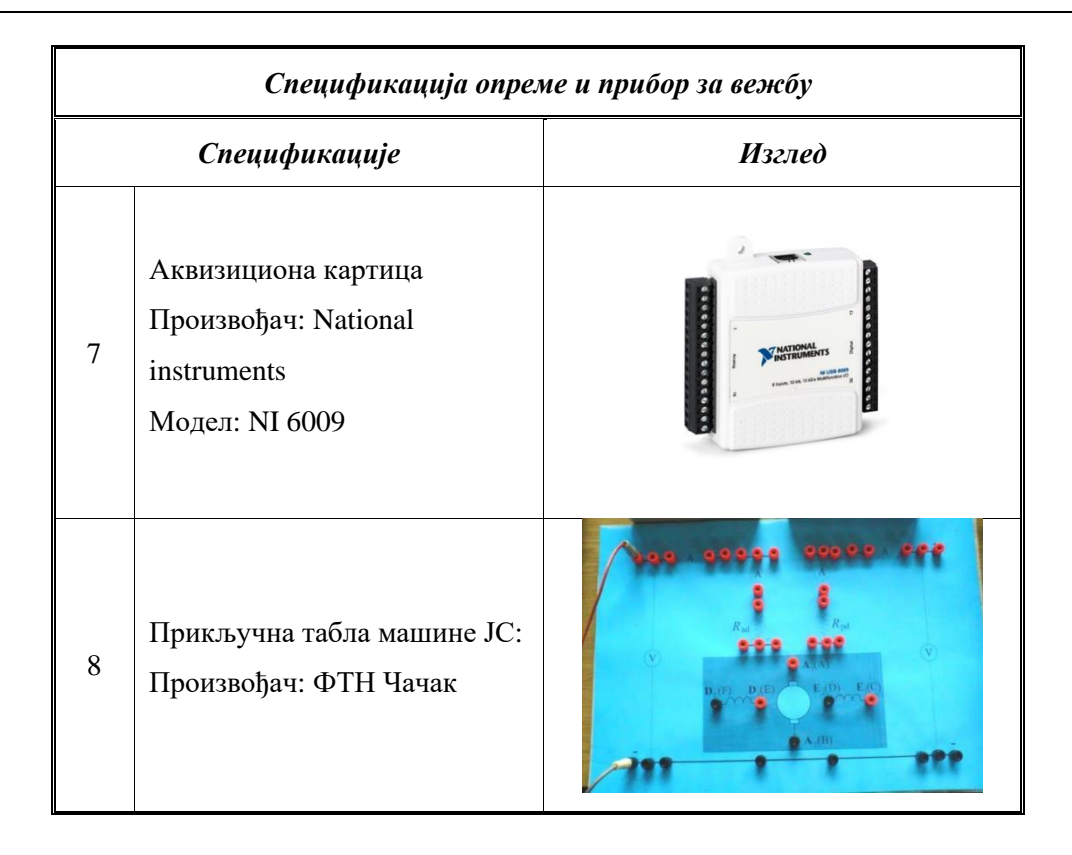

Електрична шема повезивања једносмерне машине и мерно-аквизиционе опреме је на слици 53.

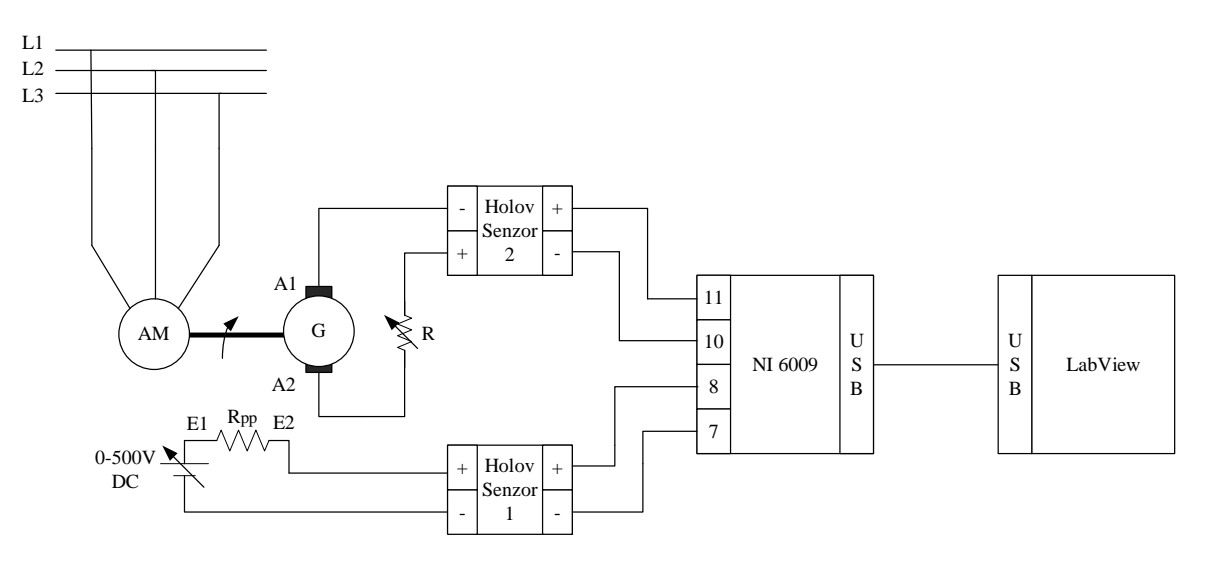

*AМ*–Асинхрони мотор, *G* – једносмерни генератор, *7 и 8* –аналогни улази 2 (мерење у односу на масу RSE), *10 и 11* –аналогни улази 3 (мерење у односу на масу RSE)

*Слика 53: Електрична шема снимања карактеристике регулације*

Након повезивања мерно аквизиционе табле и аквизиционе картице укључи се програмски пакет LabVIEW и учита креирана апликација за снимање карактеристике регулације:

## − **Snimanje karakteristike regulacije NI USB6009.vi** [3]

На слици 54 је приказан фронт панел програмa:

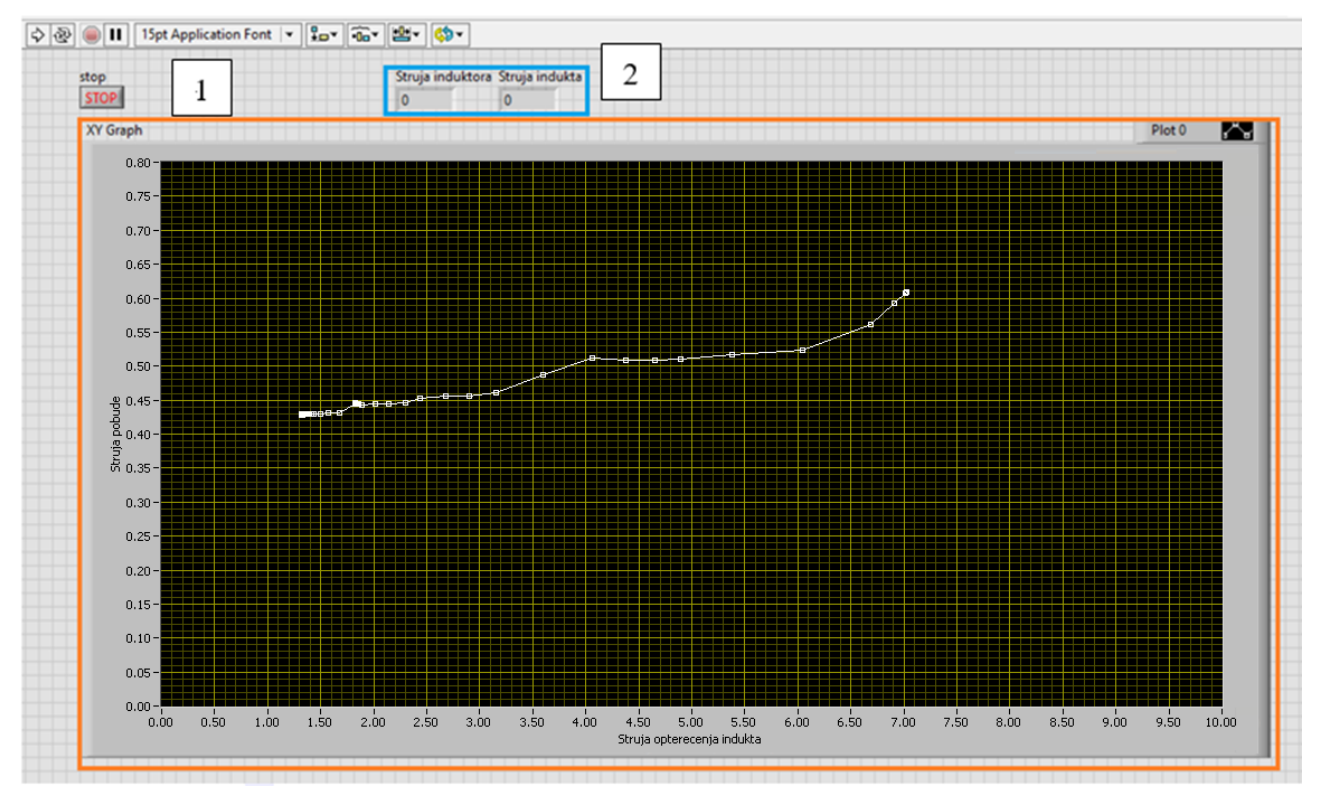

*Слика 54: Фронт панел програма* **Snimanje karakteristike regulacije NI USB6009.vi** [3]

Са фронт панела овог програма може се уочити више елемената:

- − Наранџасти правоугаоник 1 *xy* граф зависности струје индуктора (побуде) у функцији промене струје индукта (арматуре) и
- − Плави правоугаоник 2 нумерички индикатори вредности струје индуктора (побуде) и струје индукта (арматуре).

Док је блок дијаграм приказан на слици 55:

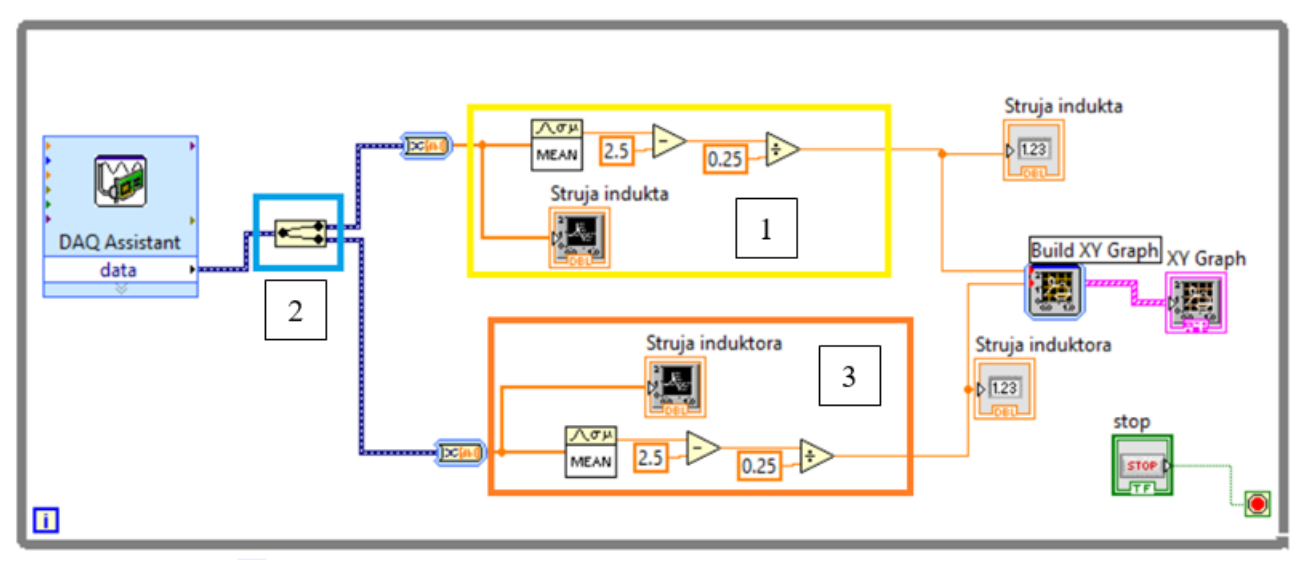

*Слика 55: Блок дијаграм програма* **Snimanje karakteristike regulacije NI USB6009.vi**

На слици блок дијаграма овог програма приказане су 3 целине, и то су:

- <mark>Жути правоугаоник</mark> 1 блок за усредњавање измерених података и аритметичку конверзију у измерену струју индукта (арматуре).
- Плави правоугаоник 2 блок за раздвајање мерних података аквизиционе картице (горњи сигнал је струја холовог сензора 2, а доњи сигнал је струја холовог сензора 1) и
- − Наранџасти правоугаоник 3 блок за усредњавање измерених података и аритметичку конверзију у измерену струју индуктора (побуде).

Снимљена карактеристика регулација је добијена постепеним смањивањем отпорности на реостатима ( отпорник  $R_d$  - 3x РПШС-10).

Пошто је услов снимања карактеристике регулације да напон буде константна, потребно је водити рачуна да напон буде 110 V и то мењањем вредности струје побуде преко трофазног трансформатора.

На слици 56 су приказани резултати снимања карактеристике регулације.

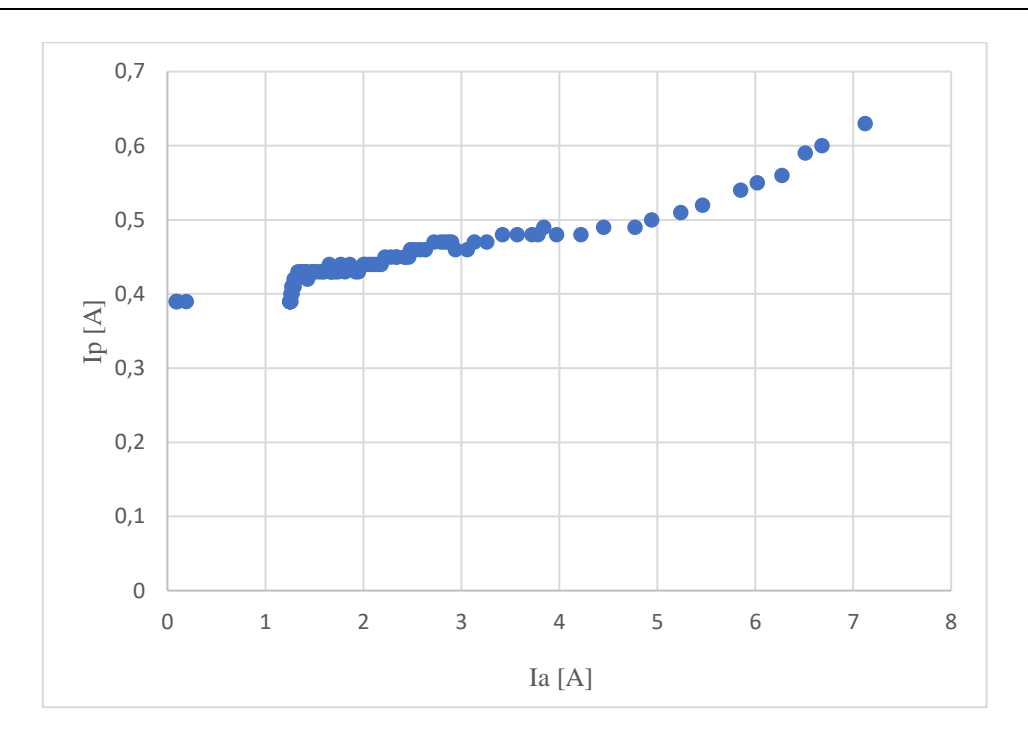

*Слика 56: Карактеристика регулације једносмерне машине*

Са графика се закључује да са повећањем струје индукта је потребно повећати струју побуде, како би се компензовао пад напона на излазима генератора. Ово повећање је у почетку линеарно да би касније постало нелинеарно. Разлог је тај што једносмерна машина улази у засићење, стога је за компензовање пада напона потребна несразмерно већа побудна струја.

#### **4.4 МЕХАНИЧКА КАРАКТЕРИСТИКА**

Механичка карактеристика једносмерне машине приказује зависност брзине обртања од момента мотора. То је основна карактеристика мотора потребна за анализу рада електромоторног погона.

Код електромоторних погона карактеристика оптерећења је готово увек дата карактеристиком брзине обртања у функцији од момента оптерећења. У пресеку ове две карактеристике се налази радна тачка погона.

Аналитички израз за брзину обртања ротора у функцији момента се изводи из другог Кирхофовог закона за коло индукта једносмерне машине и основних израза за прерачунавања електромоторне силе и момента:

$$
U = R_a I_a + E \tag{29}
$$

$$
E = \mathbf{K}_e \Phi n \tag{30}
$$

57.

$$
\Rightarrow U = R_a I_a + \mathbf{K}_e \Phi n \tag{31}
$$

$$
K_e \Phi n = U - R_a I_a \tag{32}
$$

$$
n = \frac{U_a}{\mathbf{K}_e \Phi} - \frac{R_a}{\mathbf{K}_e \Phi} I_a; M_e = \mathbf{K}_m \Phi I_a
$$
\n(33)

$$
\Rightarrow n = \frac{U_a}{K_e \Phi} - \frac{R_a}{K_e \cdot K_m} M_e;
$$
\n(34)

Симулација ове карактеристике у програмском пакету GeoGebra је приказана на слици

# $\frac{U}{\sqrt{U}} = R_a I_a + K_c \Phi n$ <br>  $K_e \Phi n = U - R_a I_a$ <br>  $K_e \Phi n = U - R_a I_a$ <br>  $\frac{U_e}{K_e \Phi} I_a; M_e = K_m \Phi I_e$ <br>  $n = \frac{U_a}{K_e \Phi} - \frac{R_e}{K_e \cdot K_m} M_e;$ <br>
e y προτρακικοκιπαίου (GeoGebra je πριμ<br>
errika Moropa JC ca независном побудом<br>
errika Moropa JC ca н 900 TU [V] 800  $U = 220$  $\overline{\vee}$  $100=611.1 \text{ o/min}$ 700  $\overline{500}$  $(0, 575.57)$  $500$  $-400$ 300  $200$  $100$  $100$  $\overline{\phantom{a}}$  $\overline{200}$ RESET PICTURES  $-100$

#### − **Механичка карактеристика мотора ЈС са независном побудом** [11]

*Слика 57: GeoGebra програм* **[DC motor separate exited.ggb](https://www.geogebra.org/m/m2mwpeja)**

У овом програму је могуће мењати параметре једносмерне машине: напон напајања, додавати отпорност у колу индукта или мењати константу којом се дефинише вредност побуде.

Како би се извршила анализа мотора једносмерне струје, лабораторијска вежба је подељена у три целине и то на:

- − Снимање фамилије механичких карактеристика при промени напона индукта: *U*a=100V, *U*a=80V и *U*a=60V;
	- $I_p$ =const.;  $R_a$ =const.

− Снимање фамилије механичких карактеристика при промени струје индуктора: *I*p=0,4A, *I*p=0,3A и *I*p=0,2A;

 $\bullet$  *U*<sub>a</sub>=const.;  $R$ <sub>a</sub>=const.

- − Снимање фамилије механичких карактеристика при додавању отпорности индукта: *R*dod=10,6Ω, *R*dod=13,2Ω и *R*dod=21,2Ω;
	- $\bullet$  *U*<sub>a</sub>=const.; *I*<sub>p</sub> =const.

На табели 8 приказана је лабораторијска опрема коришћена за реализацију снимања механичке карактеристике.

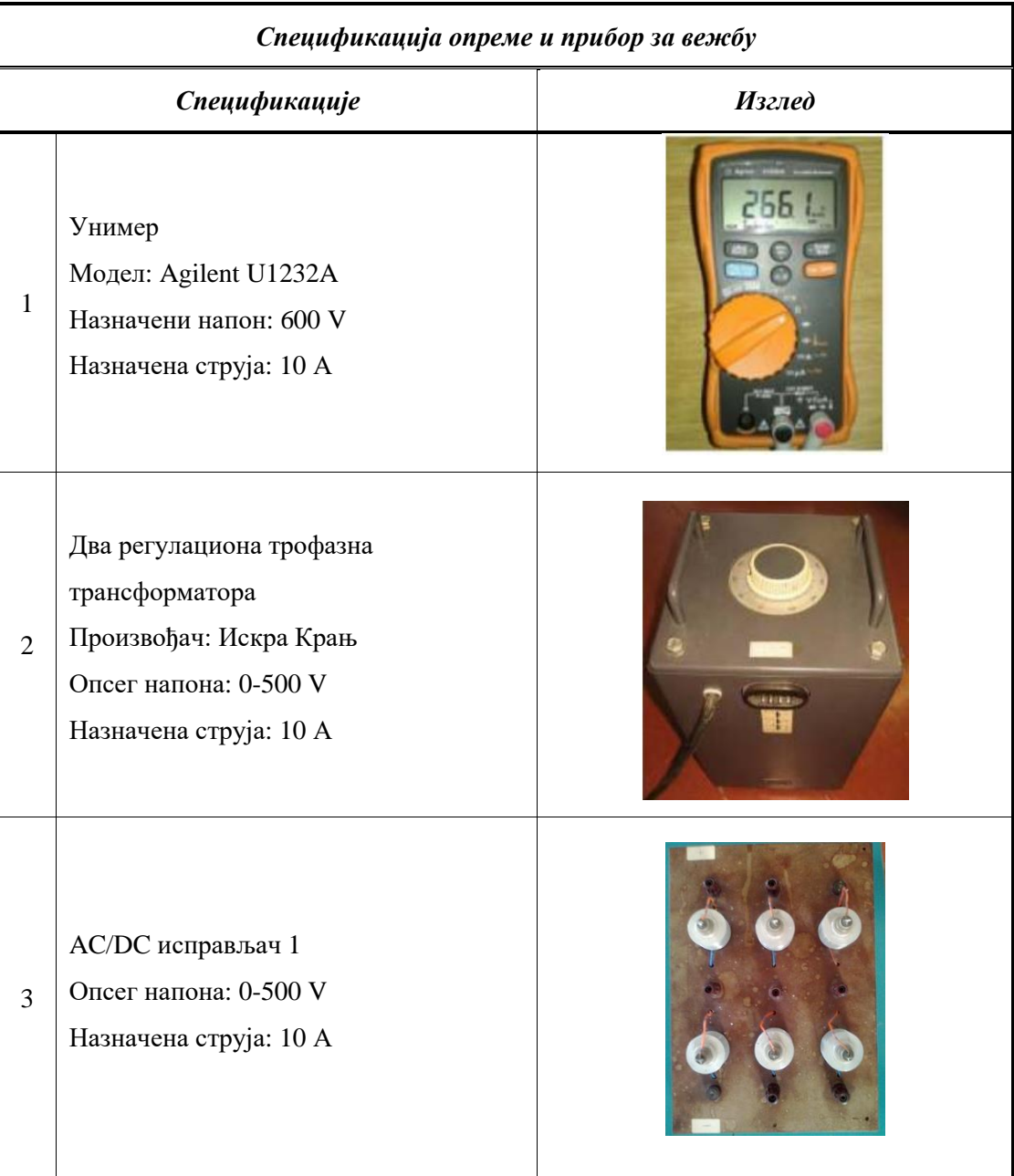

*Табела 8:*

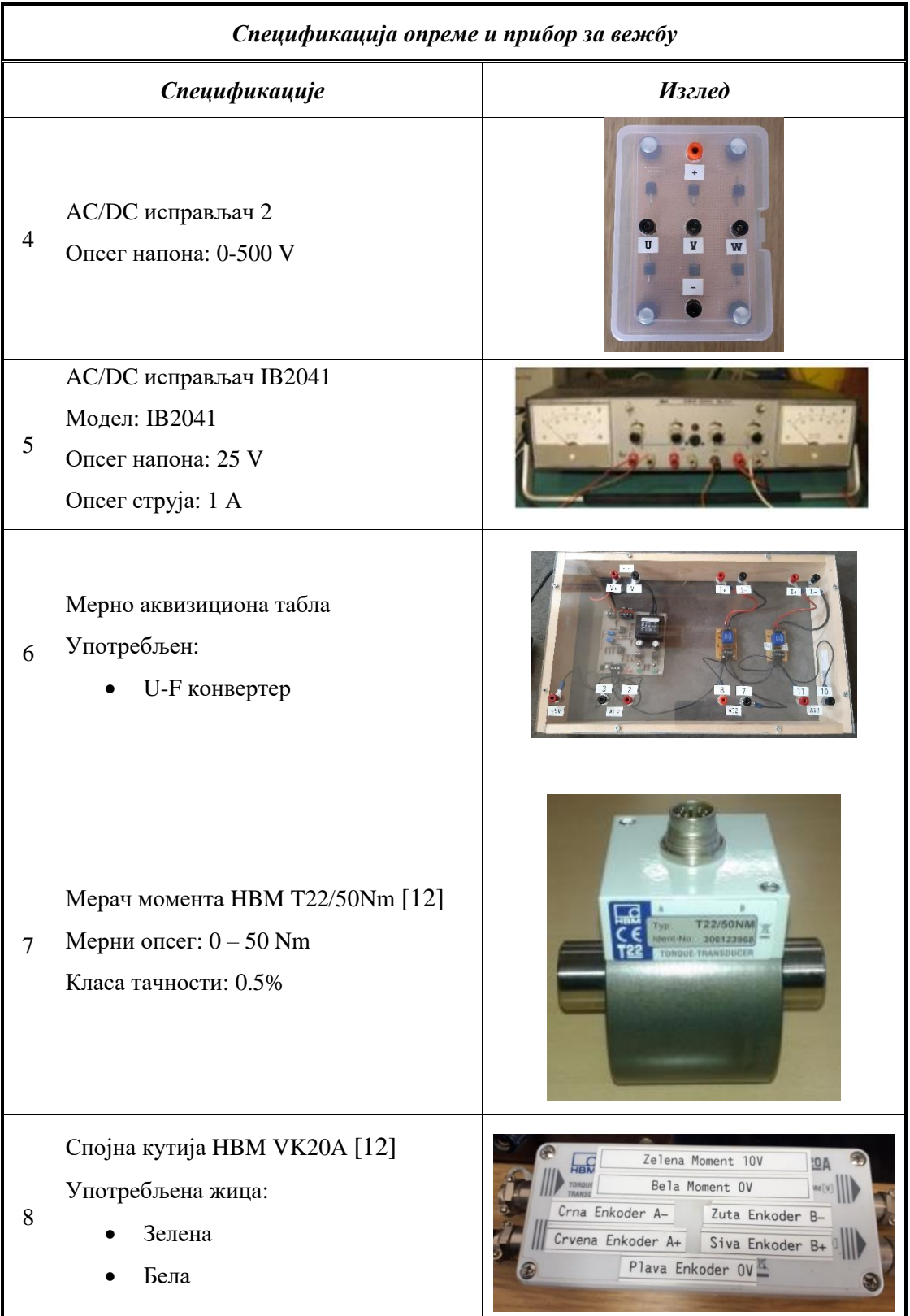

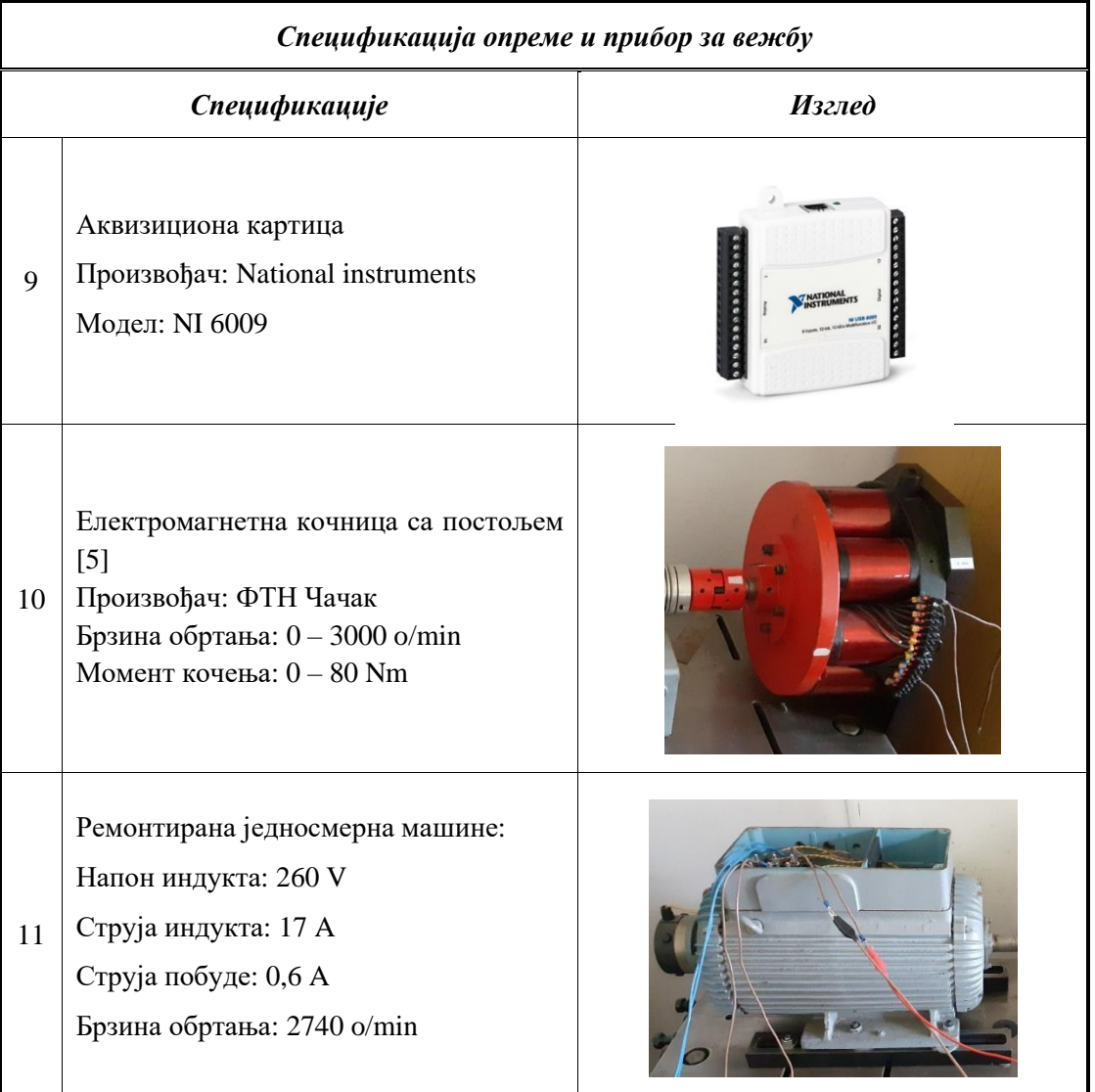

# **Детаљније о мерачу момента HBM T22/50Nm и спојној кутији HBM VK20A може се прочитати у прилогу [1] или литератури [12]**

Електрична шема повезивања мотора једносмерне струје, електромагнетне кочнице (ЕМК) и мерно-аквизиционе опреме је на слици 58.

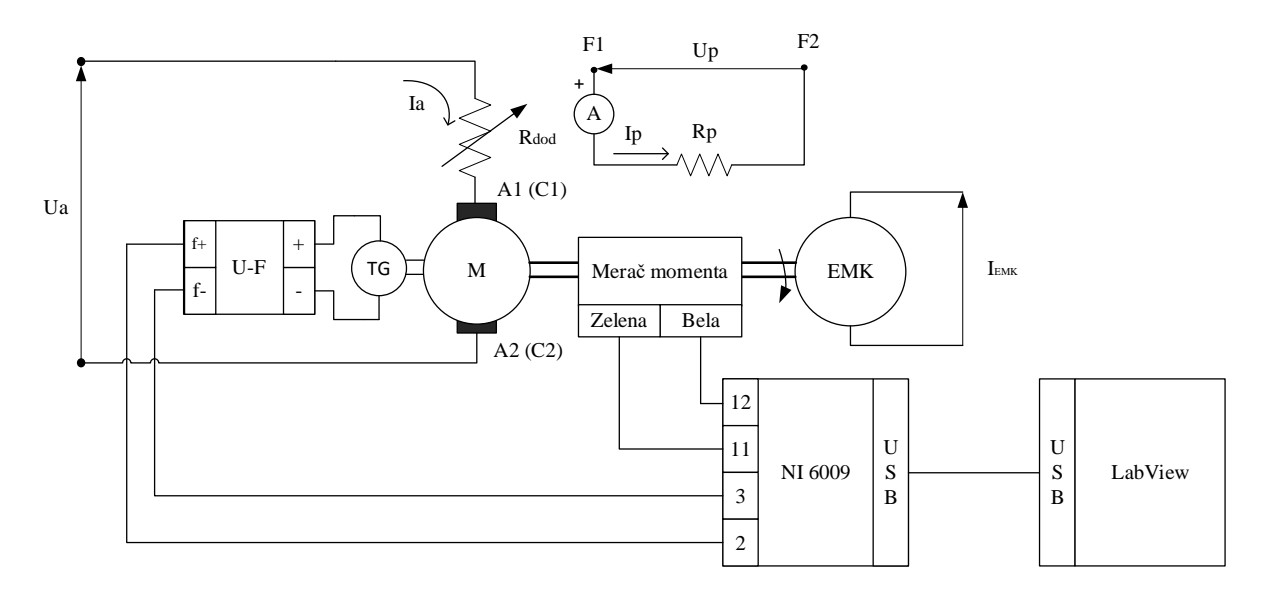

*UЕМК*– AC/DC исправљач IB2041, *U<sup>a</sup>* – AC/DC исправљач 1, *U<sup>P</sup>* – AC/DC исправљач 2, *2 и 3* – аналогни улази 0 (диференцијално мерење брзине), *11 и 12* –аналогни улази 3 (диференцијално мерење момента)

#### *Слика 58: Електрична шема снимања механичке карактеристике једносмерне машине*

На слици 58 се може уочити да је машина једносмерне струје повезана на два независна извора једносмерне струје, тј. реализована је независна побуда при извођењу лабораторијске вежбе. Такође може се уочити да због претходно одрађеног ремонта једносмерне машине уместо прикључивања директно на прикључке индукта (А<sup>1</sup> и А2), напајање индукта се прикључује на прикључке напонског разделника унутар једносмерне машине ( $C_1$  и  $C_2$ ).

#### **Детаљније о ремонтираној машини ЈС може се прочитати у прилогу [2].**

Лабораторијска платформа једносмерне машине и електромагнетне кочнице је приказана на слици 59.

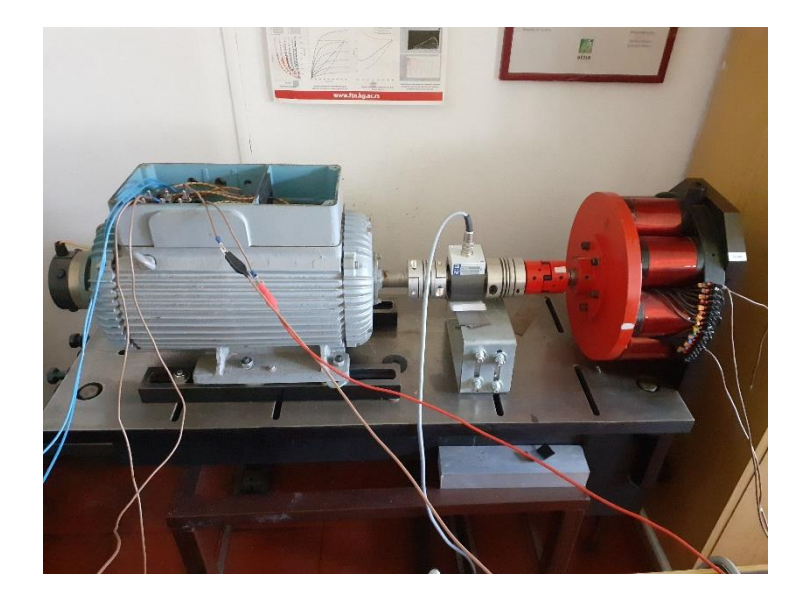

*Слика 59: Лабораторијска платформа машине ЈС и ЕМК*

Машина једносмерне струје је механички повезана преко мерача момента са електромагнетном кочницом, док на другој страни вратила машине се налази тахогенератор помоћу кога се мери брзина обртања машине.

Након повезивања мерно аквизиционе табле, мерача момента и аквизиционе картице укључи се програмски пакет LabVIEW и учита креирана апликација за снимање механичке карактеристике:

− **Snimanje mehaničke karakteristike DC masine NI USB6009.vi** [3]

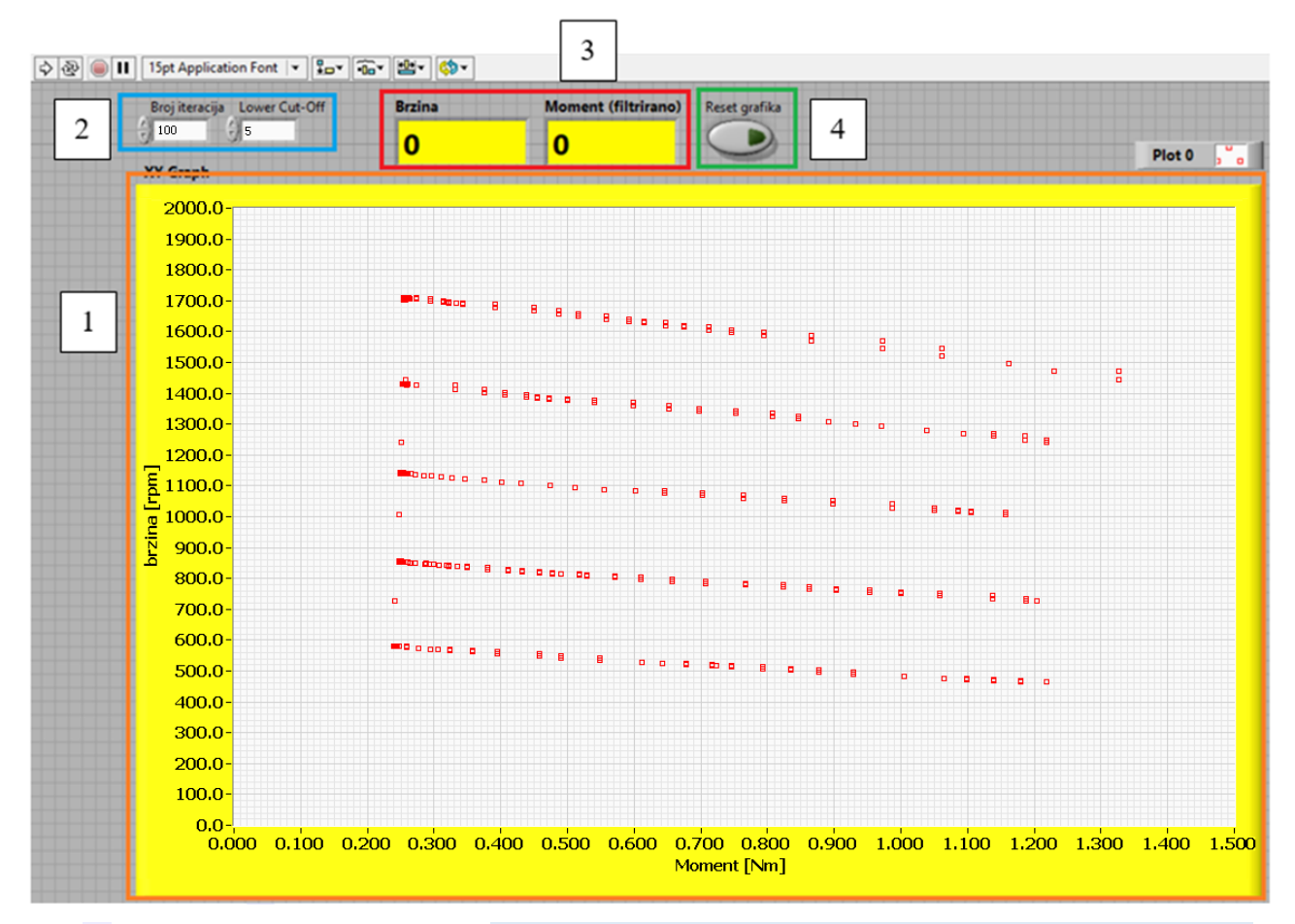

На слици 60 је приказан фронт панел програмa:

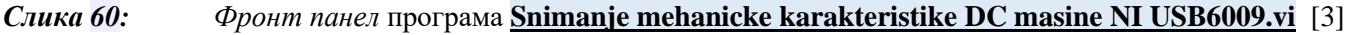

Са фронт панела овог програма може се уочити више елемената:

− Наранџасти правоугаоник 1 – *xy* граф зависности брзине обртања у функцији момента оптерећења,

- $\Pi$ лави правоугаоник 2 нумерички контролер за унос броја итерација на основу којих се израчунава средња вредност мерене фреквенције (60-120) и унос Lower Cut-off фреквенције (5).
- − Црвени правоугаоник 3 нумерички индикатори вредности брзине обртања и момента једносмерног мотора и
- Зелени правоугаоник 4 тастер за ресет *xy* граф, тј. механичке карактеристике.

Блок дијаграм је приказан на слици 61:

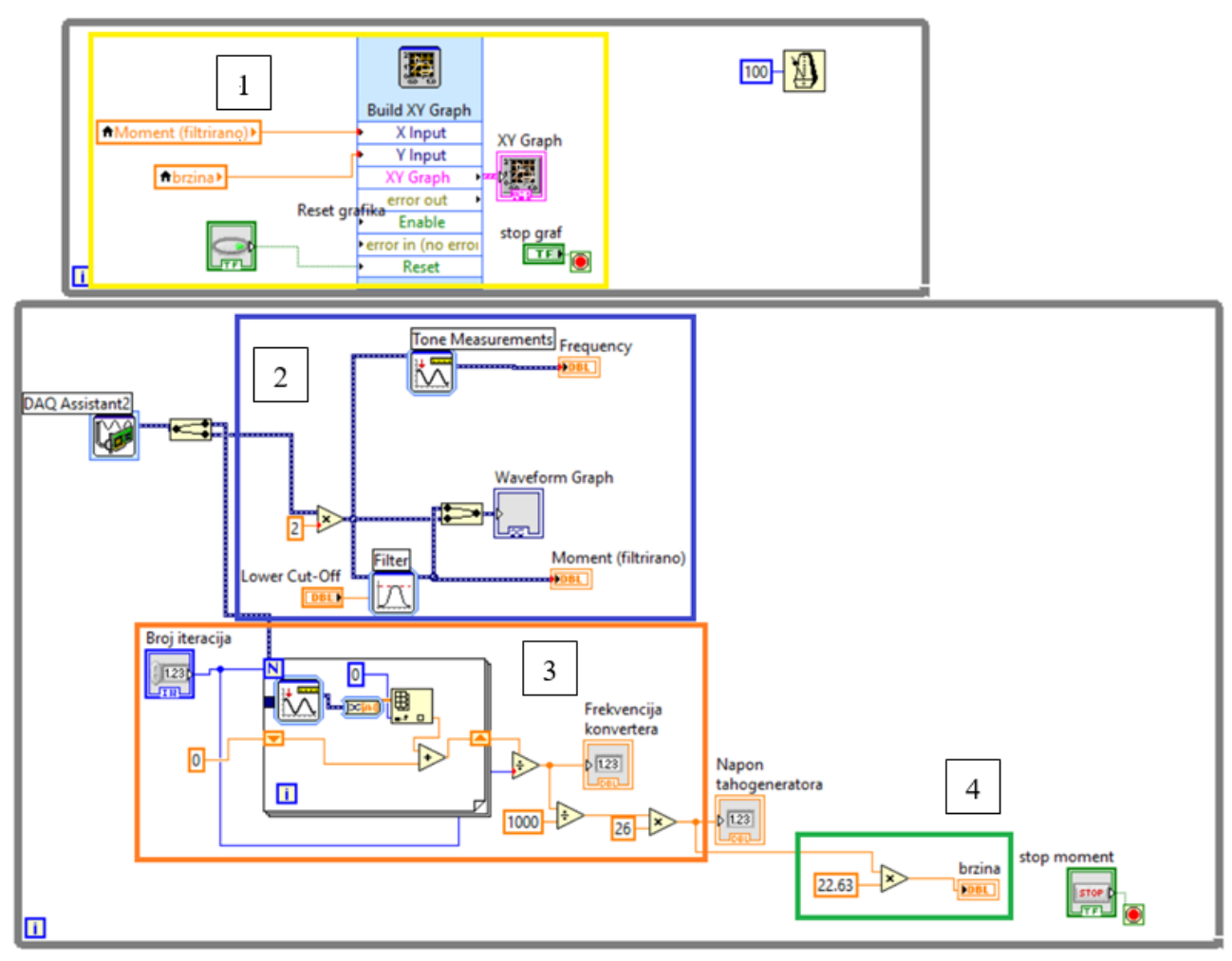

*Слика 61: Блок дијаграм програма* **Merenje mehanicke karakteristike DC masine NI USB6009.vi**

На слици 61 блок дијаграма овог програма приказане су 4 целине, и то су:

- Жути правоугаоник 1 блок за цртање механичке карактеристике,
- − Плави правоугаоник 2 блок за конверзију напонског сигнала спојне кутије и филтрирање измереног момента,
- − Наранџасти правоугаоник 3 блок за одређивање фреквенције улазног сигнала и конверзију у напон,

Зелени правоугаоник 4 – блок за аритметичку конверзију измереног напона у брзину обртања ( $K_{TH} = 22,63$  (Vmin)<sup>-1</sup> |).

*е е стричних машина*<br> **авоугаоник** 4 – блок за аритметичку конверзи<br>
К<sub>тн</sub> = 22,63 [(Vmin)<sup>-1</sup>]).<br>
ивање мотора једносмерне струје коришћена<br>
аторијске вежбе су добијени постепеним пове<br>ча IB2041 (I<sub>EMK</sub>). чних машина<br> **гаоник** 4 – блок за аритметичку конверзију измереног напона у брзину<br>
= 22, 63 [(Vmin)<sup>-1</sup>]).<br>
е мотора једносмерне струје коришћена је електромагнетна кочница.<br>
ијске вежбе су добијени постепеним повећање За оптерећивање мотора једносмерне струје коришћена је електромагнетна кочница. Резултати лабораторијске вежбе су добијени постепеним повећањем струје ЕМК на извору AC/DC исправљача IB2041 ( $I_{EMK}$ ).

Резултати снимања механичке карактеристика мотора једносмерне струје са независном побудом су приказани на сликама 62, 63 и 64.

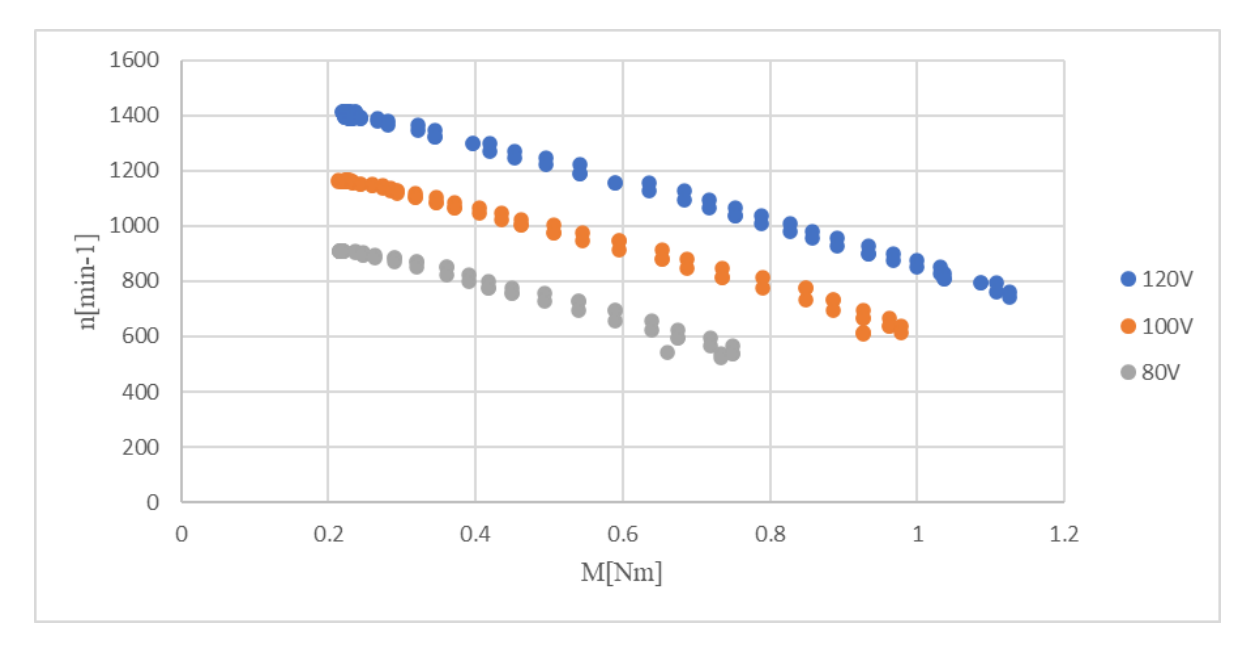

Промене напона индукта: *U*a=100V, *U*a=80V и *U*a=60V; *I*p=0.6A (const.)

*Слика 62: Механичка карактеристика мотора при различитим вредностима напона индукта(арматуре)*

Промена струје индуктора: *I*p=0,4A, *I*p=0,3A и *I*p=0,2A; *U*a=100V (const.)

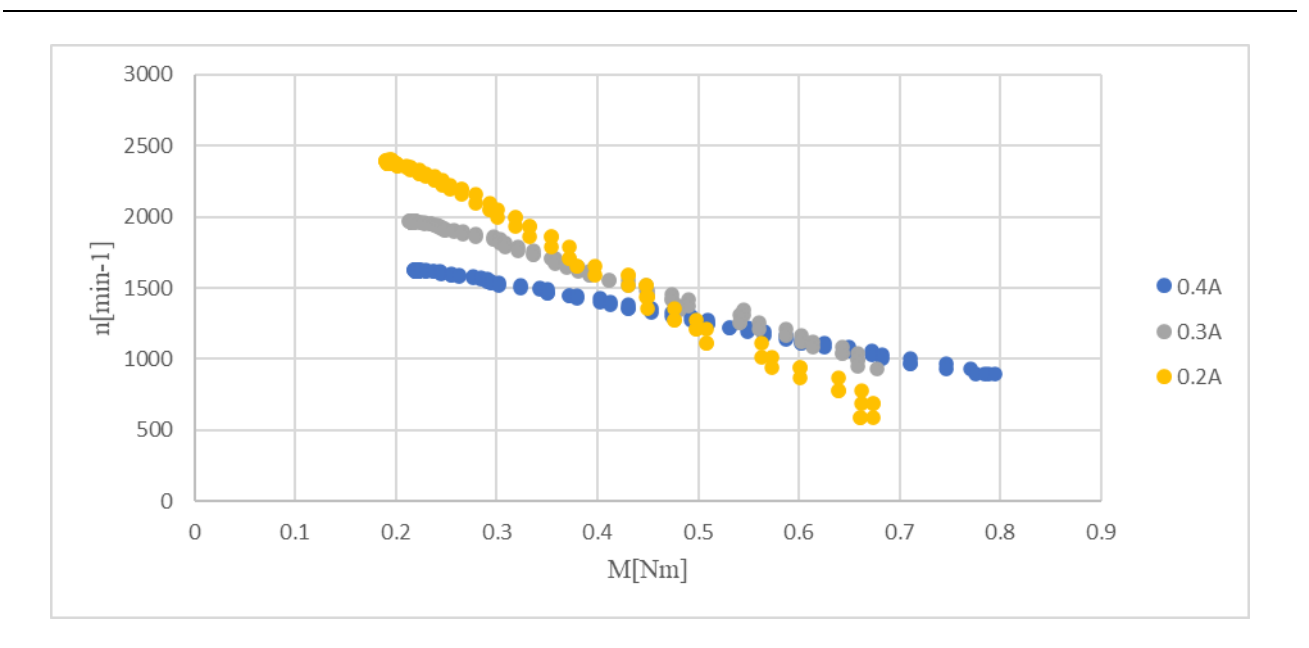

*Слика 63: Механичка карактеристика мотора при различитим вредностима струје индуктор(побуде)*

Додавање отпорности у колу индукта: *R*dod=10,6Ω, *R*dod=13,2Ω и *R*dod=21,2Ω; *U*a=100V (const.); *I*p=0,6A (const.)

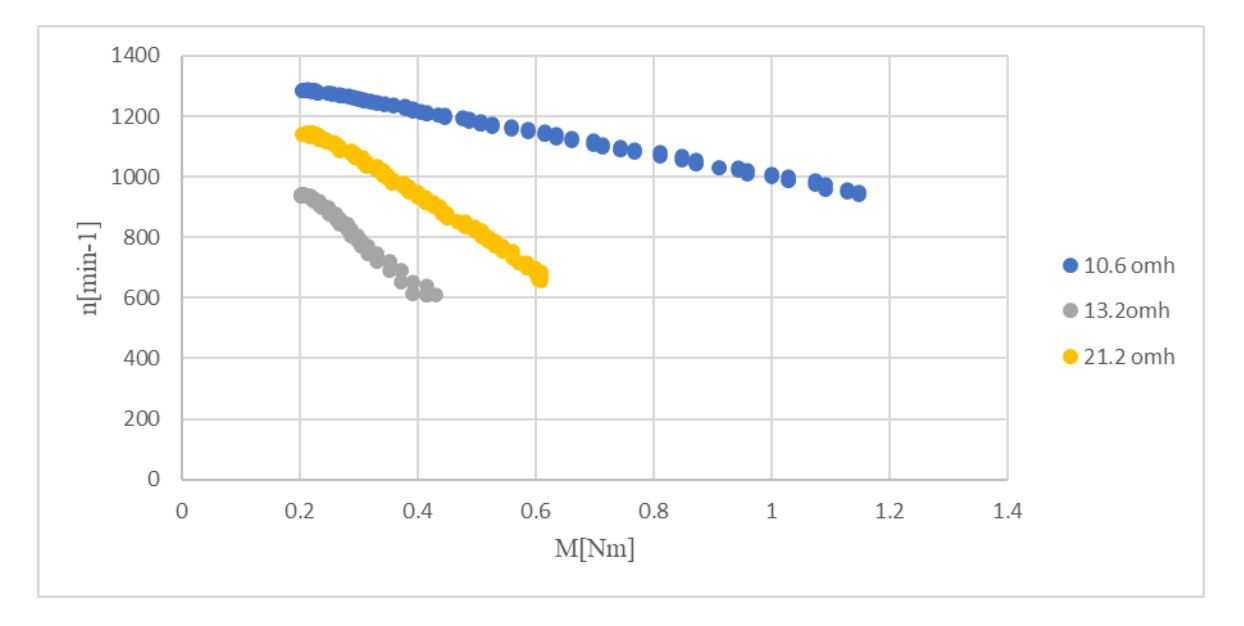

*Слика 64: Механичка карактеристика мотора при различитим вредностима додатне отпорности у колу индукта(арматуре)*

# **5 ИСПИТИВАЊЕ АСИНХРОНЕ МАШИНЕ**

Због веће цене, сложенијег и скупљег одржавања, мање поузданости и краћег века трајања, машине једносмерне струје су већ одавно потиснуте од стране јефтинијих, једноставних и робусних електричних машина за наизменичну струју односно асинхроних мотора напајаних преко фреквентних претварача.

#### **5.1 МЕХАНИЧКА КАРАКТЕРИСТИКА**

Механичка карактеристика асинхроне машине приказује зависност електромагнетног момента мотора од брзине обртања мотора. То је основна карактеристика мотора потребна за анализу рада електромоторног погона.

Код електромоторних погона карактеристика оптерећења је готово увек дата карактеристиком момента оптерећења у функцији од брзине обртања. У пресеку ове две карактеристике се налази радна тачка погона. електромоторног погона.<br>
ектромоторних погона карактеристика оптерећења<br>
иком момента оптерећења у функцији од брзине обр<br>
ике се налази радна тачка погона.<br>
чки израз за момент у функцији брзине ротора или клиз<br>
тне шем

Аналитички израз за момент у функцији брзине ротора или клизања, непосредно се изводе из еквивалентне шеме асинхроне машине:

тромоторног погона.  
\nмогорних погона карактеристика оптерећења је готово увек дата  
\nмомента оптерећења у функцији од брзине обртања. У пресеку ове двв  
\n: налази радиа тачка погона.  
\n  
\nізраз за момент у функцији брзине ротора или клизања, непосредно се извод  
\nшеме асинхроне машине:  
\n
$$
M = \frac{3 \cdot U_{1f}^2 \cdot R_{2k(1)}}{s \omega_s \left[\left(R_1 + \sigma_1 \frac{R_{2k(1)}^2}{s}\right)^2 + \left(X_1 + \sigma_1 X_{2K(1)}\right)^2\right]}
$$
\n
$$
\frac{X_1 + X_0}{X_0}
$$
Хопкинсонов сачинилац примарног расипања.

Где је:  $1 - \frac{\mathbf{V}}{\mathbf{V}}$ 0 *X*  $\frac{+X_{0}}{+X_{0}}$  Хопкинсонов сачинилац примарног расипања.

Симулација ове карактеристике у програмском пакету GeoGebra је приказана на слици 65 и 66.

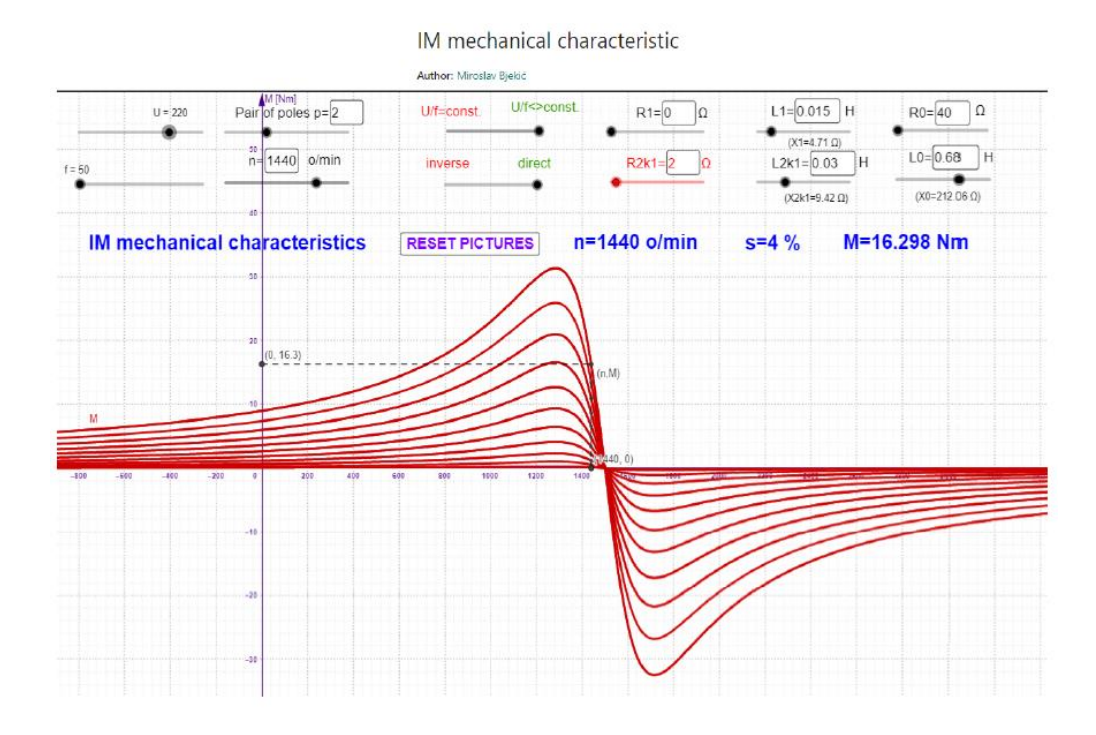

### − **Механичка карактеристика асинхроне машине** [13]

*Слика 65: GeoGebra програм* **[IM mechanical characteristic.ggb](https://www.geogebra.org/m/yfhu4ne5)** *за различите вредности напона U при константној вредности фреквенције f*

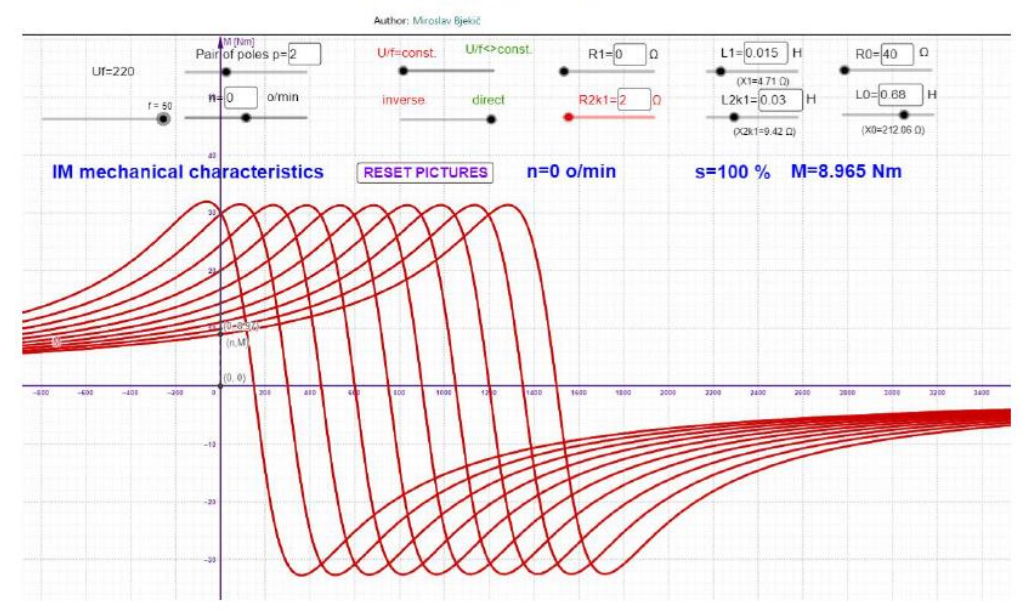

#### IM mechanical characteristic

*Слика 66: GeoGebra програм* **[IM mechanical characteristic.ggb](https://www.geogebra.org/m/yfhu4ne5)** *за различите вредности напона U при U/f=const.*

У овом програму је могуће мењати параметре еквивалентне шеме асинхроне машине: напон и фреквенцију, као и додавати отпорност у поједине гране.

Како би се извршила анализа асинхроног мотора, лабораторијска вежба је подељена у три целине и то на:

− Снимање фамилије механичких карактеристика при промени напона напајања аутотрансформатором: *U*AT=150V, *U*AT=100V и *U*AT=50V;

 $\blacktriangleright$  *f*=50Hz=const.

− Снимање фамилије механичких карактеристика при промени напона и фреквенције напајања фреквентним претварачем: *n*=400 o/min, *n*=600 o/min, *n*=800 o/min, *n*=1000 o/min, *n*=1200 o/min, *n*=1400 o/min и , *n*=1500 o/min;

■ *U*/f=const.

− Снимање фамилије механичких карактеристика при промени напона и фреквенције напајања фреквентним претварачем са укљученом *slip* компензацијом: *n*=400 o/min, *n*=600 o/min, *n*=800 o/min, *n*=1000 o/min, *n*=1200 o/min, *n*=1400 o/min и , *n*=1500 o/min;

 $\blacksquare$  *U/f*=const.

На табели 9 приказана је лабораторијска опрема коришћена за реализацију снимања механичких карактеристика.

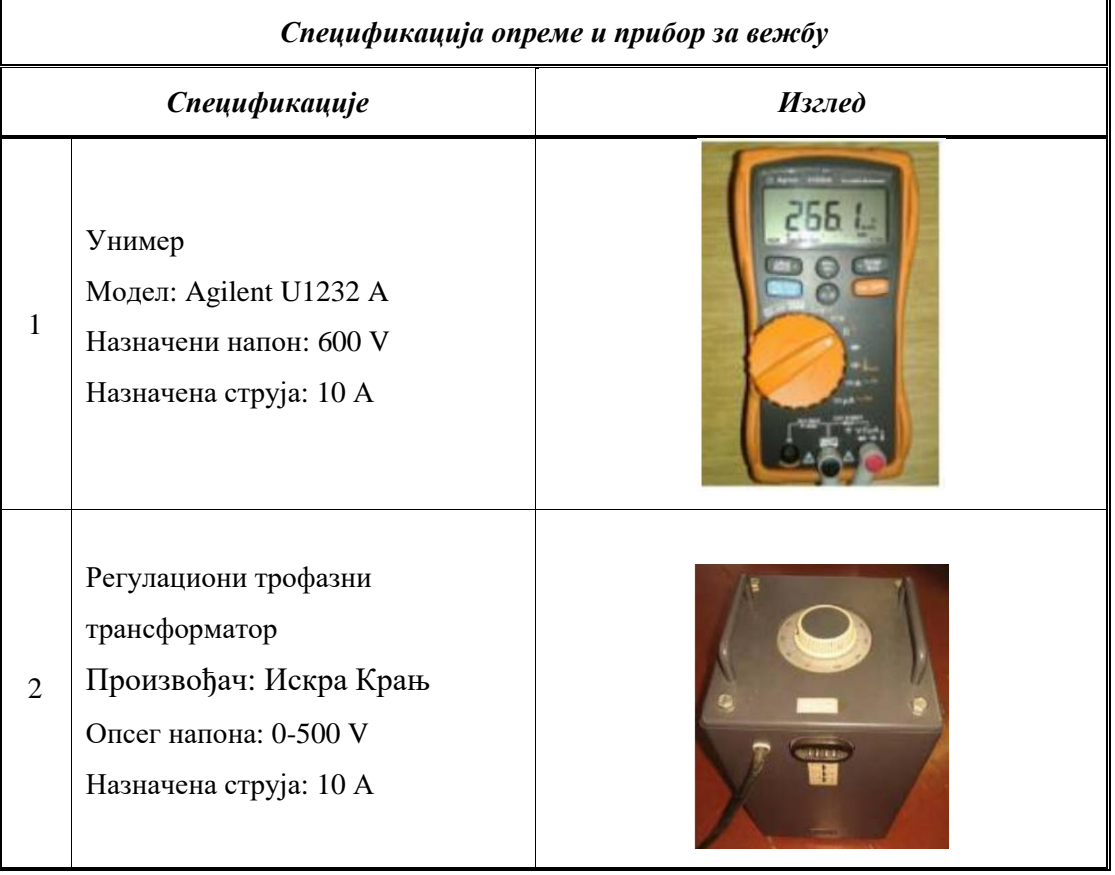

#### *Табела 9:*

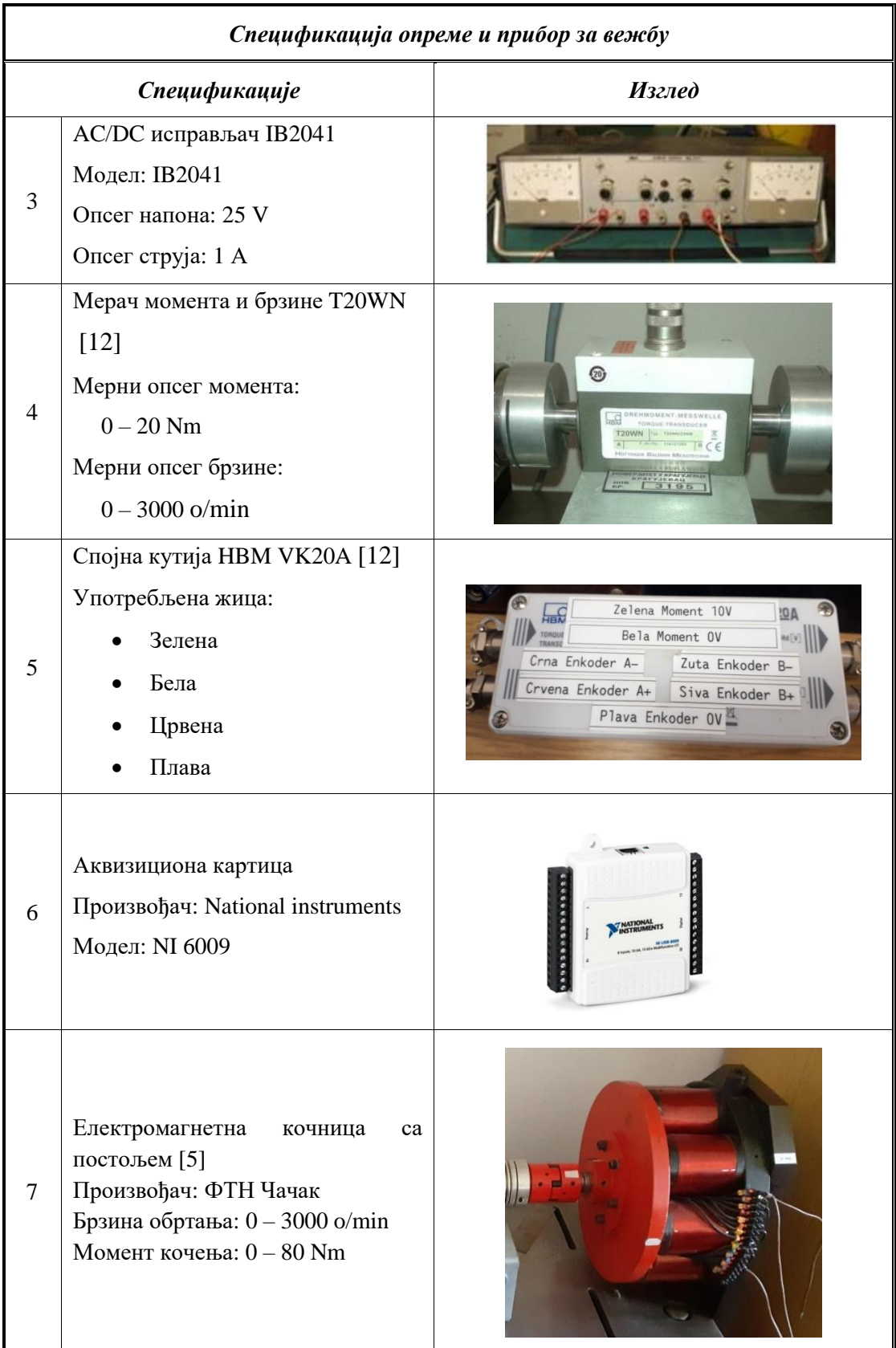

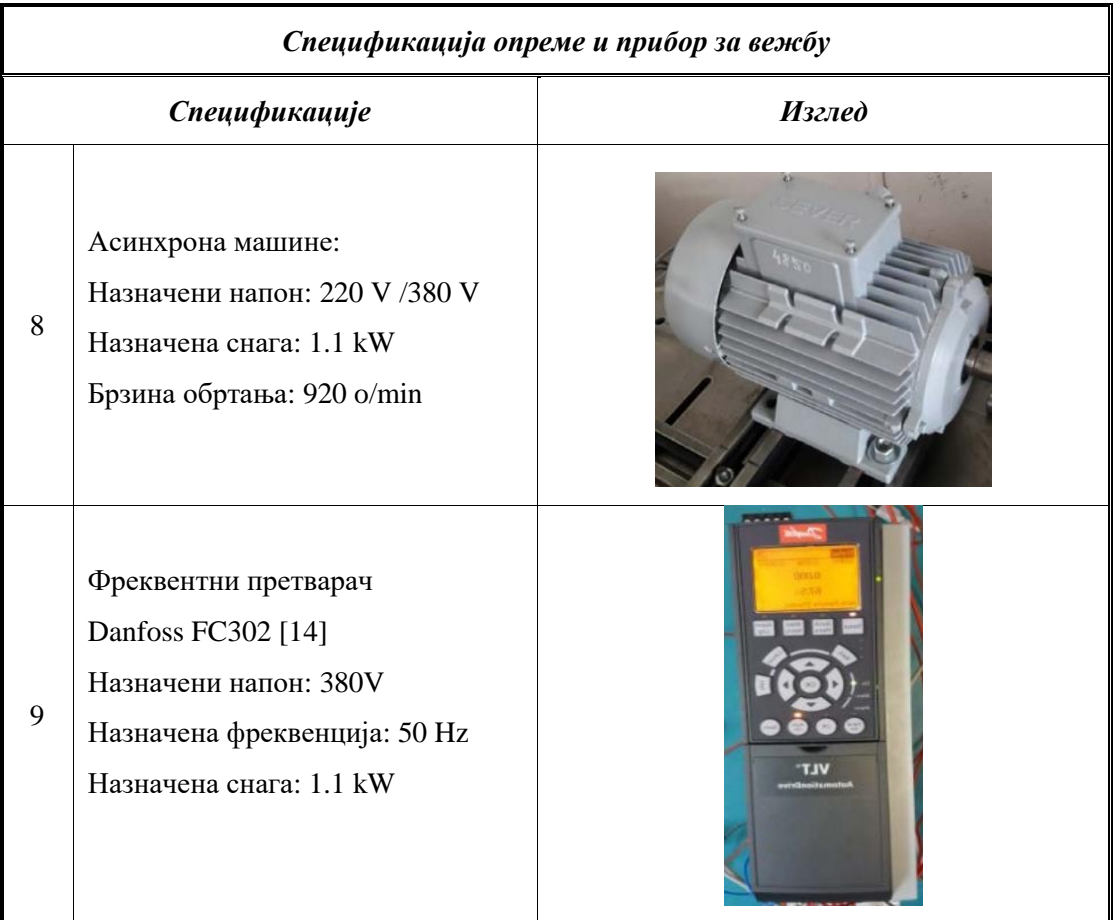

**Детаљније о фреквентном претварачу, основном начину конфигурације и управљања мотора фреквентним претварачем може се прочитати у прилогу [3] или литератури [14].**

Лабораторијска платформа асинхроне машине и електромагнетне кочнице је приказана на слици 67.

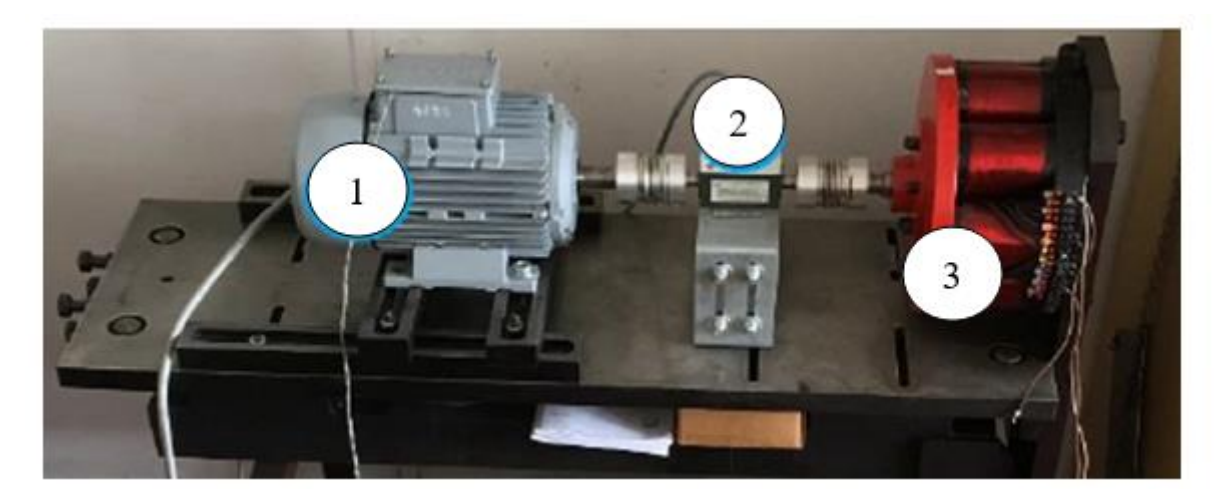

*Слика 67: Лабораторијска платформа асинхроне машине и ЕМК*
Након повезивања аутотрансформатора (односно фреквентног претварача) на прикључну плочу асинхроног мотора 1, мерача момента и брзине 2, као и ЕМК 3 укључи се програмски пакет LabVIEW и учита креирана апликација за снимање механичке карактеристике асинхроног мотора:

− **Snimanje mehaničke karakteristike AC masine NI USB6009.vi** [3]

На слици 68 је приказан фронт панел програмa:

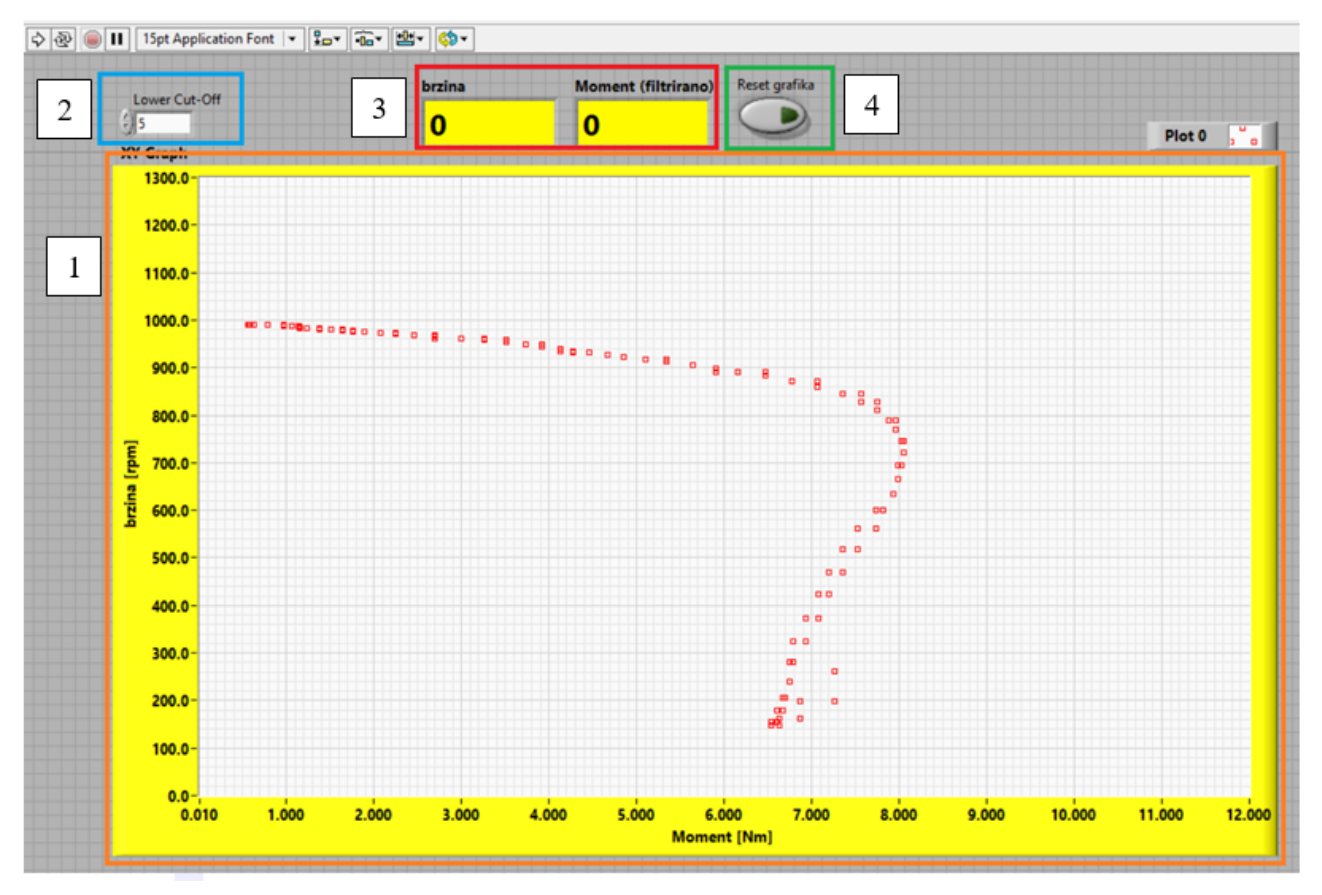

*Слика 68: Фронт панел* програма **Snimanje mehanicke karakteristike AC masine NI USB6009.vi** [3]

Са фронт панела овог програма може се уочити више елемената:

- − Наранџасти правоугаоник 1 *xy* граф зависности брзине обртања у функцији момента оптерећења односно механичка карактеристика,
- $\Pi$ лави правоугаоник 2 нумерички контролер за унос Lower Cut-off фреквенције (5).
- Дрвени правоугаоник 3 нумерички индикатори вредности брзине обртања и момента мотора и
- Зелени правоугаоник 4 тастер за ресет *xy* граф, тј. механичке карактеристике.

Блок дијаграм је иказан на слици 69:

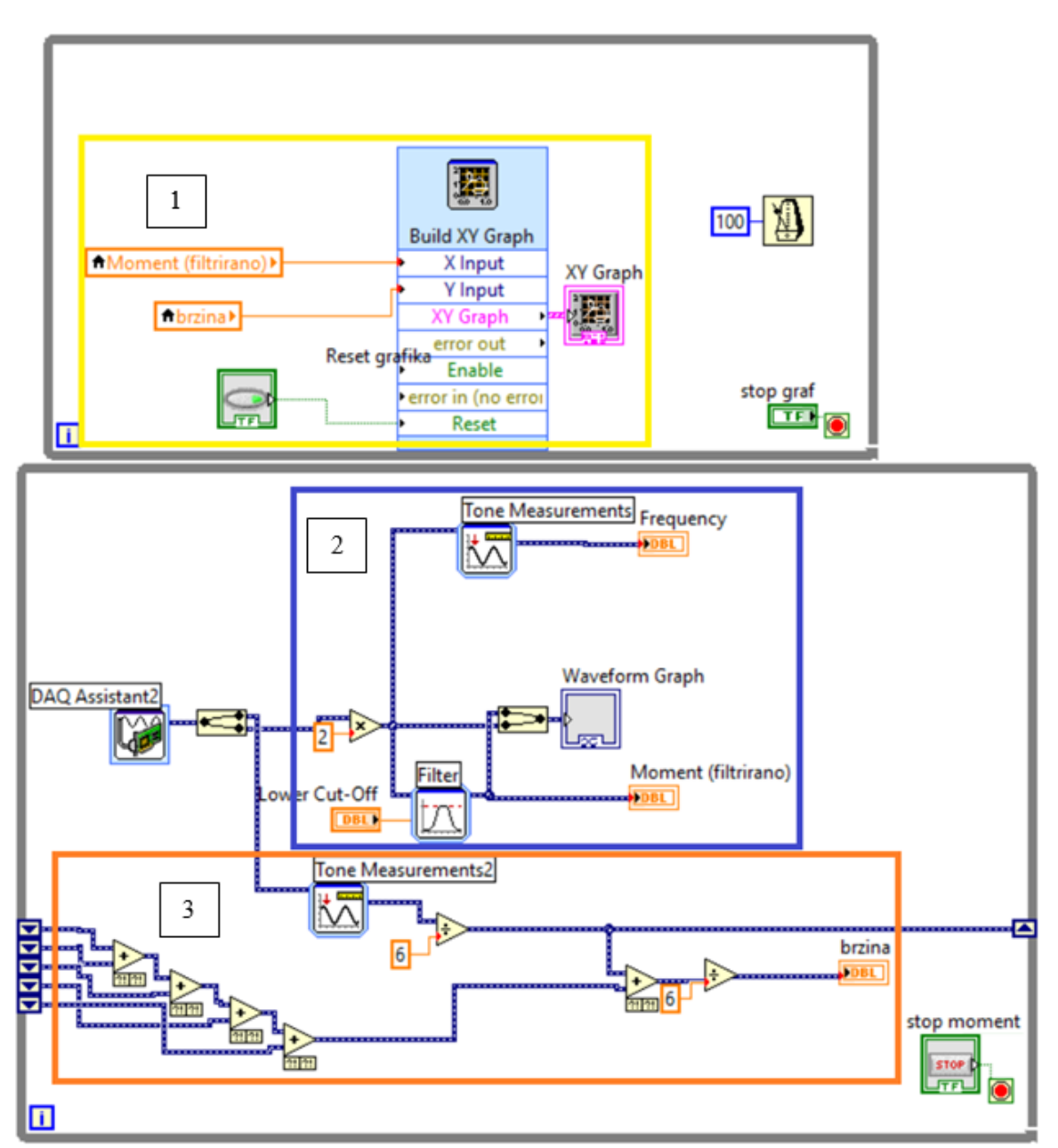

*Слика 69: Блок дијаграм програма* **Merenje mehanicke karakteristike AC masine NI USB6009.vi**

На слици 69 блок дијаграма овог програма приказане су 3 целине, и то су:

- $\frac{Wv}{T}$ и правоугаоник 1 блок за цртање механичке карактеристике,
- − Плави правоугаоник 2 блок за конверзију напонског сигнала мерача у момент и
- − Наранџасти правоугаоник 3 блок за конверзију напонског сигнала енкодера у брзину обртања.

Ова LabVIEW апликација се користи у све три целине анализе асинхроне машине, при чему су само различите електричне шеме огледа.

Поступак може се видети на YouTube каналу ЕМПА лабораторије [15].

#### **5.1.1 ПРОМЕНА НАПОНА НАПАЈАЊА АУТОТРАНСФОРМАТОРОМ**

Електрична шема повезивања приказана је на слици 70.

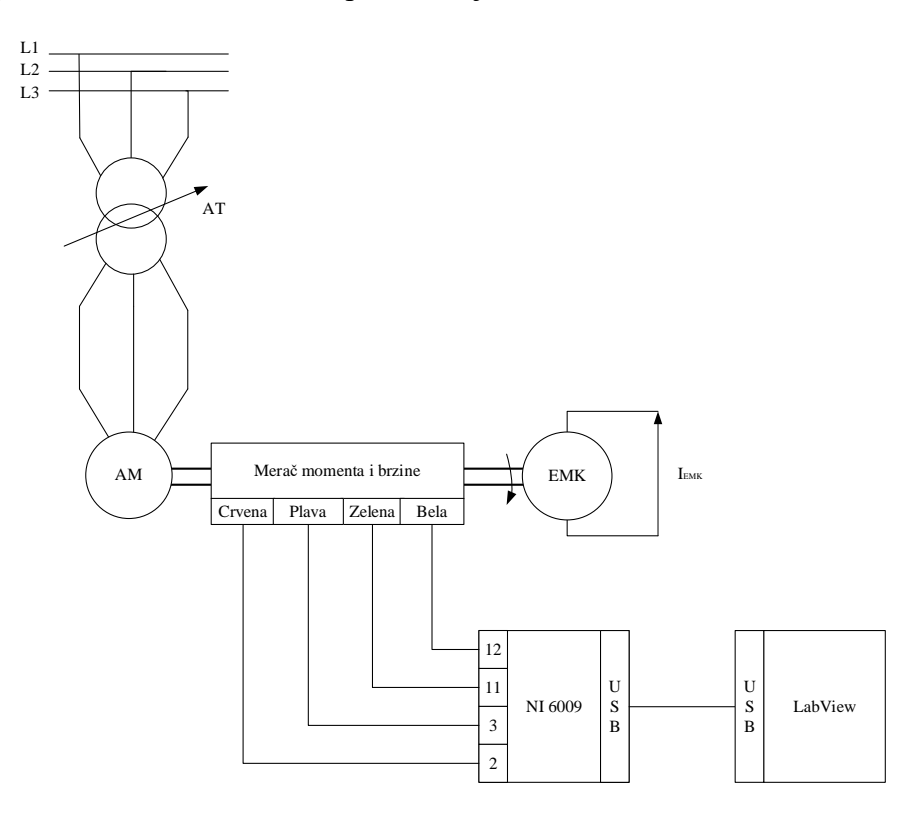

*AМ*–Асинхрони мотор, *ЕМК* – Електромагнетна кочница, *2 и 3* –аналогни улази 0 (диференцијално мерење брзине), *11 и 12* –аналогни улази 3 (диференцијално мерење момента)

*Слика 70: Електрична шема за снимање механичке карактеристике АМ при различитим напонима*

## **Оптерећивање асинхроног мотора је реализовано ЕМК, тј. постепеним повећањем струје ЕМК на извору AC/DC исправљача IB2041 (***I***EMK).**

Фамилија механичких карактеристика је добијена уз помоћ аутотрансформатора подешеног на жељени напон (*U*AT=150V, *U*AT=100V и *U*AT=50V) и поновним оптерећивањем асинхроног мотора електромагнетном кочницом.

На слици 71 су приказане механичке карактеристике асинхроне машине за различите напоне аутотрансформатора:

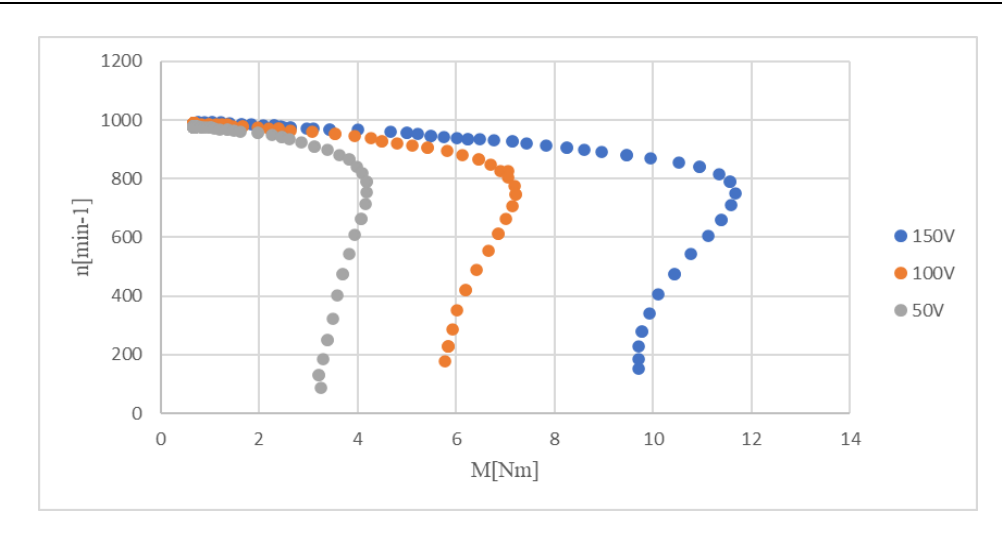

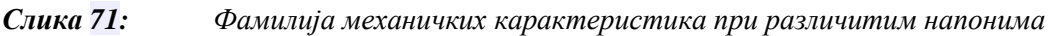

Са слике 71 уочава се да са порастом прикљученог напона асинхроне машине долази до повећања вредности превалног момента. Такође се уочава да брзина обртања у празном ходу није иста за све вредности напона, јер у пракси због приближно истих механичких губитака а мањег момента за различите вредности напона долази до врло малог пада брзине.

### **5.1.2 ПРОМЕНА НАПОНА НАПАЈАЊА И ФРЕКВЕНЦИЈЕ ФРЕКВЕНТНИМ ПРЕТВАРАЧЕМ**

Електрична шема повезивања асинхроне машине са фреквентним претварачем Danfoss FC302 је приказана на слици 72.

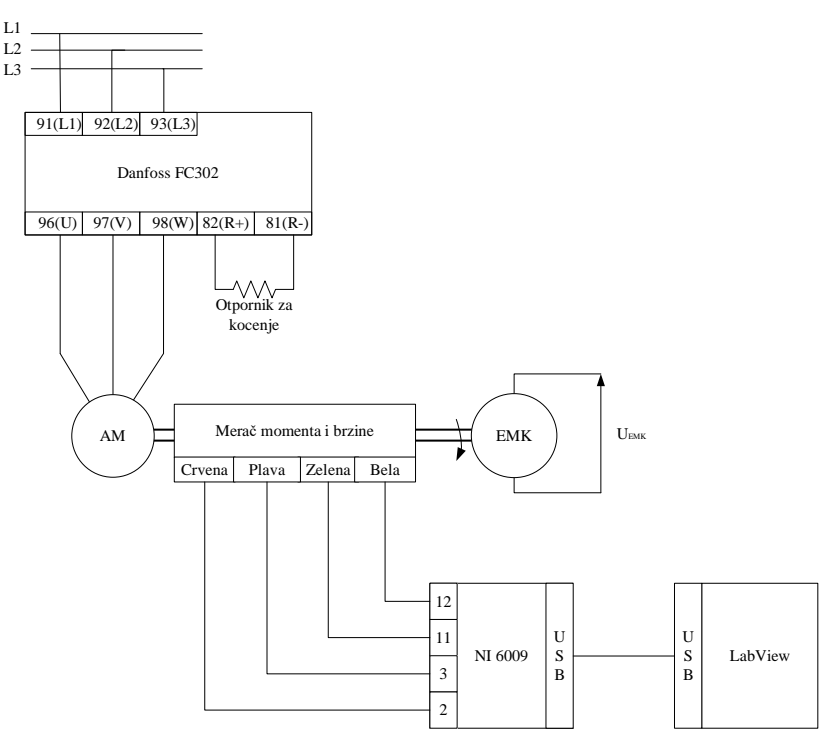

*Слика 72: Електрична шема снимања механичке карактеристике АМ при промени напона и фреквенције*

## **Оптерећивање асинхроног мотора је реализовано ЕМК, тј. постепеним повећањем струје ЕМК на извору АС/DC исправљача IB2041 (** $I_{\text{EMK}}$ **).**

Фреквентни претварач Danfoss FC302 има бројне опције, међу којима се налази опција звана *Slip compensation* (компензација клизања). *Slip compensation* је опција која компензује односно накнађује пад брзине обртања услед повећања момента оптерећења код асинхроне машине, чиме асинхрона машина добија одлике синхроне машине.

Опција *Slip compensation* се налази на локацији: *1.Load Motor > 1.6 Load Depen. Setting > 1-62 Slip Compensation*.

На слици 73 су приказане механичке карактеристике асинхроне машине управљане фреквентним претварачем са *Slip compensation* подешеном на 0%:

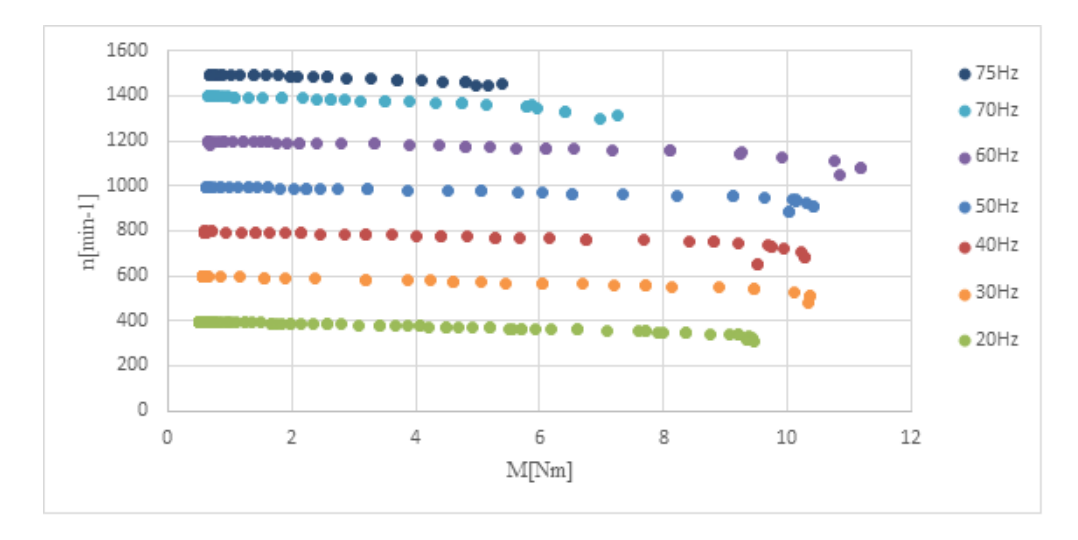

*Слика 73: Фамилија механичких карактеристика при различитим задатим брзинама обртања и U/f контролом са искљученом slip compensation*

Фамилија механичких карактеристика је добијена уз помоћ фреквентног претварача подешеног на жељене брзине (*n*=400 o/min, *n*=600 o/min, *n*=800 o/min, *n*=1000 o/min, *n*=1200 o/min, *n*=1400 o/min и *n*=1500 o/min) и при свакој брзини обртања посебно снимљена механичка карактеристика.

Са слике 73 уочава се да са порастом момента оптерећења брзина обртања асинхроне машине постепено опада, што је основна одлика асинхроне машине.

На слици 74 је приказана фамилија механичких карактеристика асинхроне машине управљане фреквентним претварачем са *Slip compensation* подешеном на 100%:

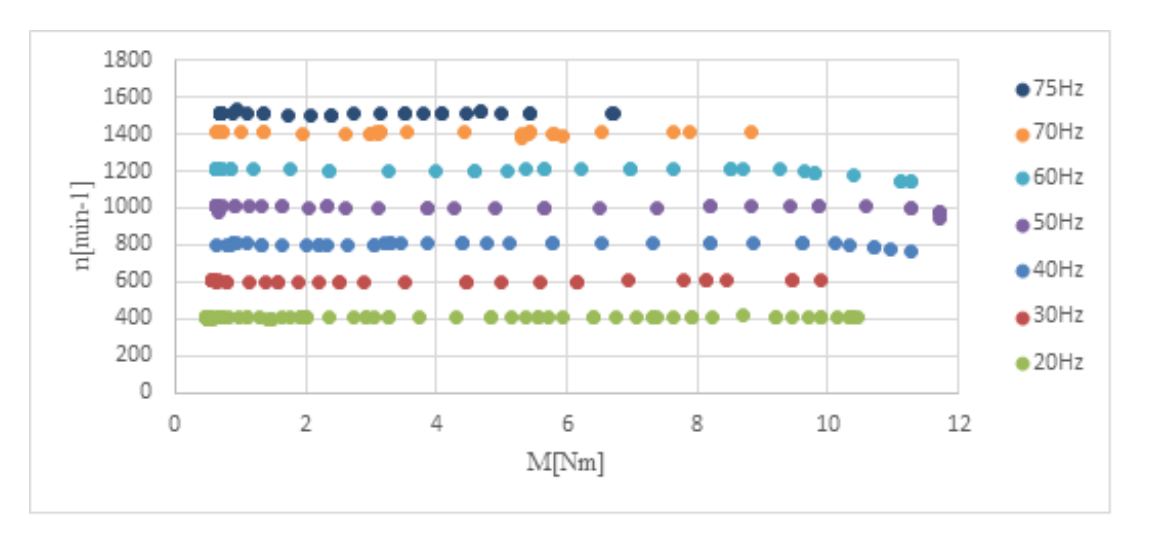

*Слика 74: Фамилија механичких карактеристика при различитим задатим брзинама обртања и U/f контролом са укљученом slip compensation*

Са слике 74 уочава се да са порастом момента оптерећења фреквентни претварач покушава да одржи константну брзину обртања асихнроне машине без пада услед оптерећења, што је основна одлика коју имају синхроне машине. Стога ово представља једно од могућих решења ремонта скупих електромоторних погона са синхроним моторима, где се синхрони мотор мења са асинхроним мотором управљаним фреквентним претварачем са знатно једноставнијим системом управљања.

#### **5.2 ОДРЕЂИВАЊЕ СТЕПЕНА ИСКОРИШЋЕЊА [16]**

Степен корисног дејства (степен искоришћења) представља однос корисне и утрошене снаге.

$$
\eta = \frac{P_k}{P_u} \tag{36}
$$

Постоји више метода за одређивање степена искоришћења електричне машине (мотора и генератора) и то су: Директна метода, индиректна метода [16] и опозициона метода [16].

У овој лабораторијској вежби се примењује директна метода, јер она поред најједноставнијег извођења омогућава и најтачније одређивање степена искоришћења машина мале снаге.

Једноставност ове методе је у томе што се само мере уложена и корисна снага, где се на основу њих рачуна степен искоришћења.

Мерење уложене снаге се врши мерењем струја и напона на прикључцима асинхроне машине, коришћењем аквизиционих картица NI 9227 и NI 9225 респективно.

$$
P_u = P_{el} = U \cdot I \tag{37}
$$

Мерење корисне снаге се врши мерењем брзине и момента на вратилу асинхроне машине, коришћењем мерача момента и брзине T20WN и спојне кутије HBM VK20A повезане са аквизиционом картицом NI 9215.

$$
P_k = P_{\text{meh}} = M \cdot \Omega \tag{38}
$$

На слици 75 је приказана општа поставка која важи за мерење степена искоришћења мотора.

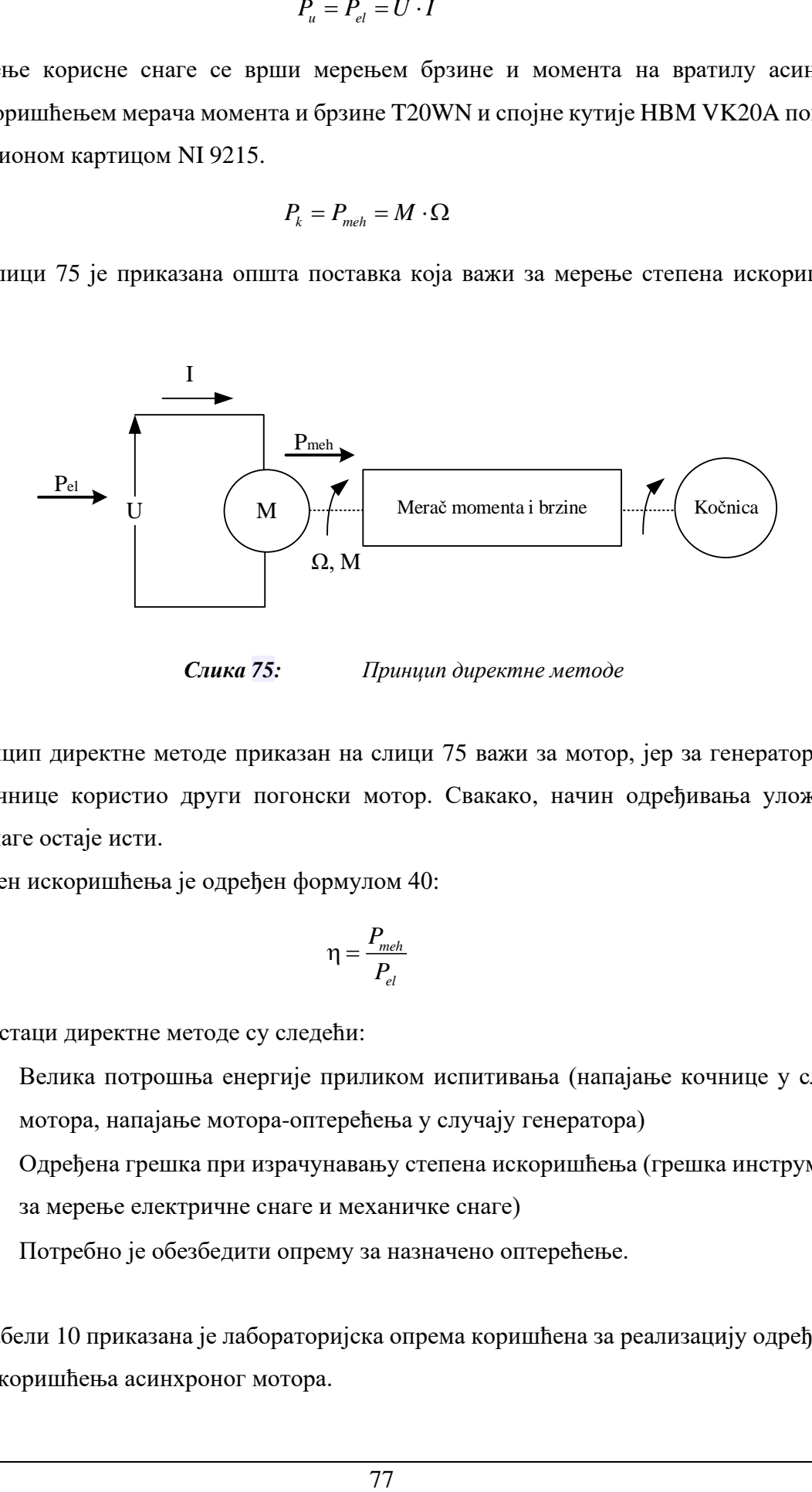

*Слика 75: Принцип директне методе*

Принцип директне методе приказан на слици 75 важи за мотор, јер за генератор би се уместо кочнице користио други погонски мотор. Свакако, начин одређивања уложене и корисне снаге остаје исти.

Степен искоришћења је одређен формулом 40:

$$
\eta = \frac{P_{\text{meh}}}{P_{\text{el}}}
$$
\n(39)

Недостаци директне методе су следећи:

- − Велика потрошња енергије приликом испитивања (напајање кочнице у случају мотора, напајање мотора-оптерећења у случају генератора)
- − Одређена грешка при израчунавању степена искоришћења (грешка инструмената за мерење електричне снаге и механичке снаге)
- − Потребно је обезбедити опрему за назначено оптерећење.

На табели 10 приказана је лабораторијска опрема коришћена за реализацију одређивања степена искоришћења асинхроног мотора.

| Спецификација опреме и прибор за вежбу |                                                                                                    |                                                                                                    |  |
|----------------------------------------|----------------------------------------------------------------------------------------------------|----------------------------------------------------------------------------------------------------|--|
| Спецификације                          |                                                                                                    | Изглед                                                                                                    |  |
| 1                                      | Унимер<br>Модел: Agilent U1232A<br>Назначени напон: 600 V<br>Назначена струја: 10 А                                      |                                                                                                    |  |
| $\overline{2}$                         | Регулациони трофазни<br>трансформатор<br>Произвођач: Искра Крањ<br>Опсег напона: 0-500 V<br>Назначена струја: 10 А       |                                                                                                    |  |
| 3                                      | АС/DC исправљач IB2041<br>Модел: IB2041<br>Опсег напона: 25 V<br>Опсег струја: 1 А                                       |                                                                                                    |  |
|                                        | Мерач момента и брзине T20WN<br>$[12]$<br>Мерни опсег момента:<br>$0 - 20$ Nm<br>Мерни опсег брзине:<br>$0 - 3000$ o/min | ∞<br>$T = 3195$                                                                                                    |  |
| 5                                      | Спојна кутија НВМ VK20A [12]<br>Употребљена жица:<br>Зелена<br>Бела<br>Црвена<br>Плава<br>Црна<br>Сива                   | Zelena Moment 10V<br><b>10A</b><br>Bela Moment OV<br>M6[V]<br>Crna Enkoder A-<br>Zuta Enkoder B-<br>Crvena Enkoder A+<br>Siva Enkoder B+<br>Plava Enkoder OV |  |

*Табела 10:*

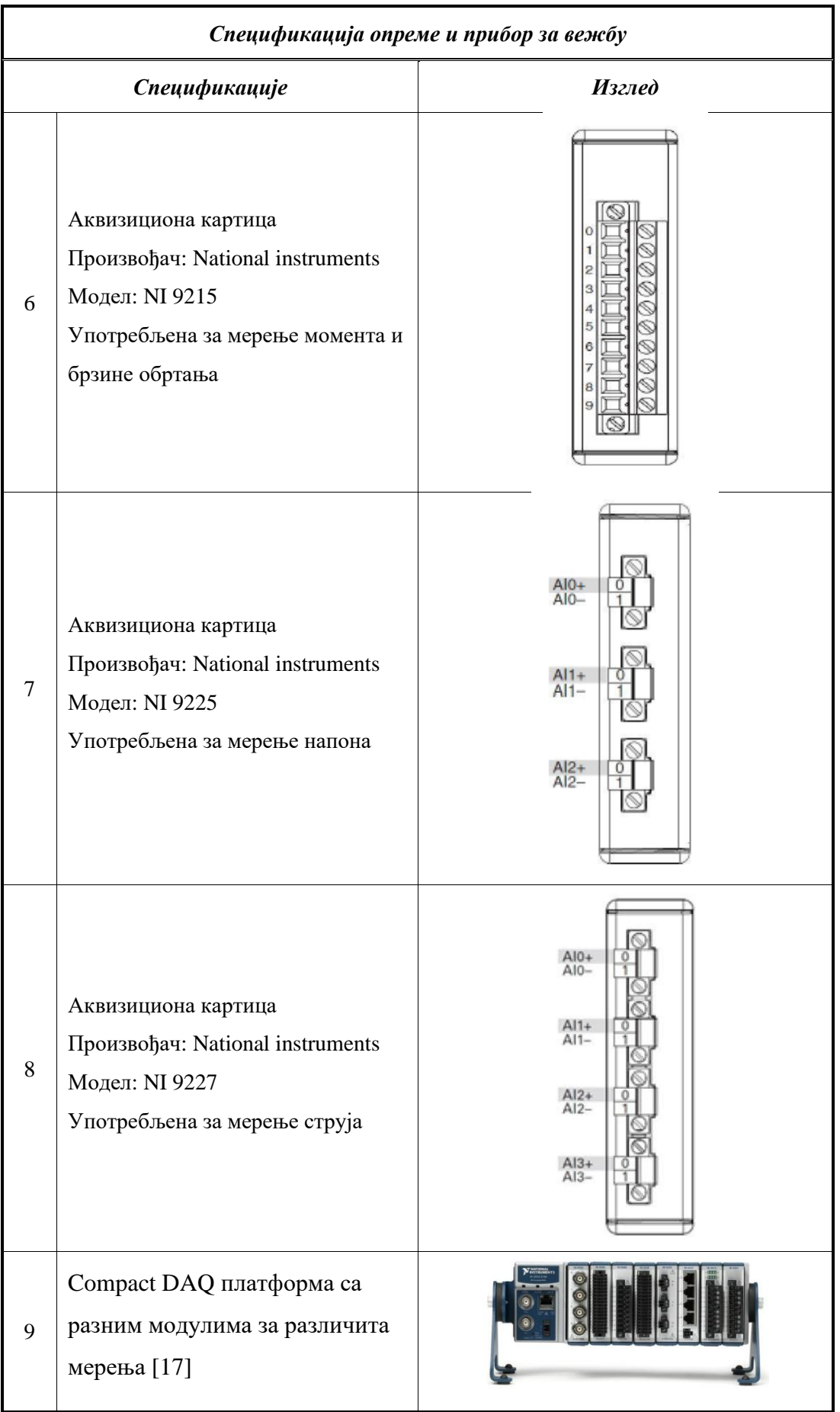

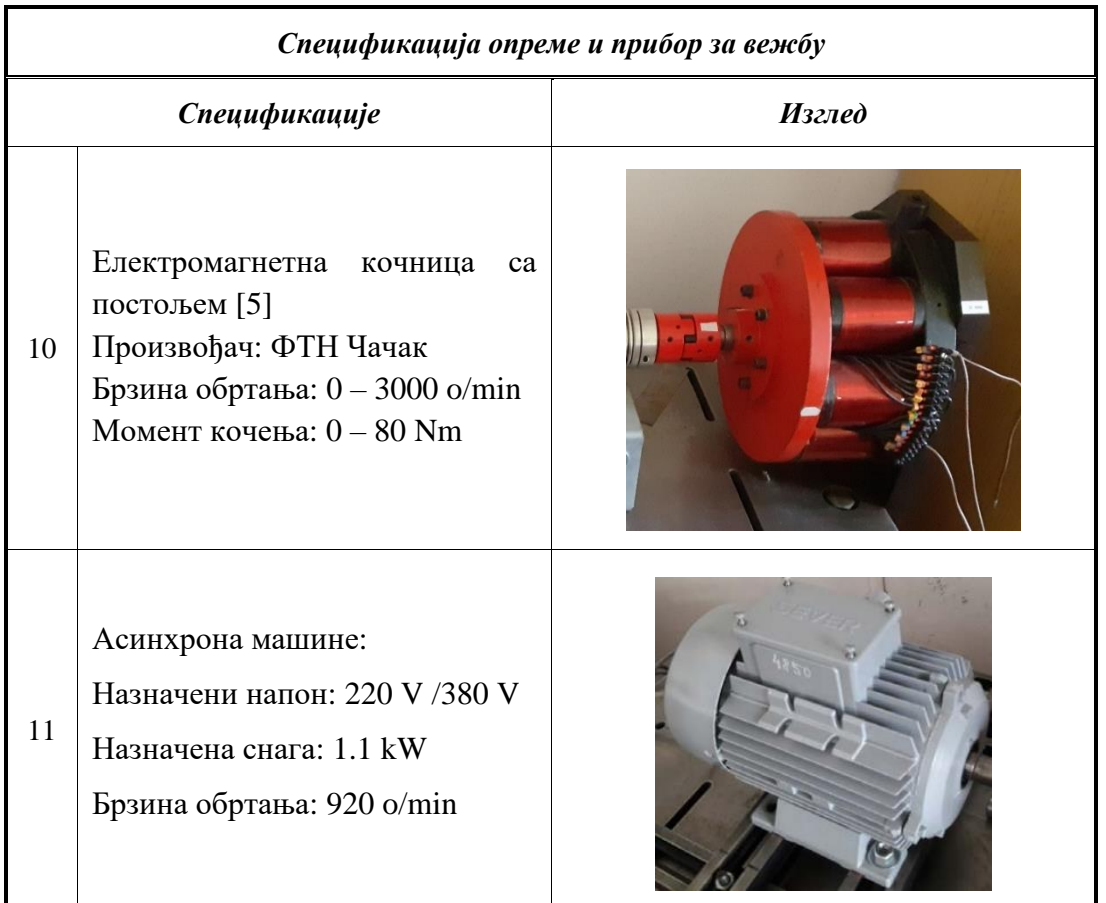

За мерење напона, струја, момента и брзине користи се Compact DAQ [17] систем за аквизицију података, што је специфичност ове и наредне лабораторијске вежбе у односу на претходне вежбе које су обављене са аквизиционом картицом NI 6009. Разлог томе јесте то што мерно аквизициони систем садржи више аквизиционих картица. У овом случају коришћена су три аквизиционе картице: За аквизицију напонских величина NI 9225, за аквизицију струјних величина NI 9227, док за аквизицију брзине и момента NI 9215.

**Картица NI 9225 има три прикључна места за мерења напона, са могућношћу мерења напона до 300 V ефективне вредности, док картица NI 9227 има четри прикључка за мерење струје до 5 A ефективне вредности.**

За повезивање асинхроног мотора са ЕМК искоришћена је иста лабораторијска платформа као у лабораторијској вежби снимање механичке карактеристике асинхроног мотора.

Електрична шема снимања степена искоришћења асинхроног мотора је на слици 76.

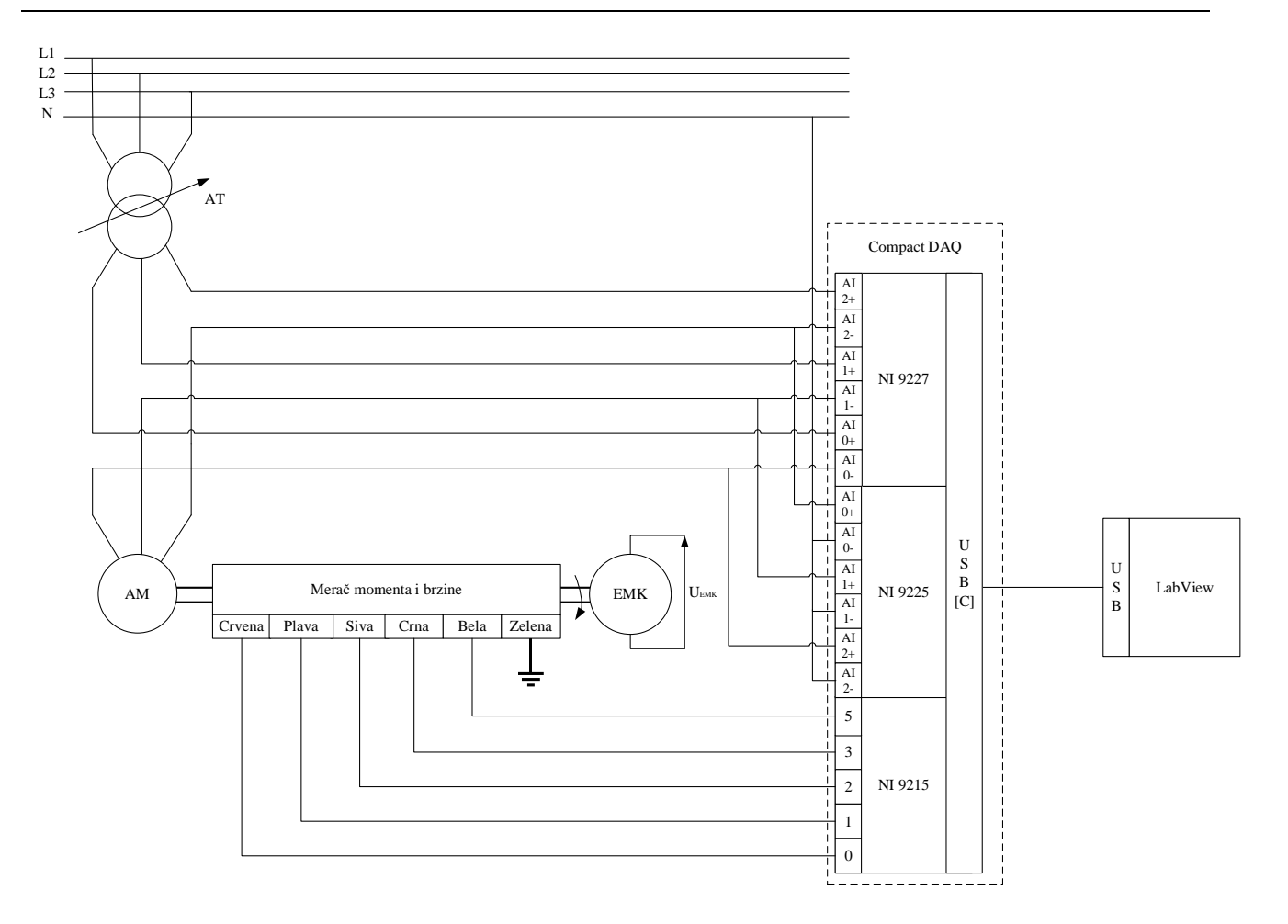

*Слика 76: Електрична шема снимања степена искоришћења*

Након повезивања струјних и напонских мерних сонда на асинхрони мотор, мерача момента и брзине, као и ЕМК укључи се програмски пакет LabVIEW и учита креирана апликација за снимање карактеристике степена искоришћења асинхроног мотора:

## − **Snimanje karakteristike stepena iskoriscenja AC masine NI USB C.vi** [3]

На слици 77 је приказан фронт панел програмa:

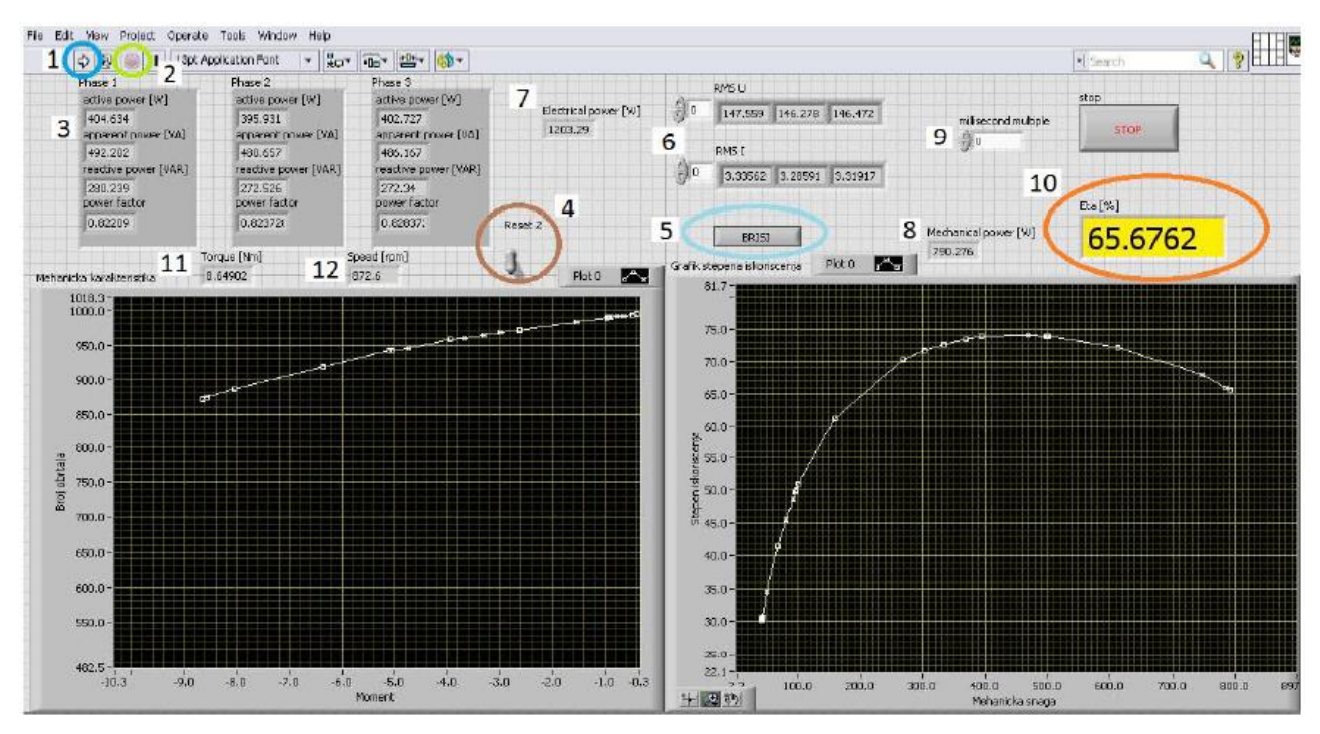

*Слика 77: Фронт панел* програма **Snimanje karakteristike stepena iskoriscenja AC masine NI USB C.vi** [3]

[16]

Са фронт панела овог програма може се уочити више елемената:

- 1. Стрелица за покретање програма,
- 2. Тастер за прекид програма,
- − 3. Уграђен блок за мерење активне, реактивне, привидне, фактора снаге по фази,
- − 4. Тастер за ресет механичке карактеристике,
- − 5. Тастер за ресет степена искоришћења,
- − 6. Блокови за мерење напона и струје,
- − 7. Укупна електрична снага мотора,
- − 8. Механичка снага мотора,
- − 9. Ако је потребно унети кашњење,
- − 10. Степен искоришћења,
- − 11. Момент мотора,
- 12. Брзина обртања,
- − Леви *xy* граф-Механичка карактеристика и

Десни *xy* граф- Карактеристика степена искоришћења.

### Док блок дијаграм на слици 78:

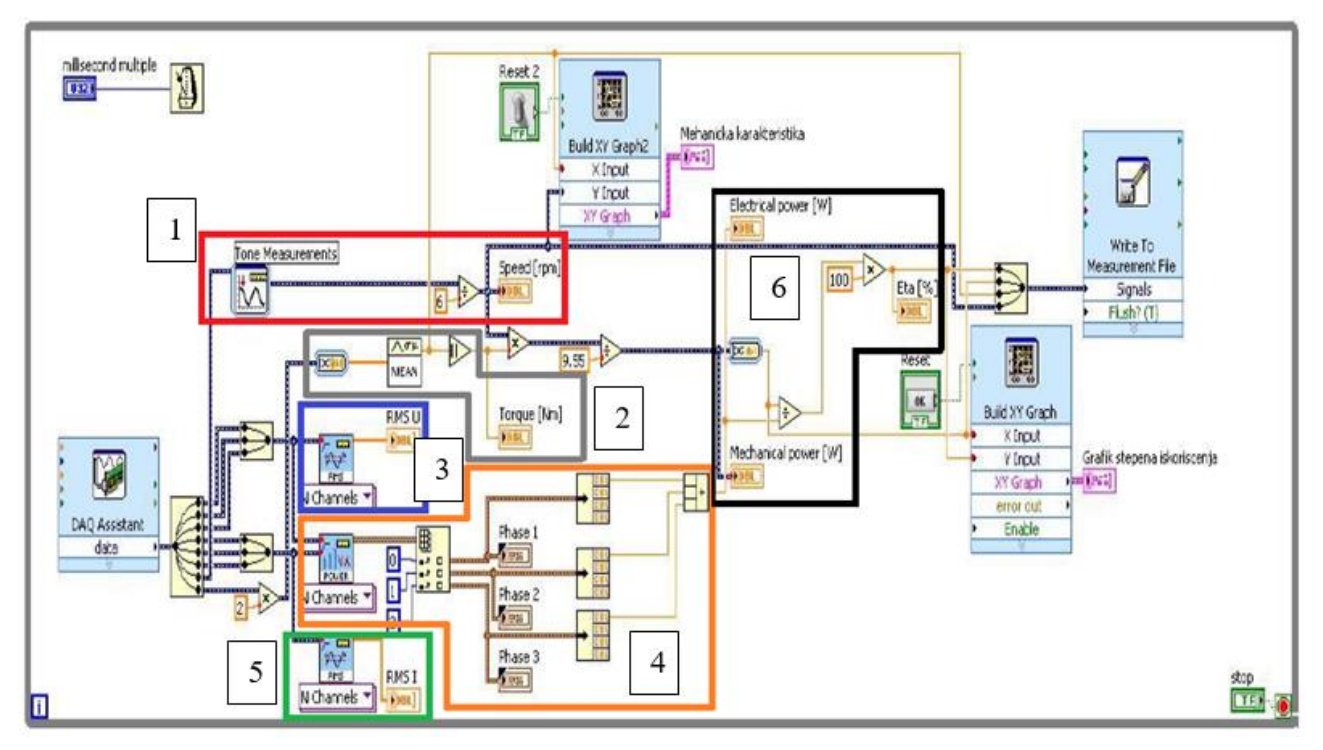

*Слика 78: Блок дијаграм програма* **Merenje mehanicke karakteristike AC masine NI USB6009.vi**

На слици блок дијаграма овог програма приказане су 6 целине, и то су:

- − Црвени правоугаоник 1 блок за одређивање брзине обртања на основу мерења фреквенције импулса са енкодера,
- − Сиви правоугаоник 2 блок за усредњавање измерених података и одређивање момента,
- − Плави правоугаоник 3 блок за рачунање ефективне вредности напона.
- Наранџасти правоугаоник 4 блок за рачунање укупне снаге трофазног система.
- $\overline{3}$ елени правоугаоник 5 блок за рачунање ефективне вредности струје.
- − Црни правоугаоник 6 блок за аритметичко рачунање степена искоришћења.

Са слике 77 се види да је механичка карактеристика у линеарном делу и да је потребно мотор оптеретити више да би се дошло до превалног момента. У претходном случају механичка карактеристика се налази у стабилном режиму рада тј. мотор може да се одупре оптерећењу и покушава да га врати у стабилан режим рада.

Стога је приликом извођења лабораторијске вежбе потребно машину потпуно оптеретити, односно довести је у радно стање чији момент је једнак превалном моменту машине.

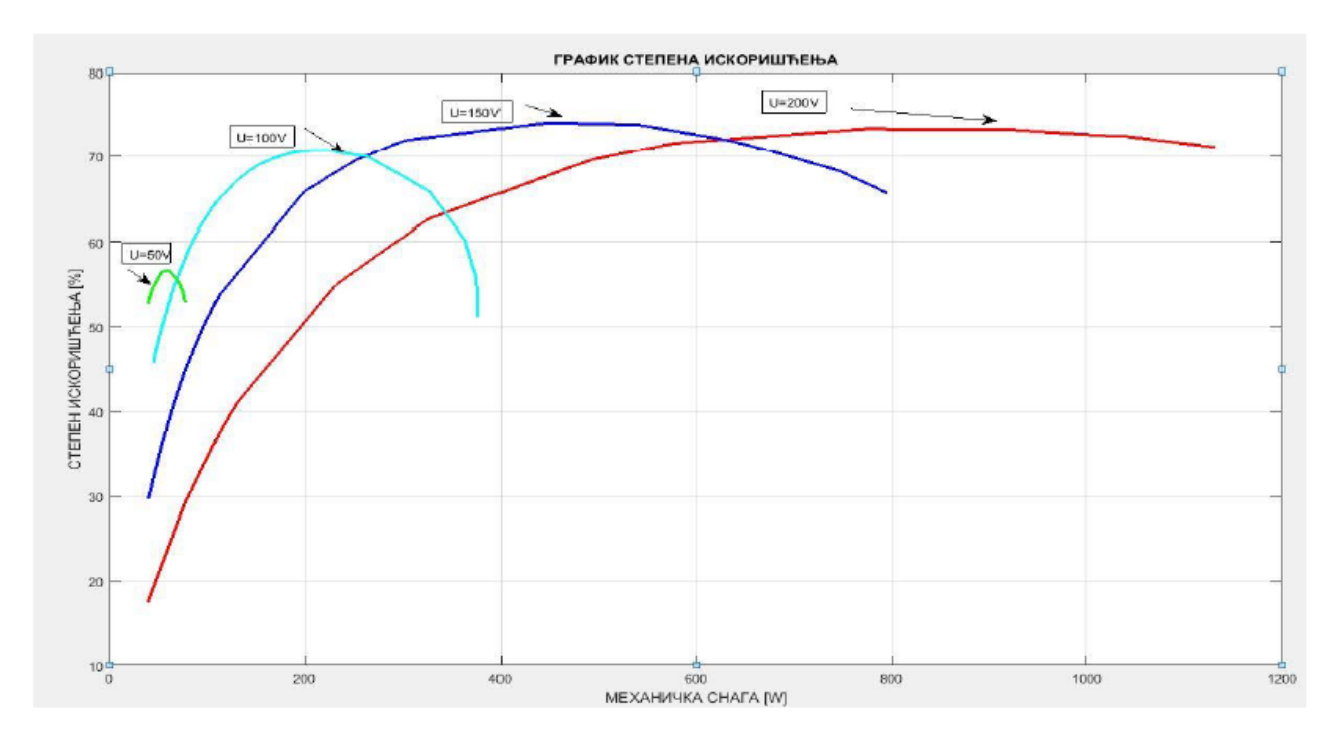

*Слика 79: [Карактеристике степена искоришћења за различите напоне](https://www.youtube.com/watch?v=nRPmmihRDm0&ab_channel=labemda)* [16]

На слици 79 су приказане криве степена искоришћења за различите вредности напона. Асинхрони мотор има најмањи степен искоришћења када је неоптерећен.

Како оптерећење расте, степен искоришћења при већим напонима се повећава. У случају да са порастом оптерећења степен искоришћења има највећу вредност при назначеном напону и назначеном оптерећење може се уочити да је мотор добро пројектован у односу на губитке који се у њему јављају.

Поступак може се видети на YouTube каналу ЕМПА лабораторије [\[18\]](https://www.youtube.com/watch?v=nRPmmihRDm0&ab_channel=labemda).

## **5.3 СНИМАЊЕ СТРУЈА КОНДЕНЗАТОРСКОГ МОТОРА [19]**

Кондензаторски мотори су асинхрони мотори који се напајају са једнофазне мреже. Углавном се производе за снаге које су мање од снага трофазних асинхроних мотора. Конструисан је тако да поседује два намотаја: главни и помоћни. Намотаји су просторно померени за угао од 90°. Како би мотор могао да обезбеди довољан момент, неопходно је на ред са помоћном фазом везати кондензатор, одакле и произлази име мотора.

На сликама 80 и 81 приказане су шеме са намотајима и дијаграми струја и напона за два случаја:

Први случај приказан на слици 80 је када на помоћну фазу није додат кондензатор, већ је намотај те фазе повезан на исти напон као и намотај главне фазе.

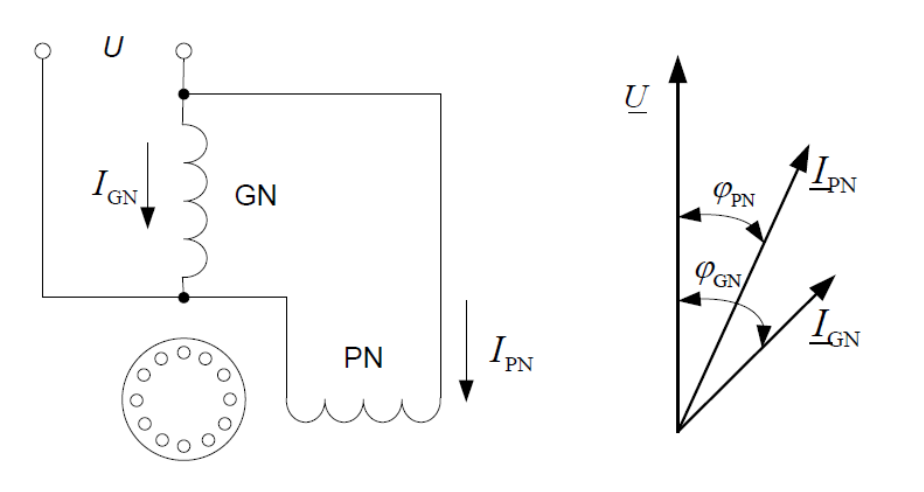

*Слика 80: Двофазни кондензаторски мотор када помоћној фази није додат кондензатор* [19]

На фазорском дијаграму за овај случај се може уочити да фазори струја немају изражену фазну разлику, што доводи до малог полазног момента и мотор у овом случају неће да се покрене. Фазори струја заостају за напоном, јер су на мрежу прикључени само намотаји.

Уколико се на ред са помоћном фазом дода кондензатор као на слици 81 долази до промене фазног става и јачине струје помоћне фазе. Неопходно је обезбедити да угао између фазора две струје има такву вредност да обезбеди максимални момент. Ова вредност зависи од просторног угла намотаја, дакле тај угао треба да је:

$$
\varphi'_{GN} + \varphi'_{PN} = 90^{\circ} \tag{40}
$$

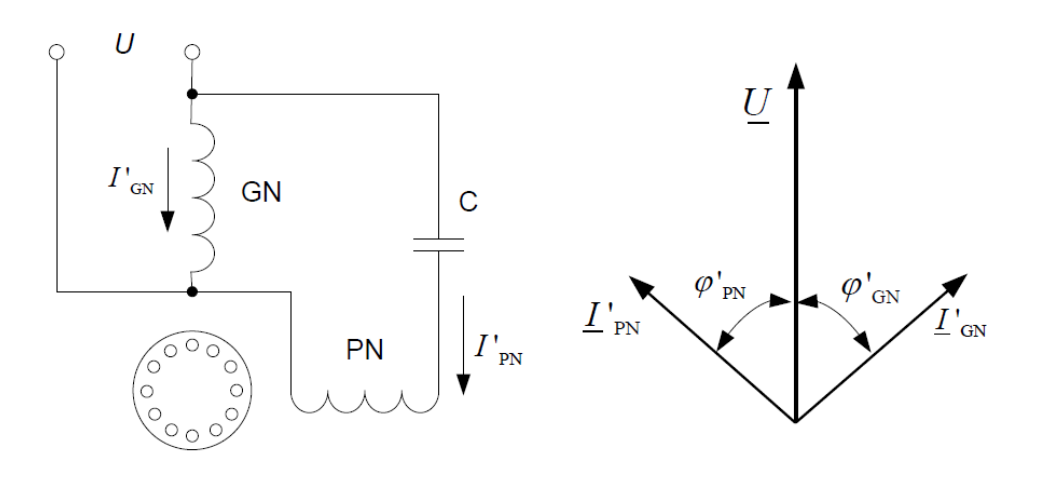

*Слика 81: Двофазни кондензаторски мотор када је помоћној фази додат кондензатор*

[19]

Симулација рада једнофазног асинхроног мотора у програмском пакету GeoGebra је приказана на слици 82.

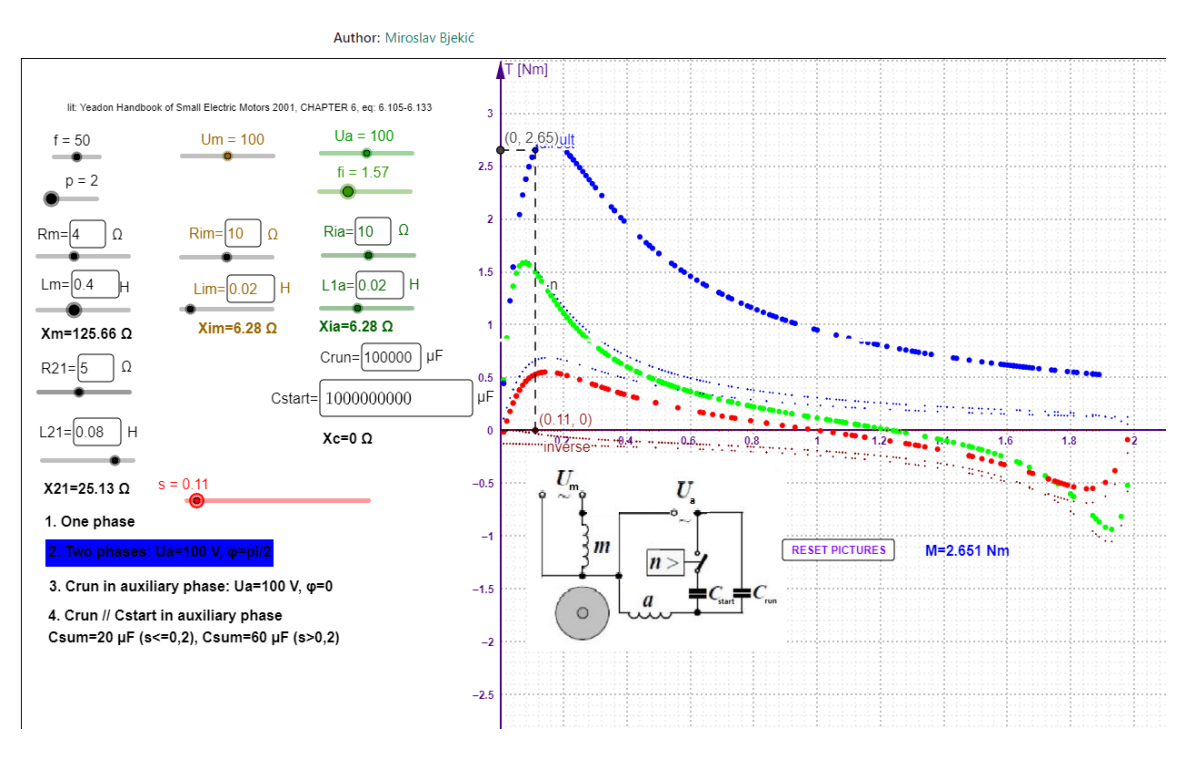

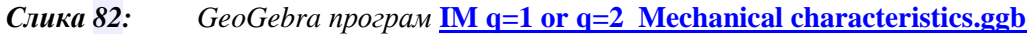

Приказаном симулацијом се могу приказати карактеирстике:

- једнофазног,
- двофазног симетрично напајаног,
- кондензаторског асинхорног мотора са стартним кондензатором, и
- кондензаторског асинхорног мотора са стартним и радним кондензатором радним кондензатором.

На табели 11 приказана је лабораторијска опрема коришћена за реализацију лабораторијске вежбе визуализација струја кондензаторског мотора.

| Спецификација опреме и прибор за вежбу |                                                                                     |        |  |
|----------------------------------------|-------------------------------------------------------------------------------------|--------|--|
| Спецификације                          |                                                                                     | Изглед |  |
| 1                                      | Унимер<br>Модел: Agilent U1232A<br>Назначени напон: 600 V<br>Назначена струја: 10 А |        |  |

*Табела 11:*

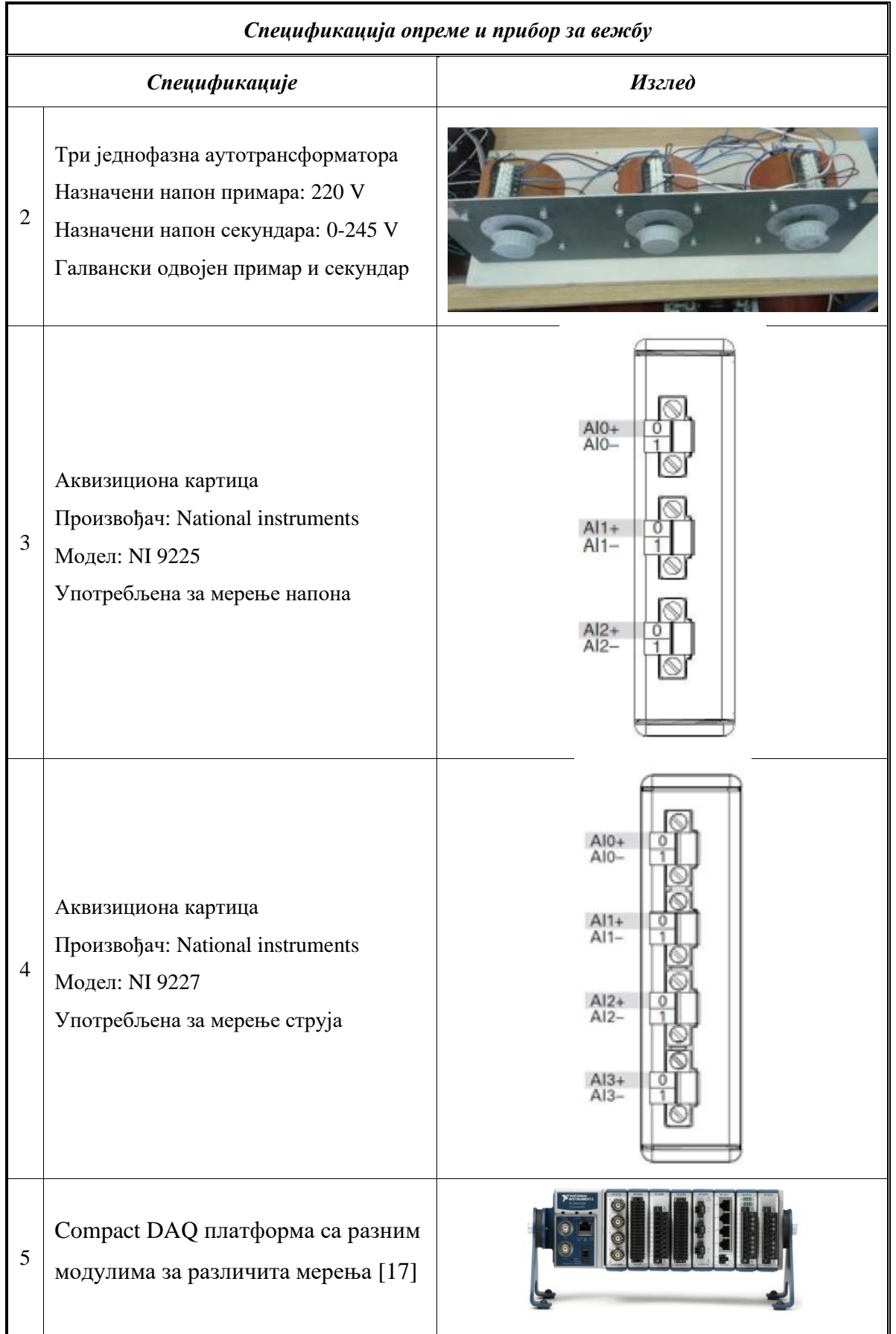

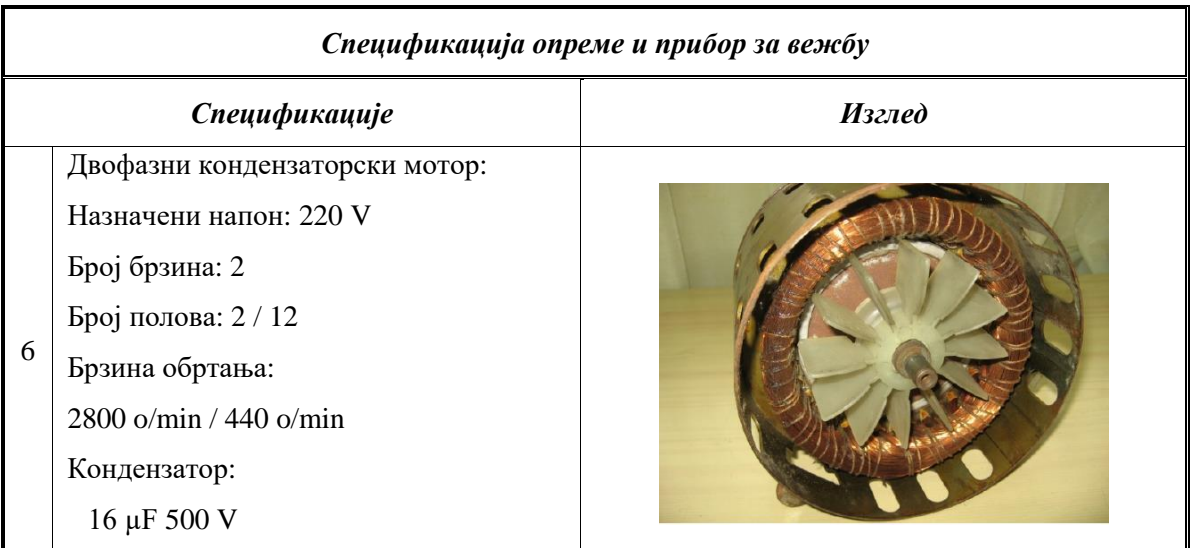

Пре повезивања електричне шеме потребно је извршити индентификацију прикључака двофазног кондензаторског мотора. Како би се потврдили изводи прикључака намотаја на конектору кондензаторског мотора.

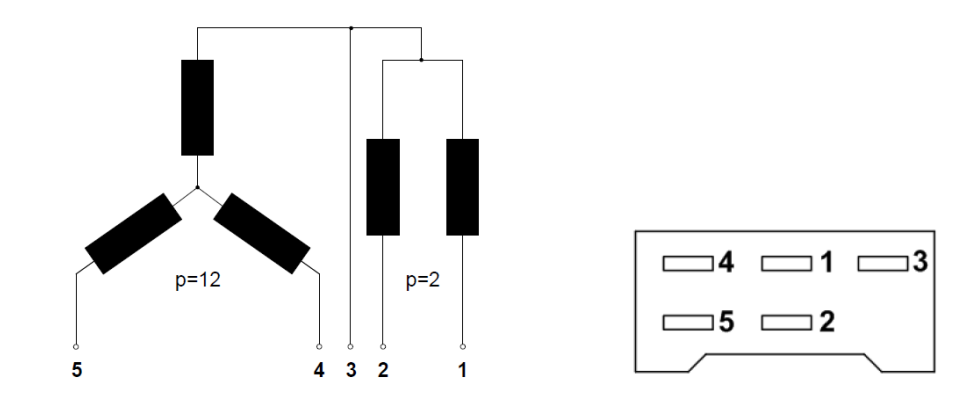

*Слика 83: Електрична шема кондензаторског мотора са две брзине и изглед прикључног конектора* [19]

## **Детаљније о индентификацији прикључака може се прочитати у[20].**

Након провере прикључака, пар намотаја намењених за већу брзину (намотај између прикључака 1-3 и 2-3) повежу се са аутотрансформатором и аквизиционим картицама као на електричној шеми на слици 84.

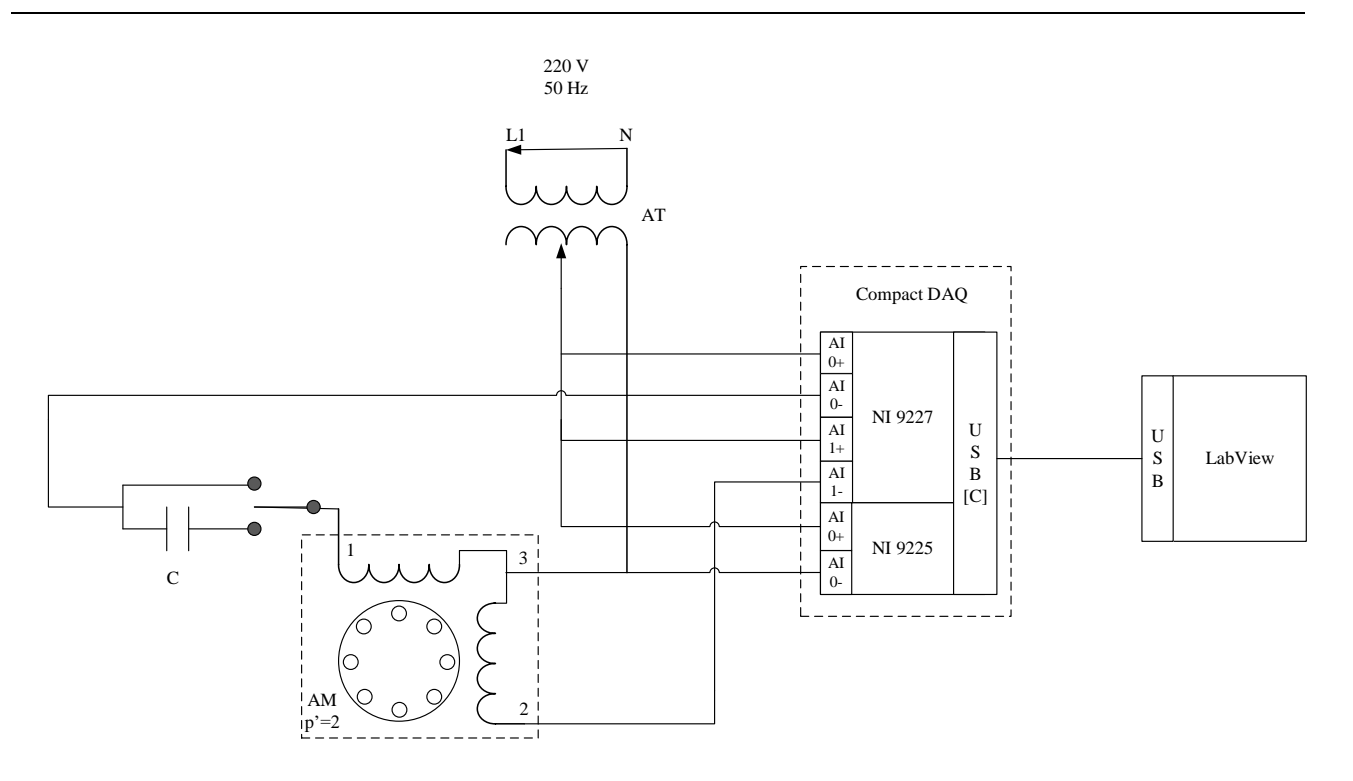

*Слика 84: Електрична шема визуализације струја кондензаторског мотора*

Након повезивања електричне шеме укључи се програмски пакет LabVIEW и учита креирана апликација за визуализацију струја кондензаторског мотора:

## − **Vizualizacija magnetnog polja i struja kondenzatorskog motora.vi** [3]

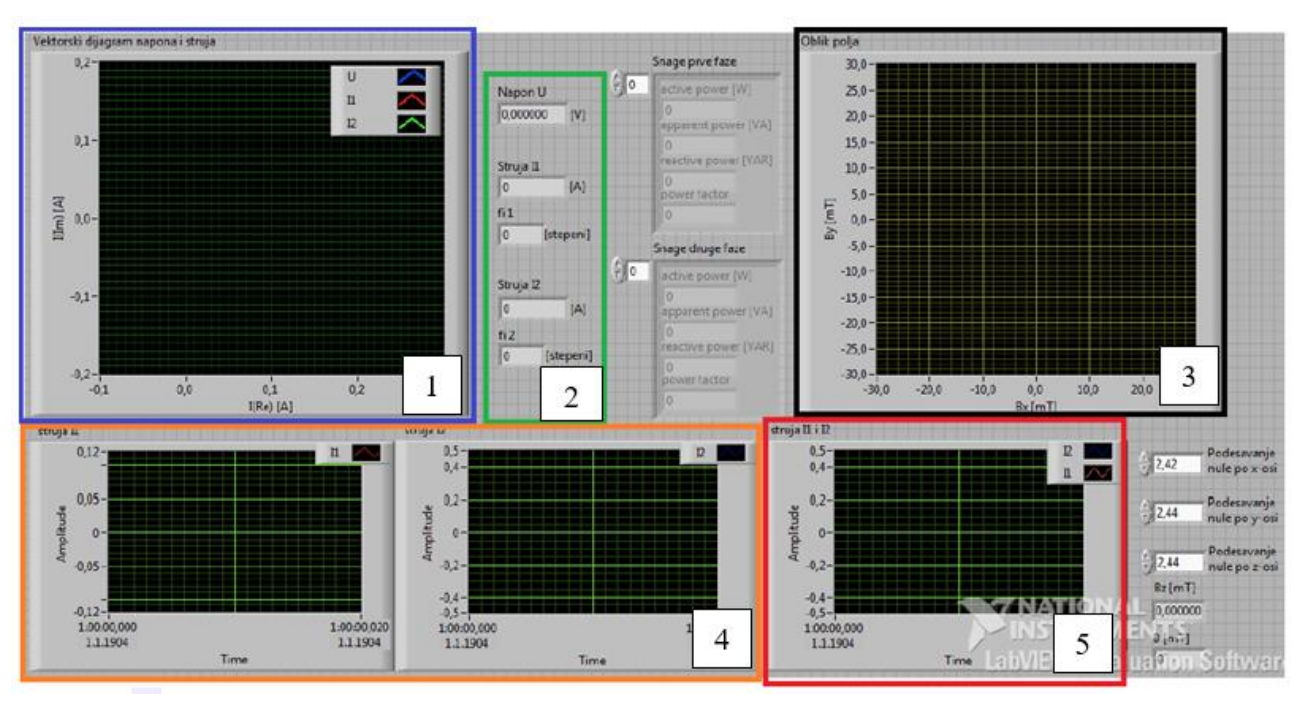

На слици 85 је приказан фронт панел програмa:

*Слика 85: Фронт панел* програма **Vizualizacija magnetnog polja i struja kondenzatorskog motora.vi** [3] [19]

Са фронт панела овог програма може се уочити више елемената:

- − Плави правоугаоник 1 *xy* граф за приказивање фазора струја,
- Зелени правоугаоник 2 нумерички индикатори фазних ставова струја, ефективних вредности струја и напона,
- − Црни правоугаоник 3 *xy* граф облика магнетног поља (не користи се у овој вежби),
- − Наранџасти правоугаоник 4 временски дијаграми струја главног и помоћног намотаја,
- − Црвени правоугаоник 5 временски дијаграм струја обе фазе.

Блок дијаграм је приказан на слици 86:

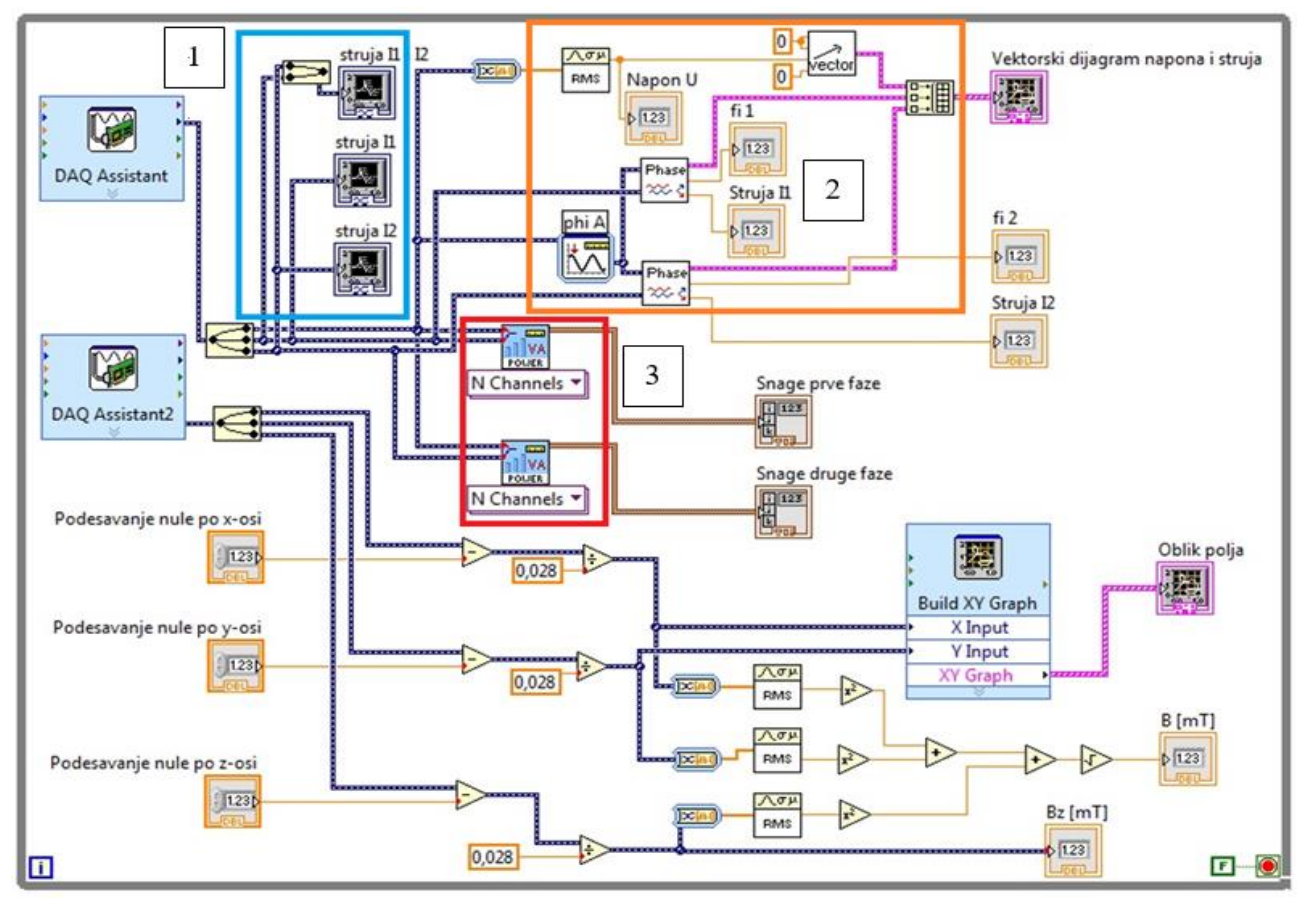

*Слика 86: Блок дијаграм програма* **Vizualizacija magnetnog polja i struja kondenzatorskog motora.vi** [19]

На слици блок дијаграма овог програма приказане су 3 целине, и то су:

- − Плави правоугаоник 1 блок за разврставање и приказ струја главног и помоћног намотаја,
- Наранџасти правоугаоник 2 –блок за формирање фазорског дијаграма струја и
- − Црвени правоугаоник 3 блок за одређивање снаге фаза кондензаторског мотора.

Пре почетка огледа, потребно је клизач аутотрансформатора поставити на минимум. Прво се врши мерење струја када у коло прве фазе није прикључен кондензатор. Дакле, пре почетка мерења прекидач са слике 83 треба ставити у положај без додатог кондензатора (горњи положај). Затим покренути апликацију датог LabVIEW фајла.

За минимални положај клизача аутотрансформатора се добија неки мали напон на намотајима што ће резултовати протицањем неке мале струје. Када се напон на аутотрансформатору постепено подиже до 10 V струја кроз намотаје ће расти.

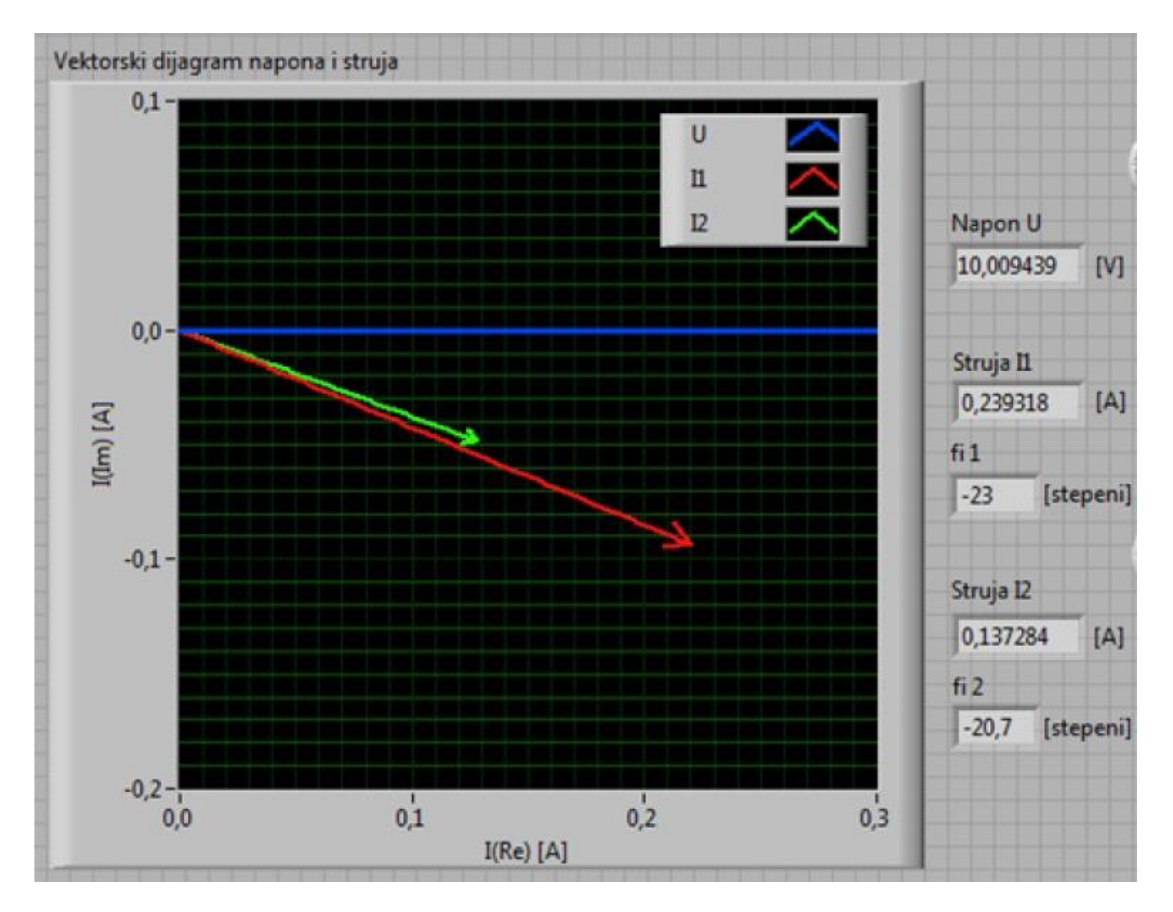

Када се постигне напон од 10 V, добијају се фазори струја као на слици 87.

*Слика 87: Фазорски дијаграм струја и напона када кондензатор није прикључен* [19]

У другом делу лабораторијске вежбе потребно је извршити мерење са прикљученим кондензатором. Намотају прве фазе се додаје кондензатор од 20 μF пребацивањем прекидача у доњи положај. Затим се постепено подиже напон на вредност од 10 V и добијају резултати као на слици 88.

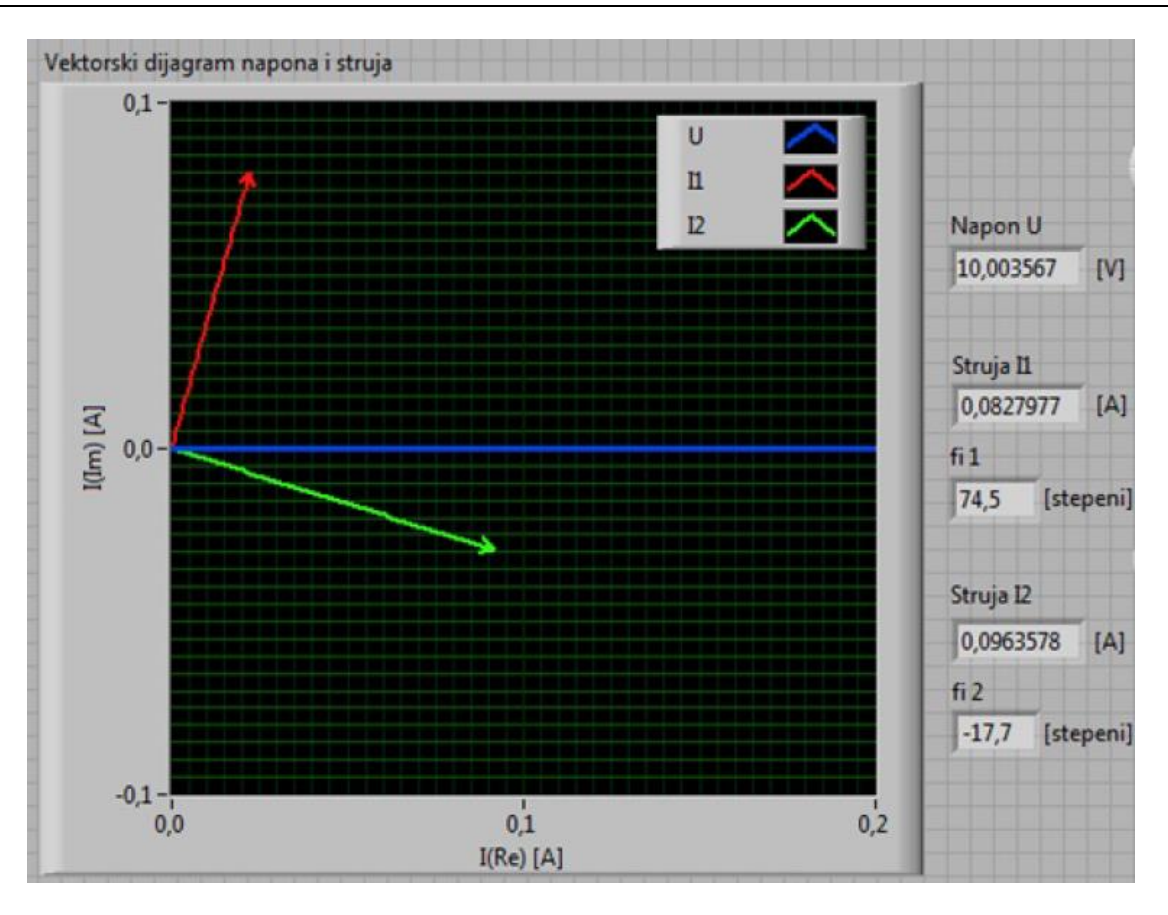

*Слика 88: Фазорски дијаграм струја и напона када је кондензатор прикључен* [19]

Двофазни кондензаторски мотор може се покренути и без кондензатора, али зато је потребно обезбедити двофазно наизменично напајање употребом Скотове спреге. Поступак може се видети на YouTube каналу ЕМПА лабораторије [\[21\]](https://www.youtube.com/watch?v=XBIERTFPGDM&ab_channel=labemda).

## **6 ИСПИТИВАЊЕ СИНХРОНЕ МАШИНЕ**

Синхрони генератори су главни извори наизменичне електричне енергије у електроенергетском систему (ЕЕС). ЕЕС има велики број генератора који раде истовремено, у циљу размене енергије и побољшања стабилности целог система. Захтеви ЕЕС за количину електричне енергије варирају у току дана [\[22\]](https://ems.energyflux.rs/%23/dashboard), тако да се синхрони генератори повезују или искључују са ЕЕС, како би се постигла производња захтеване електричне енергије.

### **6.1 СИНХРОНИЗАЦИЈА СИНХРОНОГ ГЕНЕРАТОРА НА МРЕЖУ [23]**

Један од старијих начина синхронизације јесте коришћење три сијалице са ужареним влакном прикључене на крајевима главног прекидача, тако да је један крај сијалице на фази генератора, а други крај сијалице на фази мреже. Данас се уместо сијалица користе и уређаји који се називају синхроноскопи. [23]

Синхронизација је поступак којим се синхрони генератор доводи у такво стање да се може прикључити на ЕЕС без негативних последица.

Услови за синхронизацију су следећи:

- − Пре прве синхронизације потребно је утврдити редослед фаза,
- − Фреквенција генератора мора бити једнака фреквенцији мреже,
- − Напони фаза генератора морају бити једнаки напонима на фазама мреже и
- − Напони фаза генератора и мреже морају бити у фази.

Значајност испуњења ових услова може се уочити у GeoGebra симулацији приказаној на слици 89. У коме је симулирано одступање фреквенције генератора за само 1 Hz, односно фреквенција генератора је 49 Hz, а мреже 50 Hz.

− **Синхронизација синхроног генератора на мрежу** [24]

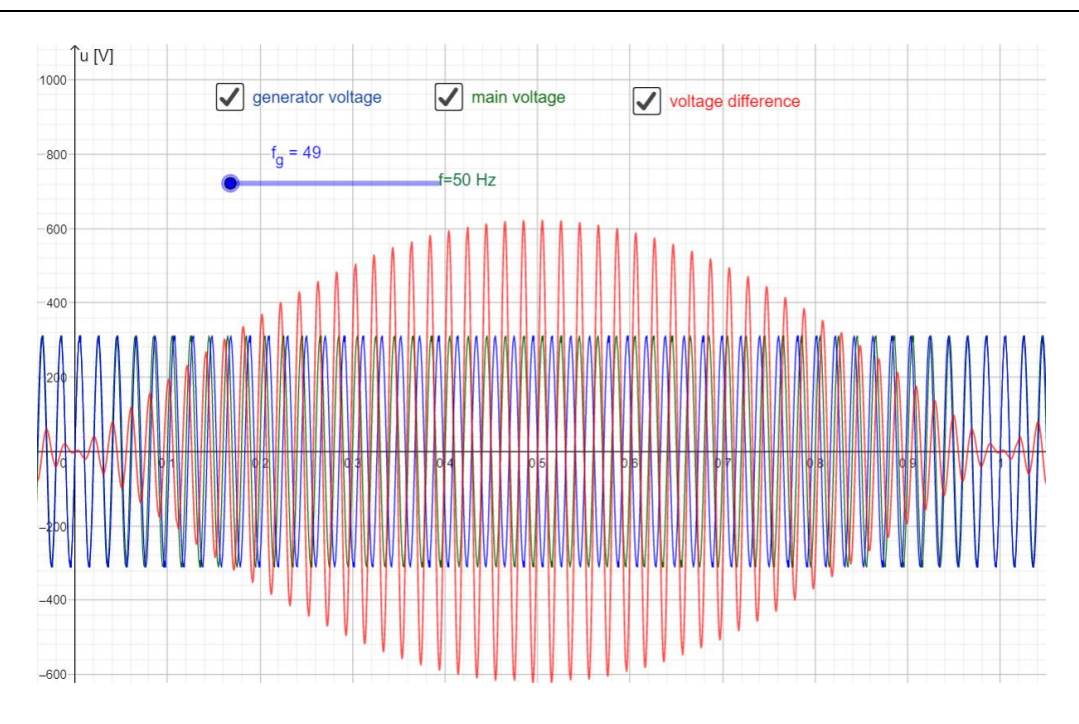

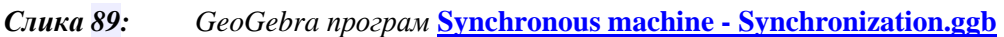

Са слике 89 може се уочити да напонска разлика генератора и мреже (Црвена функција) у појединим временским интервалима достиже 600 V. Услед оволике разлике могу се појавити огромне струје изједначавања које могу проузроковати трајне деформације на намотајима генератора. Уједно је битно нагласити да у пракси није потребно да услови буду у потпуности задовољени, **мала одступања** су прихватљиве (одступања до 0,1 Hz).

У табели 12 приказана је лабораторијска опрема коришћена за реализацију визуализације поступка синхронизације синхроног генератора на мрежу.

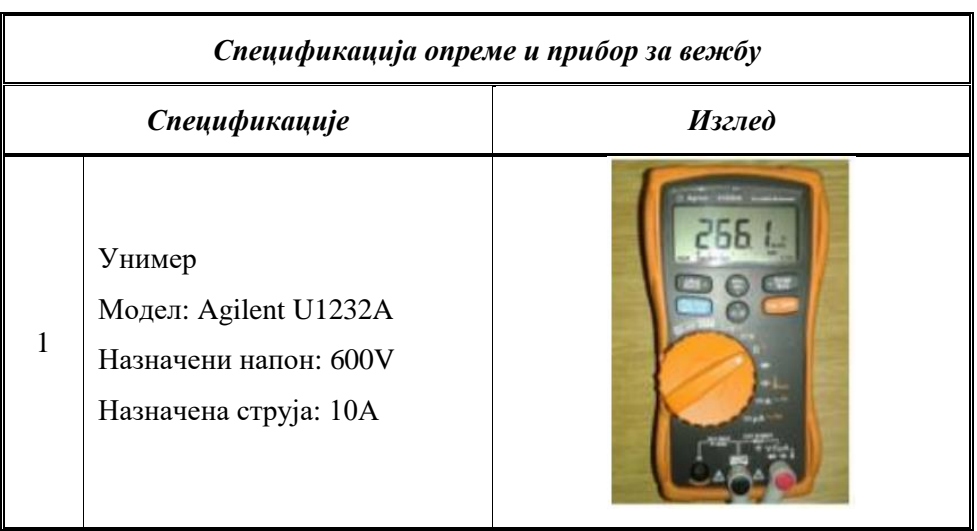

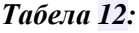

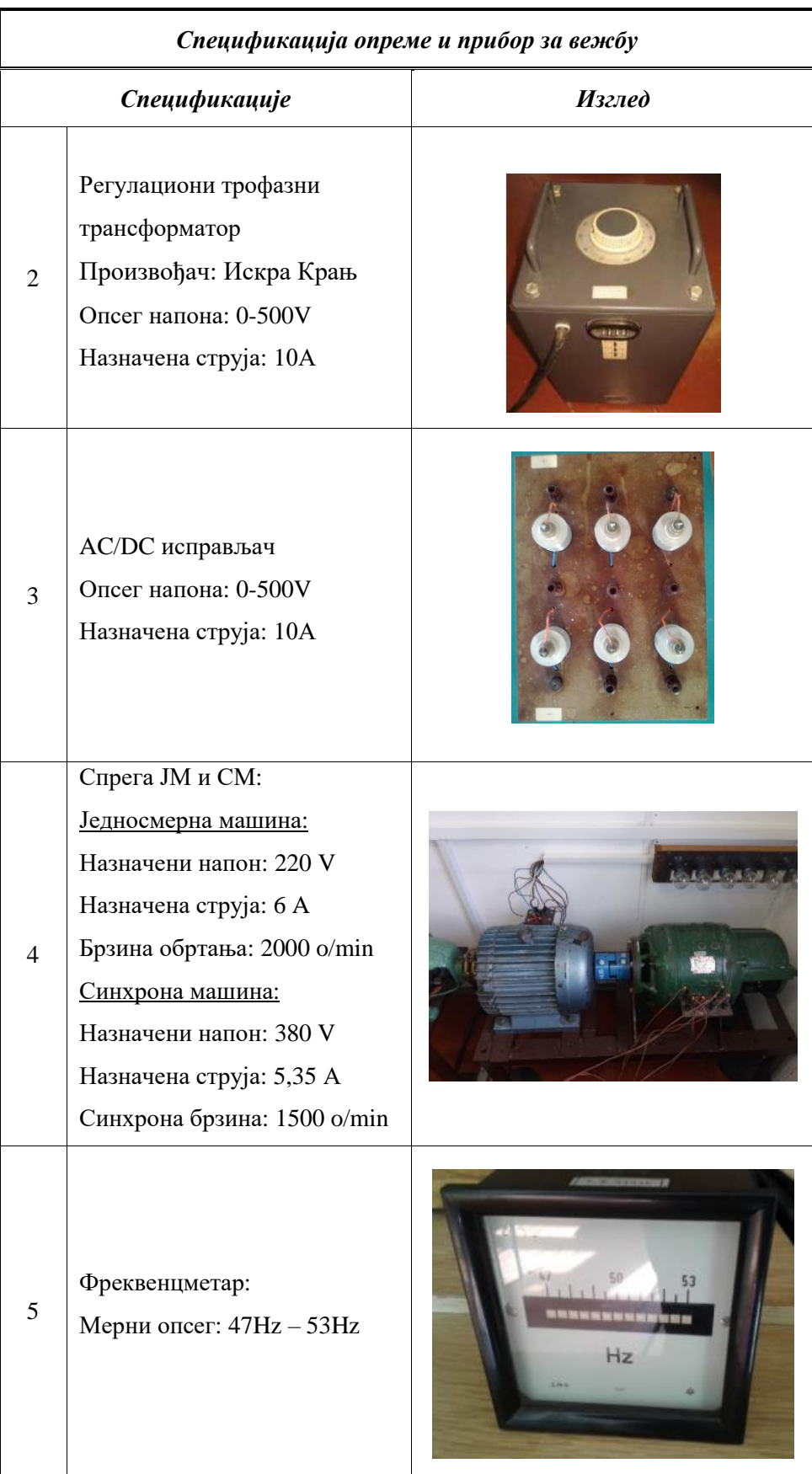

**Волтметар, фреквенцметар и побудни систем синхроног генератора су део повезане лабораторијске платформе у ЕМПА лабораторији.**

Електрична шема повезивања лабораторијске платформе и мерно-аквизиционе опреме је приказано на слици 89.

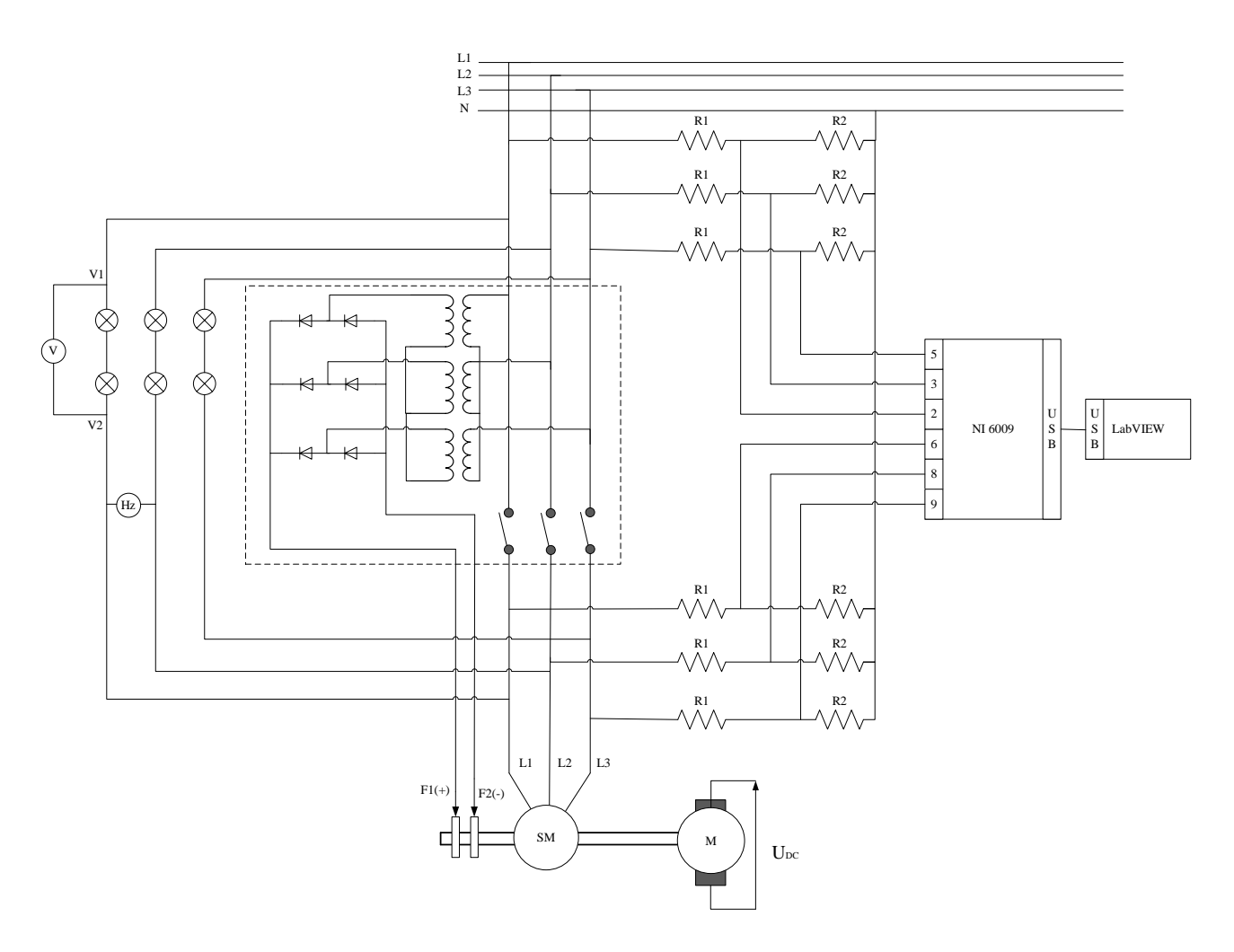

*Испрекидани правоугаоник*–Побудни систем синхроног генератора *Слика 90: Електрична шема снимања поступка синхронизације синхроног генератора*

#### **Вредности отпорника који се користе у аквизицији података су R1=330 kΩ и R2=10 kΩ.**

Старији поступак синхронизације генератора са сијалицама започиње се прикључивањем једносмерне машине и постепеним повећањем напона све док једносмерна машина не развије брзину обртања која износи 1500 o/min, што ће на страни синхроне машине произвести наизменични напон фреквенције 50 Hz. Вредност фреквенције се очитава преко фреквенцметра, док се остварени напон прати у облику разлике напона на истој фази генератора и мреже. Фазни став се прати преко сијалица које су повезане између фаза мреже

и генератора и напајају се разликом напона генератора и мреже. Како би се постигла синхрона брзина обртања и са тиме фреквенција од 50 Hz, потребно је постепено убрзати или успорити једносмерну машину, пратећи вредност фреквенције на фреквенцметру и интензитет осветљаја сијалица. Ово представља најзахтевнији део синхронизације и зависи од искуства оператера. Када се испуне услови, може се притиснути тастер побудног система, чиме се прекидачима спаја генератор са мрежом.

Да би се олакшао овај процес и омогућила визуализација синхронизације, креирана је апликација у LabVIEW програмском пакету.

− **Vizualizacija postupka sinhronizacije sinhronog generatora na mrezu NI 6009.vi** [3]

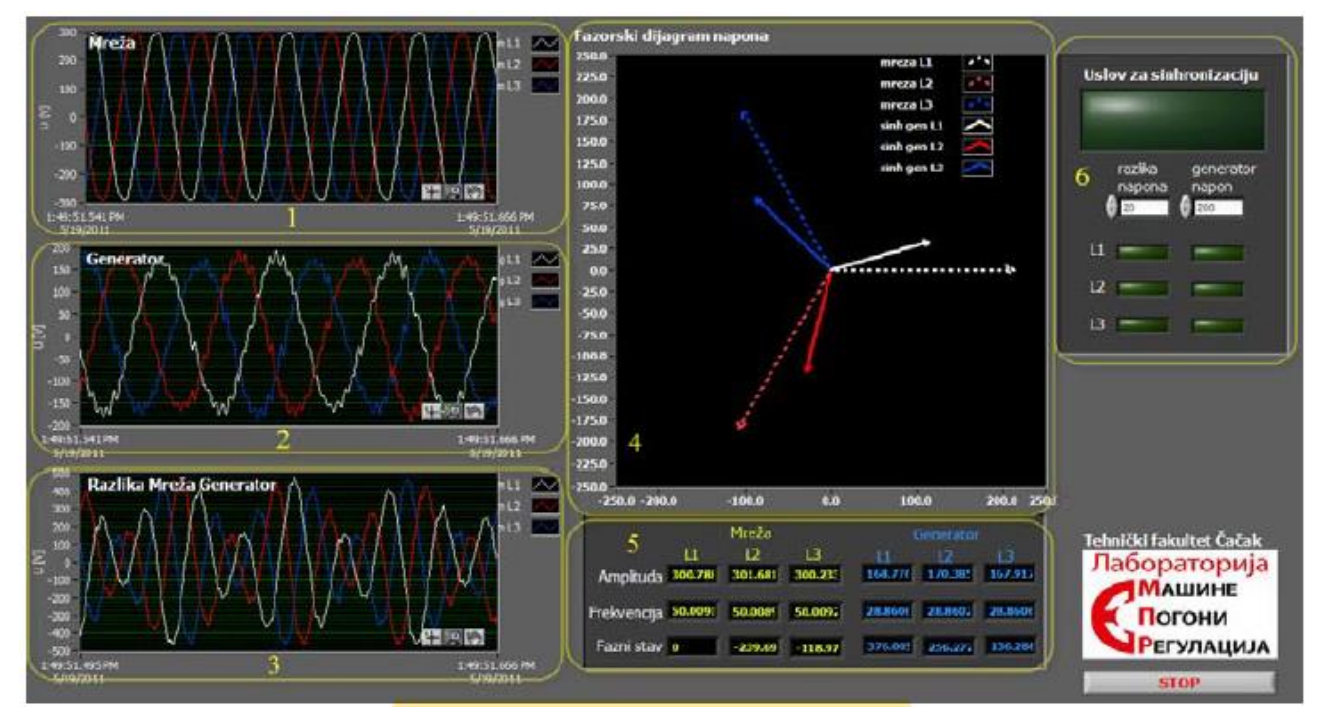

На слици 90 је приказан фронт панел програмa:

*Слика 91: Фронт панел* програма **Vizualizacija postupka sinhronizacije sinhronog generatora na mrezu NI 6009.vi** [3] [23]

Са фронт панела овог програма може се уочити више елемената:

- − Правоугаоник 1. Временски дијаграм Мрежа приказује тренутне вредности мрежног напона,
- − Правоугаоник 2. Временски дијаграм Генератор приказује тренутне вредности напона са генератора,
- − Правоугаоник 3. Временски дијаграм Разлика мрежа генератор приказује разлику напона,
- − Правоугаоник 4. *xy* график Фазорски дијаграм напона приказује фазоре напона мреже и генератора,
- − Правоугаоник 5. Нумерички индикатори ефективних вредности мерних величина и
- − Правоугаоник 6. Блок који садржи нумеричке вредности услова који су потребни за синхронизацију, као и сигнализационе лампице о испуњењу тих услова.

Блок дијаграм је приказан на слици 92:

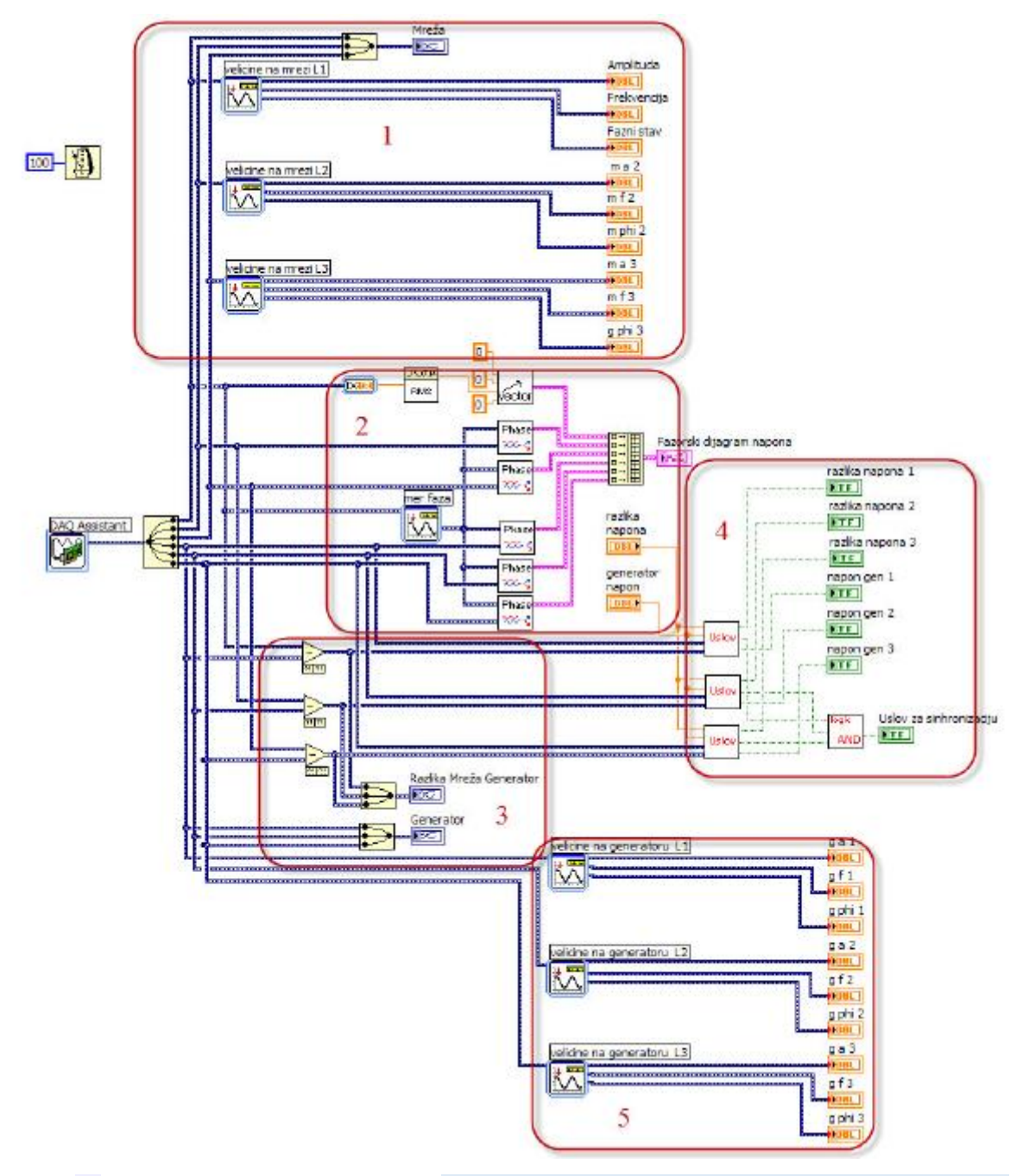

*Слика 92: Блок дијаграм* програма **Vizualizacija postupka sinhronizacije sinhronog generatora na mrezu NI 6009.vi** [23]

На слици блок дијаграма овог програма приказане су 5 целине, и то су:

- − Правоугаоник 1 блок за одређивање тренутне вредности амплитуде, фреквенције и фазног става мреже,
- − Правоугаоник 2 блок за креирање фазорских дијаграма,
- − Правоугаоник 3 блок за аритметичко рачунање разлике напона генератора и мреже.
- − Правоугаоник 4 блок за проверу услова синхронизације
- − Правоугаоник 5 блок за одређивање тренутне вредности амплитуде, фреквенције и фазног става генератора.

Поступак синхронизације може се видети на YouTube каналу ЕМПА лабораторије [\[25\]](https://www.youtube.com/watch?v=YlUC8UDVLQA&ab_channel=labemda).

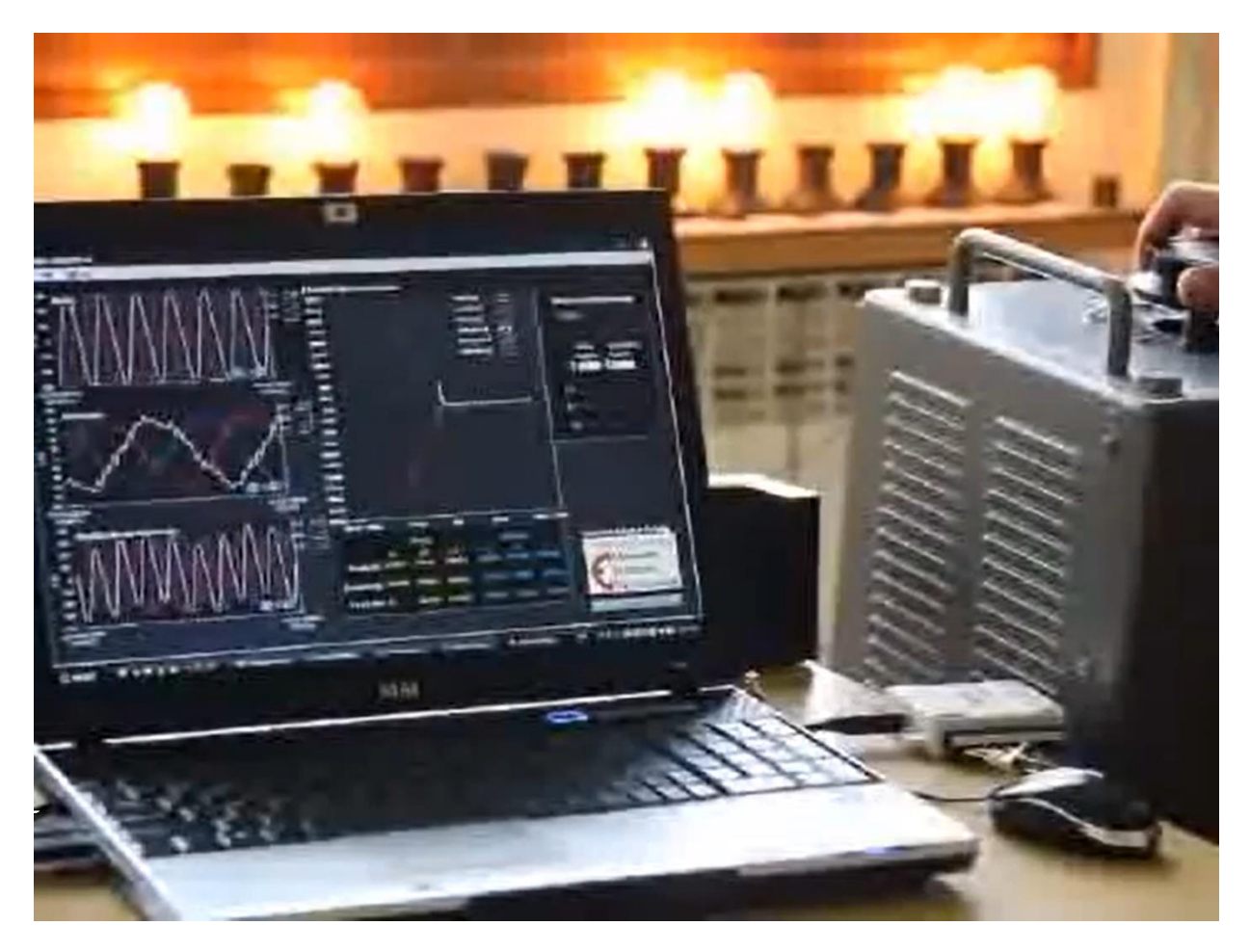

*Слика 93: [Поступак синхронизације синхроног генератора на мрежу](https://www.youtube.com/watch?v=YlUC8UDVLQA&list=PLsXBNMuIU-4t9C7OOMEDErzBoH1D2Ff4p&index=3&ab_channel=labemda)* [25]

Са YouTube снимка, уочава се да са постепеним убрзавањем и успоравањем једносмерне машине, долази до поклапања фазора напона генератора и мреже. Испуњење услова синхронизације се приказује на фронт панелу програма у виду зеленог индикатора у горњем десном делу фронт панела.

## **7 ЗАКЉУЧАК**

У овом практикуму је описано 11 лабораторијских вежби:

- 1. Мерење једносмерног напона
- 2. Мерење наизменичног напона
- 3. Снимање криве хистерезисне петље и струје магнећења трансформатора
- 4. Снимање карактеристике празног хода једносмерне машине
- 5. Снимање спољне карактеристике једносмерне машине
- 6. Снимање карактеристике регулације једносмерне машине
- 7. Снимање механичке карактеристике једносмерне машине
- 8. Снимање механичке карактеристике асинхроне машине
- 9. Снимање криве степена искоришћења асинхроне машине
- 10. Снимање струја двофазног кондензаторског мотора
- 11. Синхронизација синхроне машине на мрежу

које студенте постепено уводи у проблематику испитивања електричних машина.

Циљ овог Практикума је да повећа заинтересовање и ниво пажње студента, увођењем аквизиционе картице и савремене опреме уз њу. Али најбољи и коначни суд о овоме даће студенти наредних генерација који их буду изводили.

Из самог садржаја овог рада може се закључити да пре доласка у лабораторију је потребно извршити детаљну анализу лабораторијске вежбе. При томе је неопходно да студенти добро познају теоријске основе. Јер **пракса без теорије је као лутање по мраку**!

Предност коришћења модерне аквизиционе опреме је видна, пре свега поступак прикупљања података је бржи и тачнији, у односу на стари начин снимања уз помоћ аналогних инструмената. Одакле следи да је обрада резултата знатно побољшана.

## **8 ЛИТЕРАТУРА**

- [1] Мерење електричних величина, [http://www.empa.ftn.kg.ac.rs/dokumenta/lab](http://www.empa.ftn.kg.ac.rs/dokumenta/lab-vezbe/61/Merenje%20elektricnih%20velicina.pdf)[vezbe/61/Merenje%20elektricnih%20velicina.pdf](http://www.empa.ftn.kg.ac.rs/dokumenta/lab-vezbe/61/Merenje%20elektricnih%20velicina.pdf)
- [2] <https://www.geogebra.org/m/p3B3XVfZ>
- [3] <http://www.empa.ftn.kg.ac.rs/osnovne-studije/ispitivanje-elektricnih-masina.php>
- [4] <https://www.geogebra.org/m/bcB3ahVu>
- [5] <https://www.geogebra.org/m/qdag76qy>
- [6] <https://www.geogebra.org/m/eursnykj>
- [7] <https://www.geogebra.org/m/ewbcxkfq>
- [8] <https://www.geogebra.org/m/agdr9vek>
- [9] <https://www.geogebra.org/m/bdq7tgff>
- [10] <https://www.geogebra.org/m/dj5dp6cu>
- [11] <https://www.geogebra.org/m/m2mwpeja>
- [12] [http://www.empa.ftn.kg.ac.rs/dokumenta/lab](http://www.empa.ftn.kg.ac.rs/dokumenta/lab-vezbe/62/IEM_04_Oprema%20za%20snimanje%20mehani%C4%8Dke%20karakteristike%20motora.pdf)[vezbe/62/IEM\\_04\\_Oprema%20za%20snimanje%20mehani%C4%8Dke%20karakteristik](http://www.empa.ftn.kg.ac.rs/dokumenta/lab-vezbe/62/IEM_04_Oprema%20za%20snimanje%20mehani%C4%8Dke%20karakteristike%20motora.pdf) [e%20motora.pdf](http://www.empa.ftn.kg.ac.rs/dokumenta/lab-vezbe/62/IEM_04_Oprema%20za%20snimanje%20mehani%C4%8Dke%20karakteristike%20motora.pdf)
- [13] <https://www.geogebra.org/m/yfhu4ne5>
- [14] <http://www.empa.ftn.kg.ac.rs/laboratorijske-vezbe/laboratorijska-vezba.php?p=6&vb=8>
- [15] <https://www.youtube.com/watch?v=Jx2glzrfHxs>
- [16] М.Бјекић, М.Росића, М. Шућуровић и М. Божић: Одређивање степена искоришћења асинхроног мотора, [http://www.empa.ftn.kg.ac.rs/dokumenta/lab](http://www.empa.ftn.kg.ac.rs/dokumenta/lab-vezbe/71/IEM_v8%20Odredjivanje%20stepena%20iskoriscenja%20AM.pdf)[vezbe/71/IEM\\_v8%20Odredjivanje%20stepena%20iskoriscenja%20AM.pdf](http://www.empa.ftn.kg.ac.rs/dokumenta/lab-vezbe/71/IEM_v8%20Odredjivanje%20stepena%20iskoriscenja%20AM.pdf)
- [17] <https://www.ni.com/en-rs/shop/compactdaq.html>
- [18] <https://www.youtube.com/watch?v=nRPmmihRDm0>
- [19] М. Шућуровић , Мерење и визуализација обртног магнетног поља статора трофазног и двофазног асинхроног мотора, Мастер рад ФТН Чачак, 2012.
- [20] [http://www.empa.ftn.kg.ac.rs/dokumenta/lab](http://www.empa.ftn.kg.ac.rs/dokumenta/lab-vezbe/117/EM4%2001%20%D0%88ednofazni%20asinhroni%20motor.pdf)[vezbe/117/EM4%2001%20%D0%88ednofazni%20asinhroni%20motor.pdf](http://www.empa.ftn.kg.ac.rs/dokumenta/lab-vezbe/117/EM4%2001%20%D0%88ednofazni%20asinhroni%20motor.pdf)
- [21] <https://www.youtube.com/watch?v=XBIERTFPGDM>
- [22] [https://ems.energyflux.rs/#/dashboard](https://ems.energyflux.rs/%23/dashboard)
- [23] Божић, М., Росић, М., Бјекић, М., "Визуелизација поступка синхронизације синхрoнoг гeнeрaтoр нa мрeжу", *Зборник радова 6. Симпозијума са међународним учешћем Технологија инфоматорка и образовање - ТИО6,* Teхнички фaкултeт Чачак,

стр. 655-662, ISBN: 978-86-7776-127-1, UDK: 621.313/.314:004.42LabVIEW, 3-5. Jун 2011.

- [24] <https://www.geogebra.org/m/jtyuyyn4>
- [25] <https://www.youtube.com/watch?v=YlUC8UDVLQA>

## **ПРИЛОЗИ**

- [1] Део описa опреме за снимање механичке карактеристике електричних мотора
- [2] Део лабораторијске вежбе снимање механичке карактеристике и степена искоришћења једносмерне машине
- [3] Део практикума Четвороквадратни режим рада машине једносмерне и наизменичне струје

# **1. Део описa опреме за снимање механичке карактеристике електричних мотора**

## 1.2 Оптички мерачи момента

Оптички мерачи момента заснивају свој принцип рада на примени оптичких дискова високе резолуције. Оптички дискови су постављени на вратилу мерача момента и мери се међусобно закретање дискова које је сразмерно торзији вратила. Излазни сигнал енкодера се дигитално обрађује како би се добила информација о моменту. На следећој слици је дат приказ унутрашњости једног оптичког мерача момента.

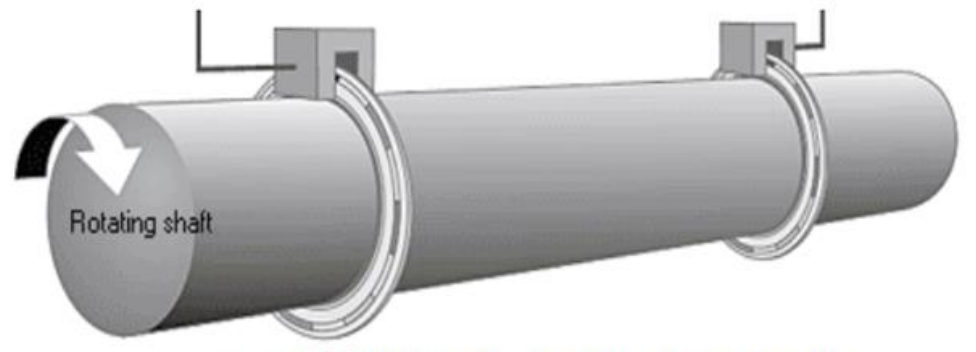

Сл. 2- Принцип рада оптичког мерача момента

На слици се могу уочити два диска са светлим и тамним пољима. Са једне стране дискова се налази извор светлости док са друге стране се налазе фото детектори. Светлост пролази кроз светла поља и ниво светлости детектују фото напонски детектори. Интензитет светлости директно зависи од положаја светлих и тамних поља, који је пропорционалан примењеном моменту. Употреба ове мерне технике обезбеђује мерење момента двосмерно. Како се оптички дискови постављају на вратило мерача момента, а извори светлости и фото детектори на кућиште мерача момента у питању је безконтактни метод.

#### $1.3$ Магнетно еластични мерачи момента

Магнетно еластични мерачи момента заснивају свој принцип рада на промени магнетне пермеабилности вратила услед торзије. Излазни сигнал је функција промене магнетне пермеабилности дуж вратила услед магнетне анизотропије која се јавља са обртним моментом. Предности ове методе мерења су безжично и безконтактно мерење момента, широк опсег мерења (од  $10^{-3}$  до  $10^{6}$ ), веома брз одзив (фреквенција до 4.5 kHz). На следећој слици је дат један пример регистровања промене магнетне пермеабилности при торзији вратила.

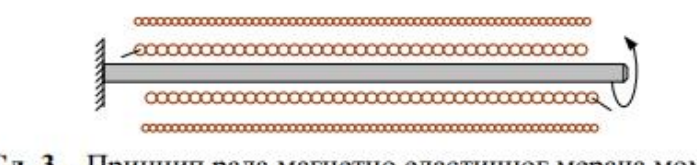

Сл. 3 - Принцип рада магнетно еластичног мерача момента

На слици се могу уочити примарни и секундарни намотај који обухватају вратило. Услед торзије вратила доћи ће до различитог индуковања напона на крајевима секундара који је пропорционалан примењеном моменту.

ЕМПА лабораторија поседује више мерача момента. Један од њих је Мерач момента T20WN. На следећој слици је дат приказ тог мерача момента у погону.

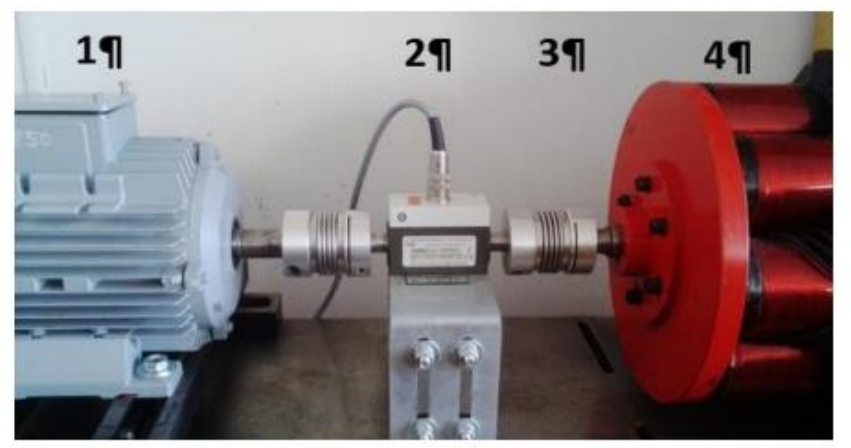

Сл. 4 - Мерач момента у погону

1 - асинхрони мотор, 2 - мерач момента, 3 - две еластичне спојнице, 4 - електромагнетна кочница

Може се приметити да су неопходни елементи и флексибилне спојнице којима се врши механичко повезивање мерача са мотором са једне стране и радном машином са друге стране. Заједничка особина ових мерача момента је да поселују сопствено вратило преко које се спаја са вратилом мотора и радне машине. Мерач момента се повезује са спојном кутијом

## Спојна кутија НВМ VK20A

Прикључна кутија се користи као веза мерача момента као мерног инструмената са напајањем са аквизиционим системом који врши прикупљање и обраду измерених сигнала. Садржи следеће прикључке:

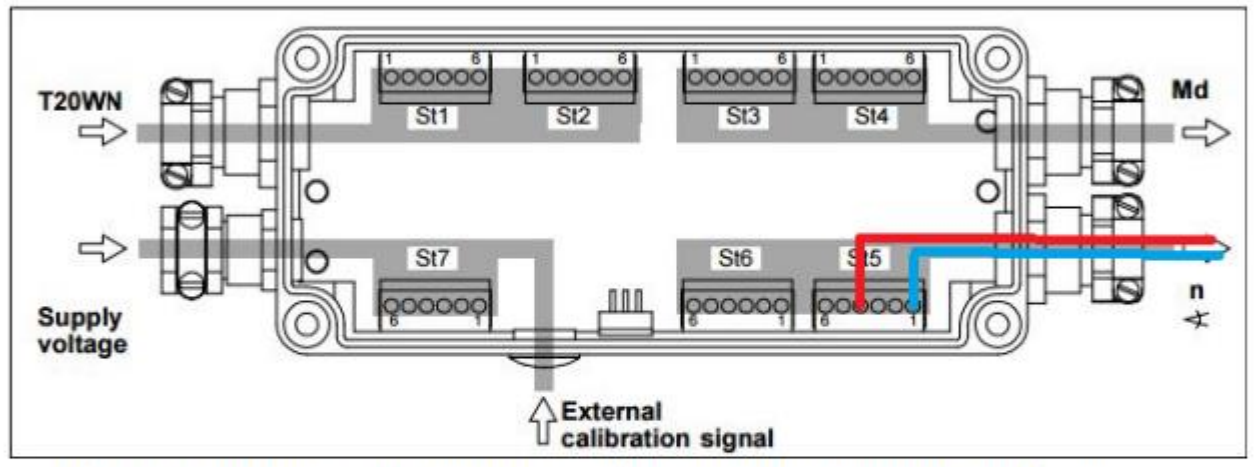

Сл. 5 - Изглед прикључака и пинова у кутији и начин повезивања извода за брзину са аквизиционом картицом

- St1 и St2: намењени су за повезивање мерача брзине T20WN.
- St7: доводи се напон напајања који може бити у распону од 14 V до 30 V као и додатни спољашњи калибрациони сигнал.
- St3 и St4: даје напонски сигнал са мерача момента и може имати вредност до  $10V$ .
- St5: сигнал за мерење брзине и може имати вредност до 5 V.

Калибрација се активира притиском на тастер S1. Диода A1 је укључена када се обезбеди напон напајања за мерни уређај T20WN који износи 12 V. Диоде А2 и А3 трепере све док се вратило споро обрће. Са пинова St5 под бројем 3 и 6 се узима напонски сигнал у виду правоугаоних импулса и доводи се на бројачки улаз аквизиционе картице.
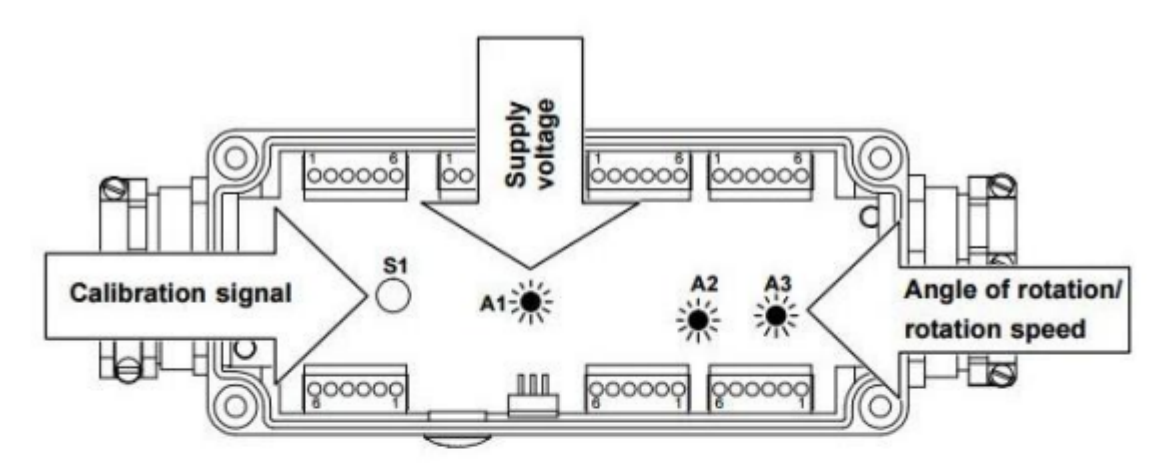

Сл. 6 - Контролни сигнал са T20WN, лед сигнал за напон напајања, излазни сигнал за аквизициону картицу NI 6009

У следећој табели дати су подаци о функцији пинова који се користе у вежби:

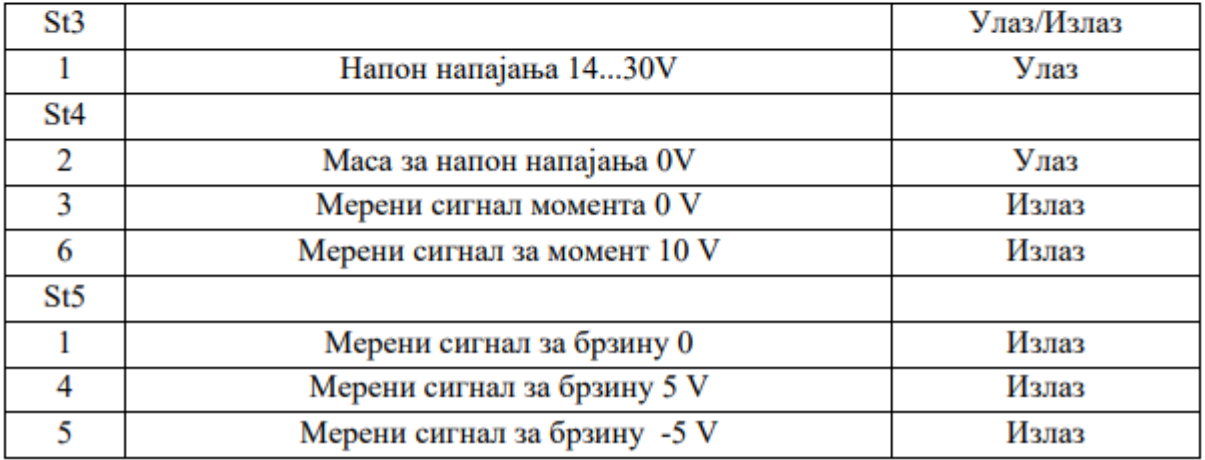

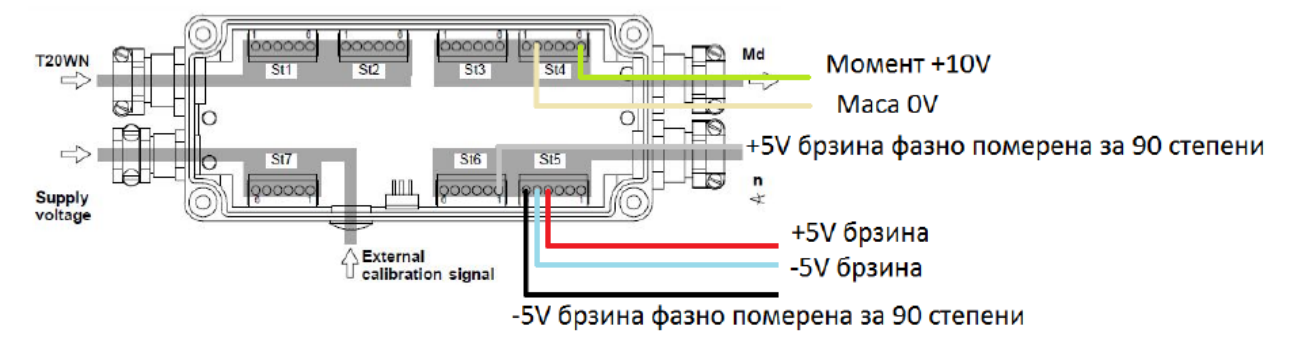

Слика 7: Изглед прикључне кутије НВМ VK20А и начин повезивања

# **2. Део лабораторијске вежбе снимање механичке карактеристике и степена искоришћења једносмерне машине**

За мерење брзине обртања се користе тахогенератори и енкодери. Уколико се за мерење користи тахогенератор, потребно је излазне крајеве повезати на аквизициони систем, пошто је напон на тим крајевима сразмеран са брзином обртања.

За савременије мерење брзине се користе енкодери.

Мерач момента T20WN поседује у свом склопу и инкрементални енкодер за мерење брзине до  $3000\frac{0}{\text{min}}$  који ће бити детаљније описан. Уређај омогућава мерење момента до брзине од 10000 min<sup>-1</sup> и мерење брзине до 3000 min<sup>-1</sup>. Излазни сигнал као информација о брзини дата је у форми напона до +5V за обртање у позитивном смеру (смер казаљке на сату), а резолуција је 360  $\frac{imp}{obr}$ 

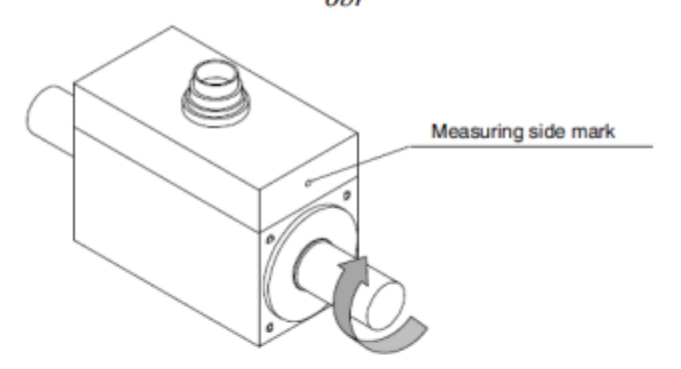

Сл. 7 - Позитиван смер обртања осовине

Детекција броја пролазака зареза остварена је применом оптокаплера у чијем се склопу налази диода са зрачењем инфрацрвене светлости и фото транзистор тако да је при сваком проласку провидног поља омогућен и пролазак светлосног сигнала којег емитује диода ка фототранзистору. На тај начин се остварује побуђивање фото транзистора и појава краткотрајног електричног импулса на његовом излазу који је првоугаоног облика.

# Теоријски део

Коришћен је ремонтирани мотор једносмерне струје са напонским разделником унутар конструкције и надограђеним тахогенератором који је постављен на вратилу мотора.

Електрична шема ремонтираног мотора једносмерне струје се налази десно, док називне таблице овог мотора су приказане на наредној страни.

Приликом повезивања мотора са независном побудом, потребно је због напонског разделника крајеве "А1" и "С1", као и крајеве "А2" и "С2" кратко спојити на прикључној табли.

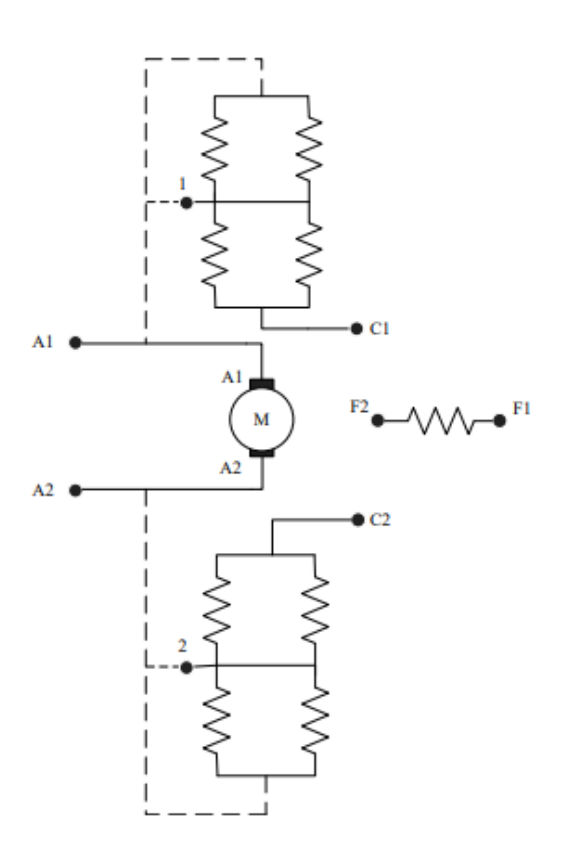

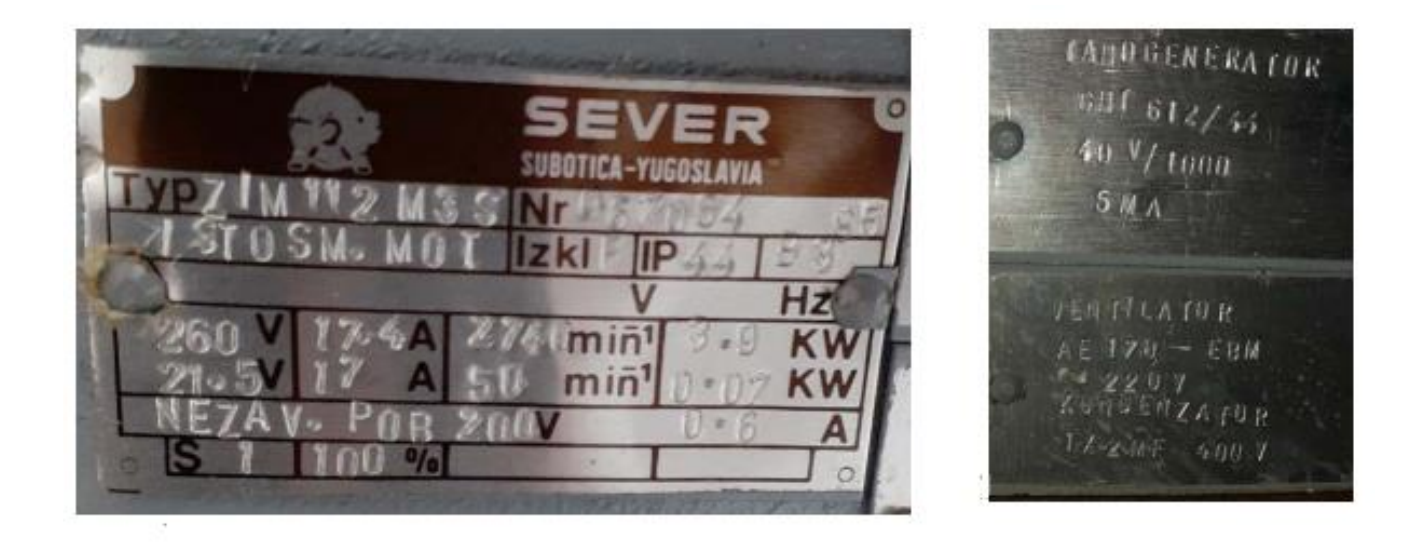

# **3. Део практикума Четвороквадратни режим рада машине једносмерне и наизменичне струје**

# 3.3 Подешавање фреквентног претварача FC302 (МСТ10)

Подешавање погона наизменичне струје најпре ћемо извршити преко панела на фреквентном претварачу. Исто се може реализовати помоћу софтвера МСТ10 кога ћемо у овом случају користити за графички приказ карактеристичних величина погона.

Поступак подешавања погона преко уграђеног панела фреквентног претварача:

- 1. Пописати вредност са натписне плочице мотора. Отворити поклопац мотора и проверити спрегу намотаја статора мотора;
- 2. Укључити фреквентни претварач. Изглед дисплеја панела претварача изгледа као на слици 3.3.1.;

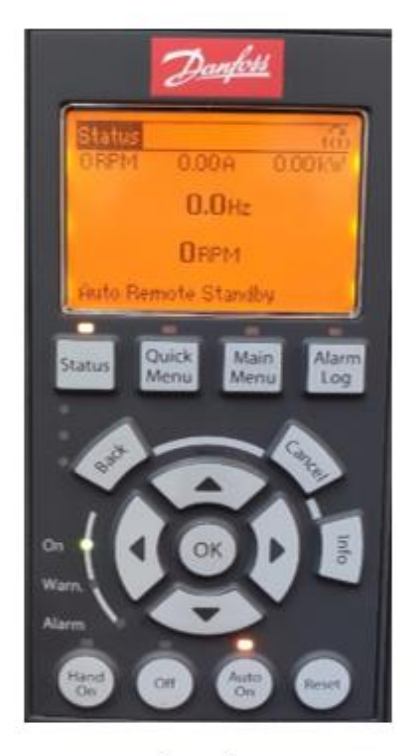

Слика 3.3.1 - Панел Danfoss фреквентног претварача

- 3. Изабрати дугме Main Menu а затим мени 1-\*\* Load and Motor да би унели основне параметре мотора; Кретање кроз параметре интерфејса се врши са стрелицама "горе" и "доле" на панелу претварача а потврда са ОК.
- 4. 1-\*\* Load and Motor. У менију 1-2\* Motor Data унети вредности са натписне плоче мотора, слика 3.3.2.

5. У складу са подацима са натиписне плочице мотора унети параметре: 1-20 Motor Power (унети вредност номиналне снаге мотора). 1-22 Motor Voltage (у зависности од спреге намотаја статора унети вредност са напона напајања мотора).

1-23 Motor Frequency (номинална фреквненција мотора).

- 1-24 Motor Current (номинална струја мотора).
- 1-25 Motor Nominal Speed (номинална брзина обртања мотора).
- 6. Након уписа свих горе наведених података потребно је извршити оптимизацију погона (AMA Test) 1-29 Automatic Motor Adaptation.
- 7. Кликом на ОК изабрати [1]-Enable complete AMA, тј. комплетан тест за оптимизацију погона и потврдити са ОК, као на слици 31. АМА тест подразумева секвенце кратких тестова у току којих претварач одреди све параметре еквивалентне шеме мотора. Параметри еквивалентне шеме мотора одређени АМА тестом могу се пронаћи у делу 1-3\* Adv. Motor Data.
- 8. Да би се покренула оптимизација потребно је пратити упутство које претварач исписује на дисплеју панела, слика 32.
- 9. Сачекати да се заврши одређивање параметара мотора, слика 33.

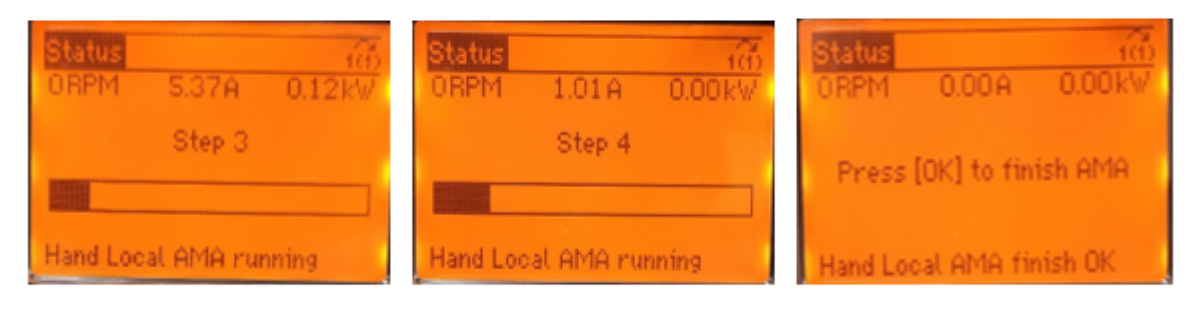

Слика 33: Процес оптимизације погона

10. Затим је потребно одабрати конфигурацију саме поставке: Load and motor > 1-00 Configuration Mode  $\rightarrow$ Open loop. Jep je управљање асинхроног мотора остварено без повратне спреге, такође треба одабрати и начин управљања мотора: Load and motor > 1-01 Motor Control Principle →U/f или VVC+.

Напомена: У случају да се уместо брзинског управљања жели управљање по моменту. При дефинисању начина управљања мотора потребно је одабрати VVC+ као и Open loop torque, како би фреквентни претварач могао да оствари моменту контролу, тада ће се омогућити промена јединица референца из [RPM] у [Nm] код подешавању опсега управљачке референце (корак 15).

- 11. Следећи корак је дефинисање дигиталних/аналогних улаза и излаза са панела за управљање.
- 12. Одабрати следећу путању: Main menu > 6-\*\* Analog in/out ->ok.
- 13. 6-10 Terminal 53 Low Voltage > подесити на 0.07 V.

Додељивањем вредности 0.07 V прикључку аналогном улазу 53 (који је повезан са потенциометром на панелу за управљање) обезбеђена је заштита од прекидања

проводника за сигнал референце и уједно то је најнижи напонски ниво који ће задавати најмању референцу брзине коју је потребно посебно дефинисати.

#### 14. 6-11 Terminal 53 High Voltage  $\rightarrow$  подесити на 10.00V.

Такође прикључку аналогном улазу 53 је потребно дефинисати највећи улазни напон за највећу референцу брзине/фреквенције. Пошто је сигнал аналоган у овом менију се дефинишу његове границе које ће се добијати на улазу и само у тим границама фреквентни претварач ће пратити улазну референцу.

Даље је потребно подесити вредности брзине мотора које одговарају вредностима напона аналогне референце доведене на улаз 53.

#### 15. 6-14 Terminal 53 Low Ref/Feedb. Value > подесити на 0.000 RPM. 6-15 Terminal 53 High Ref/Feedb. Value  $\rightarrow$  подесити на 1000 RPM.

Овим подешавањима су најнижој и највишој улазној референци додељене границе брзине које ће погон да прати, у случају да се подешава биполарна контрола брзине и момента респективно, потребно је: 6-14 Terminal 53 Low Ref/Feedb. Value  $\rightarrow$ подесити на -1000 RPM.

Напомена: Веома је важно проверити ове параметре када се уместо брзинског управљања жели управљање по моменту. При дефинисању управљања по моменту промениће се јединица референце (уместо RPM обртаја уписаће се Nm). Међутим, тада треба проверити и подешене вредности референце тј. ограничења дозвољеног момента у погону која не би требало да премаше номиналну вредност момента.

- 16. Сада је потребно подесити дигиталне улазе и излазе како би дефинисали команде за старт и стоп тастер (који су повезани на дигиталне улазе 18 и 19 респективно) са панела за управљање. У делу 5-0\* Digital I/O mode се дефинише функција повезаних дигиталних улаза/излаза.
- 17. У овој лаб. поставци сви дигитални сигнали који се задају су улазни Digital Input па је потребно подесити: 5-01 Terminal 27 mode > подесити да је [0]-Input. 5-02 Terminal 29 mode > подесити да је [0]-Input.
- 18. Вратити се у 5-\*\*. Digital in/out па дигитални улаз 18 дефинисати као:  $5\text{-}1** \rightarrow 5\text{-}10$  Terminal 18 Digital Input  $\rightarrow$  [9] Latched Start.

Дигиталном улазу 18 је додељена функција за старт Latched Start (сигнал са задршком). Дакле потребно је да се на улазу појави импулс и мотор ће се покренути (слушаће референтну вредност за брзину коју дефинише потенциометар са панела за управљање). Уколико пак на овом улазу дефинишемо опцију Start потребно увек имати присутан улазни сигнал да би мотор имао налог за рад.

### 19. 5-11 Terminal 19 Digital Input  $\rightarrow$  [9] Latched Start.

Дигиталном улазу 19 је такође један тастер који за сада има исту функцију као тастер на 18 улазу. Он је повезан да би у неким вежбама омогућио промену смера обртања мотора.

## 20. 5-12 Terminal 27 Digital Input  $\rightarrow$  [6] Stop Inverse.

Дигиталном улазу 27 опцијом *Stop Inverse* омогућено је заустављање мотора у при нормалном раду. Када мотор добије улазни сигнал престаће да слуша референцу и слободно ће се зауставити. Уколико не желимо слободно заустављање потребно је у параметрима дефинисати начин кочења мотора при заустављању.

## 5-19 Terminal 37 Safe Stop  $\rightarrow$  [1] Safe Stop ALARM.

Safe Stop је паник тастер који спада у заштитне елементе погона од опасних стања. Овај тастер је обично у погонима повезан потребно преко safety контролера или релеја са осталим актуаторима у погону како би обезбедили контролисано деловање заштите, односно заустављања погона (укључење кочења без искључења комплетног напајања). У случају ове лабораторијске поставке паник тастер је повезан са дигиталним улазима оба претварача. У случају опасности или неке нерегуларне ситуације деловањем на печурку тастера долази до прекидања напајања мотора код оба претварача при чему се неконтролисано заустављају. Такође претварачи сигнализирају грешку/аларм која се може ресетовати тек по деактивацији Safe Stop печурке.

- 21. У Маіп Мепи потрено је подесити и граничне референтне вредности брзине. Одабрати 3-\*\*. Reference/Ramps: 3-02 Minimum Reference > подесити на 0.000 RPM. 3-03 Maximum Reference > подесити на 1500 RPM.
- 22. У менију 3-4 могу да се подешавају типови рампе и времена убрзања и успорења референтне вредности која се задаје.
- 23. Подесити 3-41 Ramp 1 Rump up Time  $\rightarrow$  3.0 sec.
- 24. Подесити 3-42 Ramp 1 Rump Down Time  $\rightarrow$  3.0 sec.